# *geodyna 6800 геодина 6800*

**Betriebsanleitung** 

Pkw-Radauswuchtmaschine

**Руководство по эксплуатации**

Балансировочный станок для колес легковых автомобилей

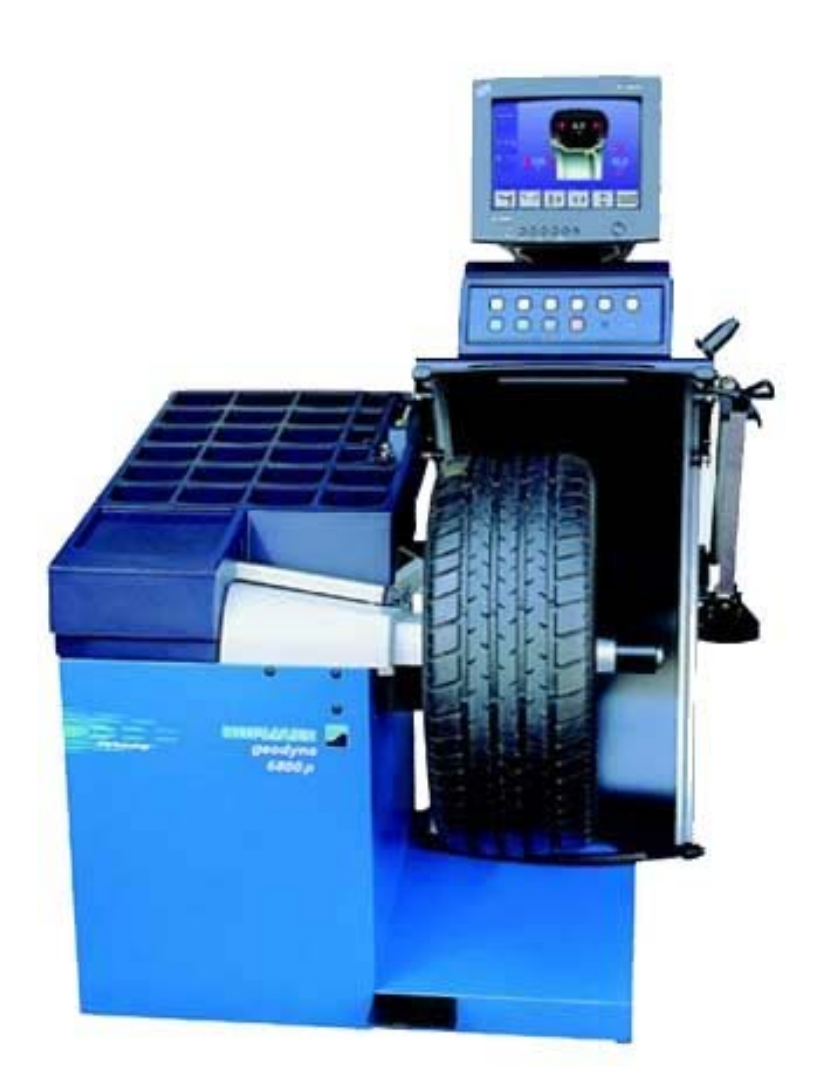

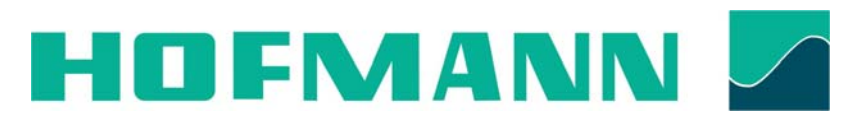

Hofmann Werkstatt-Technik

# СОДЕРЖАНИЕ

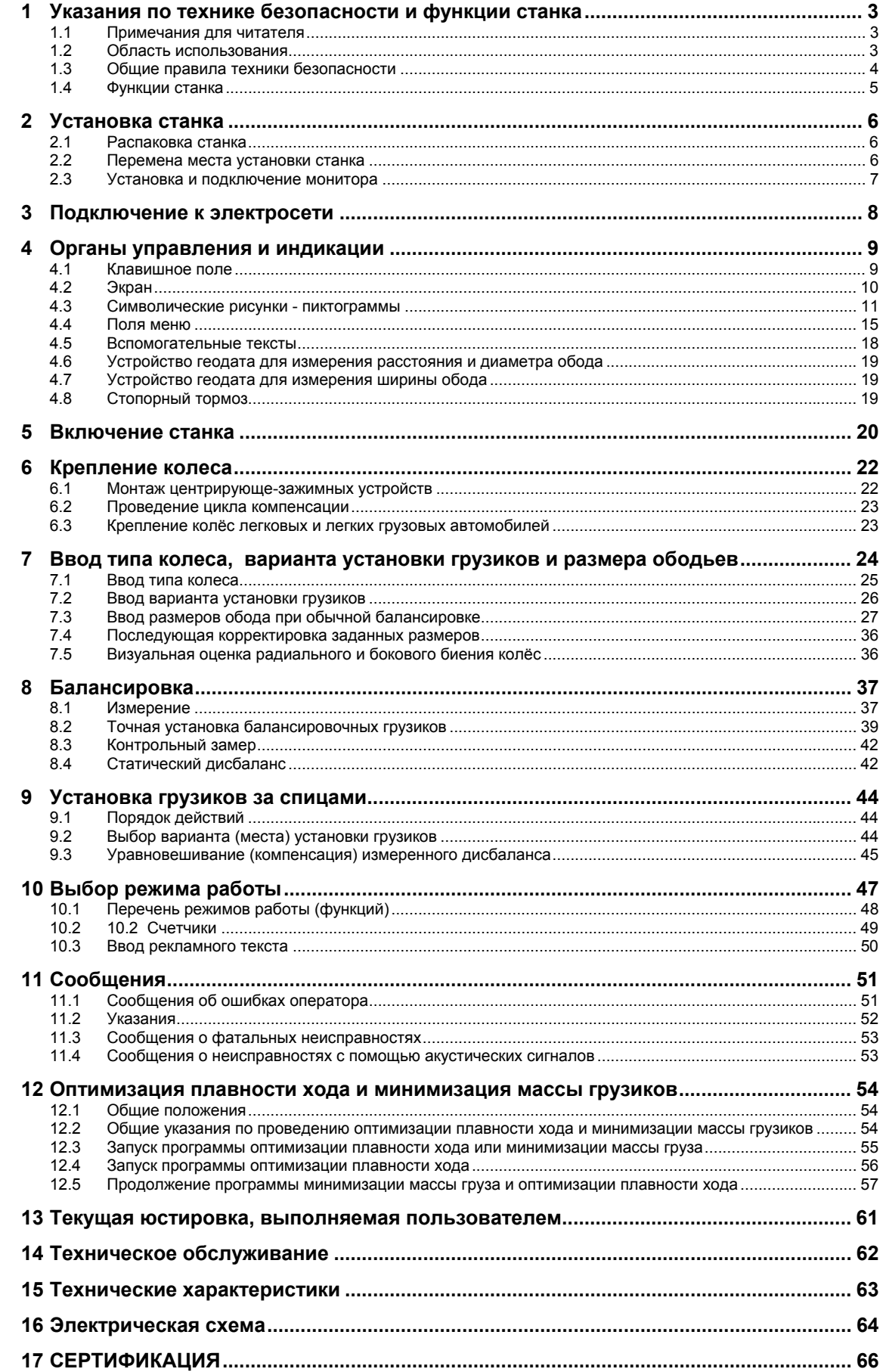

# **1 Указания по технике безопасности и функции станка**

# **1.1 Примечания для читателя**

В настоящем руководстве для облегчения чтения и понимания рисунков и текста использованы специальные знаки и выделение текста:

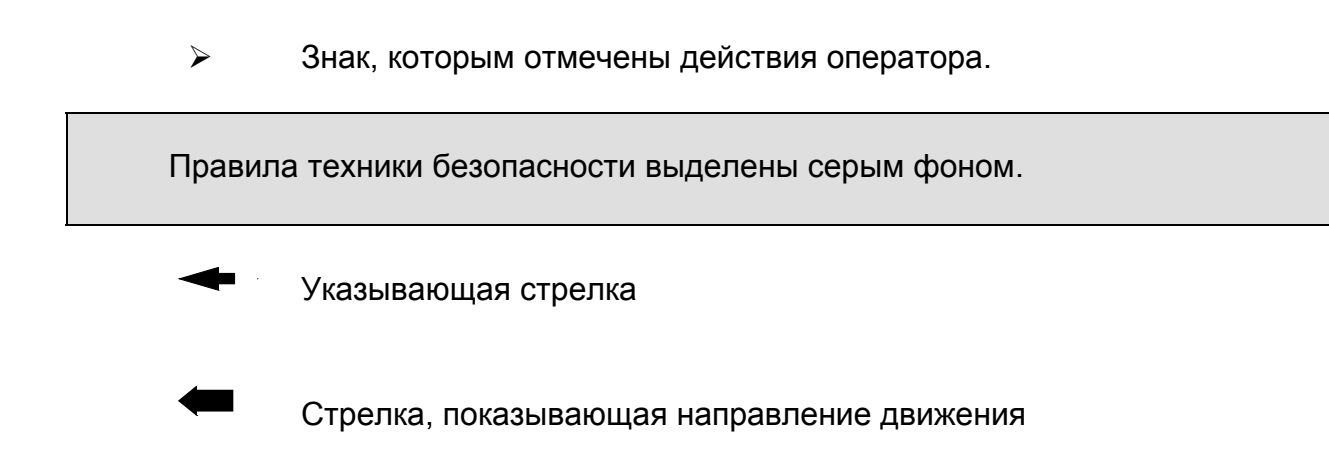

# **1.2 Область использования**

Стационарный балансировочный станок предназначен для динамической и статической балансировки колёс легковых и легких грузовых автомобилей массой до 70 кг и диаметром до 950 мм.

Кроме балансировки, станок позволяет определять, снижать и, при возможности, устранять неплавность вращения колёс, обусловленную неточностью формы ободьев и(или) шин. Путём целенаправленной подгонки взаимного расположения обода и шины достигается наибольшая плавность хода или минимизация массы балансировочных грузиков.

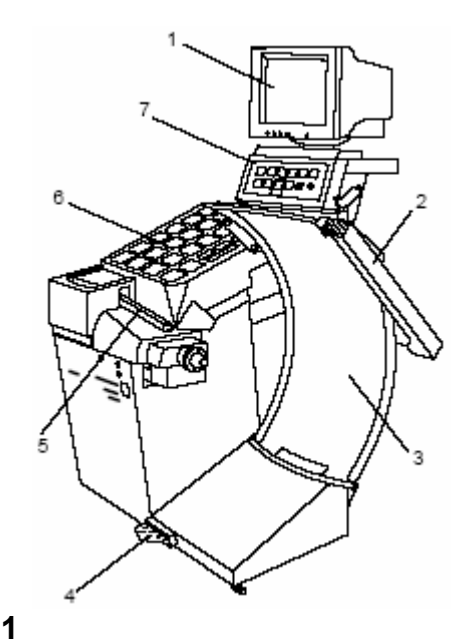

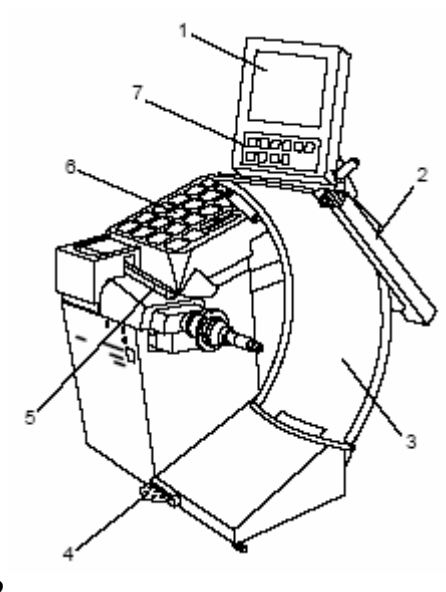

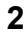

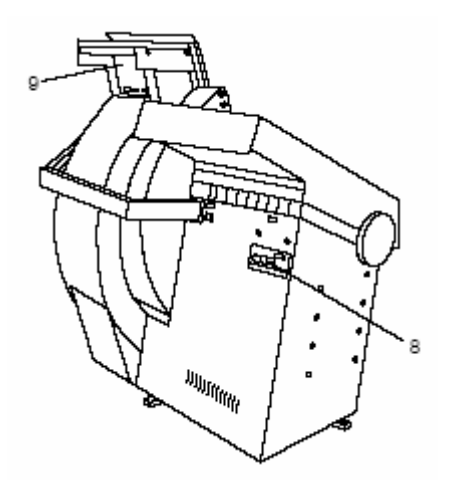

# **Рис. 1 Вид спереди геодина 6800**

- 1. Монитор
- 2. Устройство геодата для измерения ширины обода
- 3. Защитный кожух колеса
- 4. Педаль стопорного тормоза
- 5. Устройство геодата для измерения диаметра обода и расстояния
- 6. Крышка с ячейками для грузиков
- 7. Клавишное поле

# **Рис. 2 Вид спереди геодина 6800 премиум**

Наименование позиций см. на рис. 1

# **Рис. 3 Вид сзади геодина 6800**

- 8. Сетевой выключатель, сетевой разъем и разъем для подключения монитора
- 9. Встроенный РС
- Вид сзади геодина 6800 премиум см. в разделе 2.3.2.

# **1.3 Общие правила техники безопасности**

К эксплуатации станка допускается только специально обу ченный персонал.

Станок должен эксплуатироваться только в соответствии с его назначением и в порядке, указанном в настоящем руково дстве.

В случае внесения самовольных изменений и переделок фирма Хофманн не несет ответственности за ущерб, который может быть их результатом.

Особенно запрещается удалять или приводить в нерабочее состояние устройства, обеспечивающие безопасность экс плуатации.

Электромонтажные работы должны проводиться только ква лифицированным электротехническим персоналом в соответ ствии с предписаниями VDE и организаций, ответственных за энергоснабжение.

**При испытаниях по определению сопротивления изоля ции (500 В = тока) и испытаниях на пробой изоляции (1000 В ~ тока) в соответствии с нормами EN 60204-1 следует удалить переключающий мостик Х46 (см. электросхему).** 

Необходимо иметь в виду, что при работе с техническими средствами всегда существует возможность непредусмотрен ной опасности (остаточный риск).

Пользователь должен предупреждать такую возможность правильными и осмотрительными действиями.

Особенно следует обращать внимание на следующее:

Использовать средства труда только по их прямому назначе нию.

Всегда использовать только соответствующие и исправные рабочие и вспомогательные средства.

Учитывать технические данные и строго следовать указаниям завода -изготовителя оборудования, а также изготовителя обрабатываемых колес.

Носить соответствующую рабочую одежду и защитные сред ства (например, защитные очки, безопасную обувь, защитный шлем).

Дополнительные правила техники безопасности содержатся в соответствующих разделах.

# **1.4 Функции станка**

### **Видеограммы и клавиатура**

На цветной монитор выводятся введенные данные, режимы работы, измеренные величины, а также указания и пиктограммы, управляющие работой оператора.

Клавиши, необходимые для ввода данных, такие, как START, STOP, ESC, эргономически встроены в панель управления.

Станок геодина премиум оснащен монитором TFT и быстрозажимным устройством павэр клэмп (см. «Дополнение к руководству по эксплуатации балансировочных станков с электромеханическим центрирующим зажимным устройством»). За исключением монитора TFT станки геодина премиум и геодина 6800 р идентичны.

### **Измерительные устройства геодата**

Ввод диаметра обода и расстояния между левой балансировочной плоскостью и станком осуществляется с помощью устройства геодата для измерения диаметра обода и расстояния или клавиатурой. Ввод с помощью клавиатуры осуществляется вращением колеса при нажатой соответствующей клавише меню; желаемые данные высвечивается на индикаторе и передаются для обработки в электронный блок.

Клеевые грузики в доступных слева балансировочных плоскостях устанавливаются точно с помощью измерительного устройства геодата (положение установки соответствует ранее измеренному).

Автостопсистема (АСС) останавливает измерительную штангу геодата так, что клеевой грузик может быть установлен точно в плоскости уравновешивания.

Ширина обода вводится с помощью устройства геодата для измерения ширины или вращением колеса при нажатой клавише. Диапазоны вводимых значений размеров ободьев соответствуют рабочим диапазонам станка (см. раздел 15 «Технические характеристики»).

# **Место установки балансировочных грузиков**

В зависимости от типа колеса, подлежащего балансировке (колесо легкового, легкого грузового автомобиля или мотоцикла, колесо РАХ, колесо со стальным ободом, с ободом из лёгкого сплава) может быть выбрана индикация дисбаланса для различных вариантов размещения грузиков на ободе.

#### **Измерительный цикл и результаты измерений**

В процессе автоматически выполняемого измерительного цикла измеряются и сохраняются все измеренные величины. По завершении измерительного цикла привод автоматически отключается, а колесо тормозится до полной остановки.

Измеренные величины и места расположения грузиков индицируются отдельно для каждой плоскости балансировки.

### **Стопорный тормоз**

Станок оснащен стопорным тормозом, управляемым педалью, с помощью которого можно удерживать колесо в положении уравновешивания при установке балансировочных грузиков.

# **Устройство освещения внутренней части обода**

Станок оснащен зеркалом и лампой, освещающей внутреннюю часть обода, что дополнительно облегчает осмотр места установки грузика.

### **Сохранение «профилей колеса»**

Сохранение «профилей колеса» обеспечивает запоминание данных колес, например, тех типов, которые приходится балансировать чаще других для того, чтобы сократить время на ввод данных. Программа позволяет сохранить до 9 «профилей колеса».

### **Сообщения об ошибках**

Индикация возможных ошибок оператора или неисправностей в электронных или механических узлах осуществляется посредством соответствующих кодированных сообщений (см. раздел 11 «Сообщения»).

### **Текущая юстировка, выполняемая пользователем**

Если при балансировке колеса приходится выполнить несколько измерительных циклов, так как величина и положение балансировочных грузиков требуют повторной коррекции, наиболее вероятной причиной этого является недостаточная точность измерений.

В этих случаях пользователь имеет возможность самостоятельно провести текущую юстировку станка (см. раздел 13 «Текущая юстировка, выполняемая пользователем»).

### **Защитный кожух колеса**

В странах ЕС наличие защитного кожуха колеса с электрической блокировкой предписано законодательно. Этот кожух является частью серийного комплекта поставки. Измерительный цикл может быть запущен только при закрытом кожухе колеса.

С помощью кода С13 электронный блок может быть запрограммирован так, чтобы измерительный цикл запускался автоматически при закрывании кожуха.

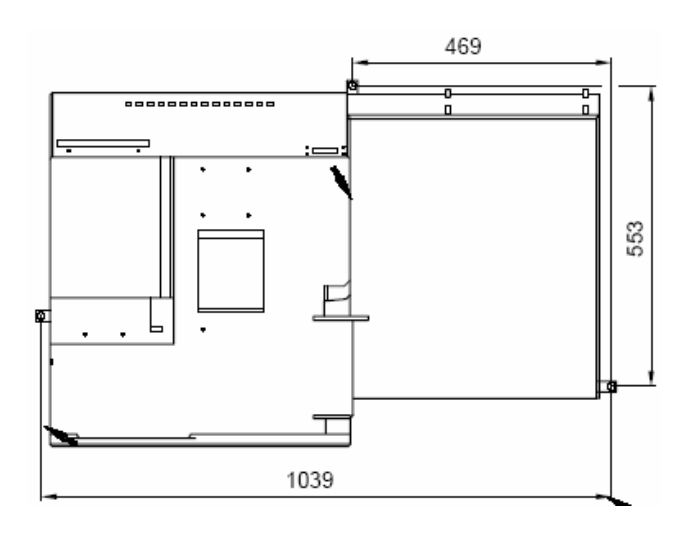

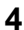

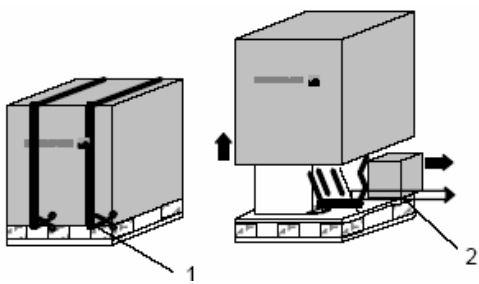

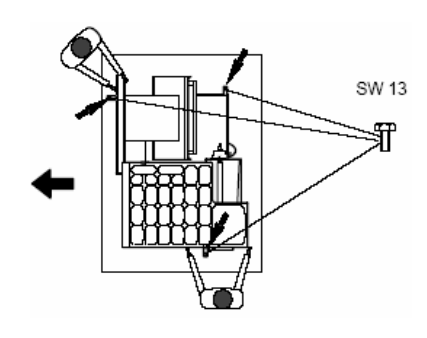

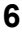

 **8** 

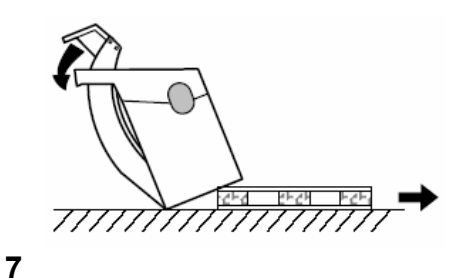

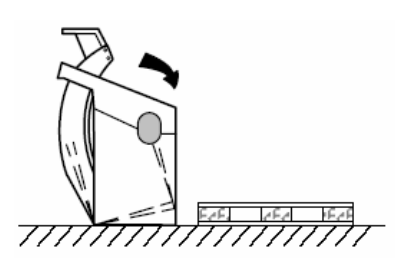

# **2 Установка станка**

При выборе места для установки станка необходимо следовать предписаниям и указаниям органов технадзора, а также требованиям к организации рабочих мест.

Балансировочный станок может быть установлен на любом ровном и прочном основании. Масса и габариты станка указаны в разделе 15 «Технические характеристики». При установке на междуэтажных перекрытиях следует учитывать их допустимую нагрузку.

Крепление станка к основанию рекомендуется, но не является обязательным. Станок может быть укреплен на основании с помощью трех винтов М10 для бетона или соответствующих дюбелей за три опорные точки, в которых предусмотрены крепежные отверстия **(рис. 4, стрелки)**. Расстояния между центрами крепежных отверстий показаны на рис. 4. После установки станок должен безукоризненно опираться на **три** опорные точки; в противном случае, необходимо добиться этого с помощью соответствующих подкладок.

По соображениям удобства транспортировки станок демонтирован на указанные части, которые поставляются на поддоне и упакованы в специальную коробку:

- ¾ станок
- ¾ монитор

# **2.1 Распаковка станка**

Целесообразно, чтобы распаковку станка выполняли два человека.

#### **Указание**

- При распаковке необходимо следить за тем, чтобы не повредить установленную в основании станка педаль и ее механический привод.
- ¾ Разрезать упаковочные ленты **(рис. 5, поз. 1**), упаковочный картонный ящик поднять вверх и снять, а монитор и малый картонный ящик с узлами и деталями **(рис. 5, поз. 2)** поставить в сторону.
- $\geq$  Вывинтить три шестигранных болта (размеры "под ключ" 13 и 17 мм), которыми станок закреплен на поддоне (**рис. 6, стрелки**).
- ¾ Осторожно поднять станок за корпус спереди и за опору защитного кожуха колеса **(рис. 4)**.
- ¾ Наклонить станок и опереть боком на пол **(рис. 7)**.
- ¾ Вытянуть поддон из-под станка, и мягко опустить станок на пол **(рис. 8)**.

# **2.2 Перемена места установки станка**

Если станок необходимо перемещать по полу на новое место установки, следует осторожно наклонить станок за крышку с грузиками и кронштейн защитного кожуха и установить его на подходящее грузоподъемное или транспортное устройство (например, вилочный штабелер, передвижной подъемник).

#### **Указание**

При подъеме станка учитывать положение центра тяжести, исключить раскачивание станка.

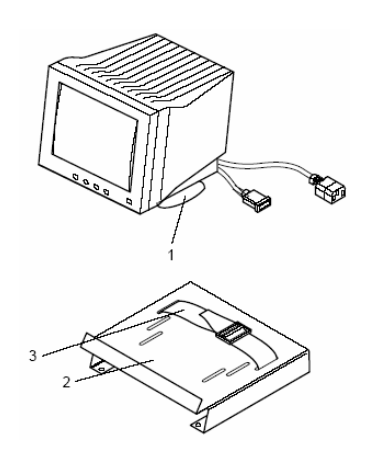

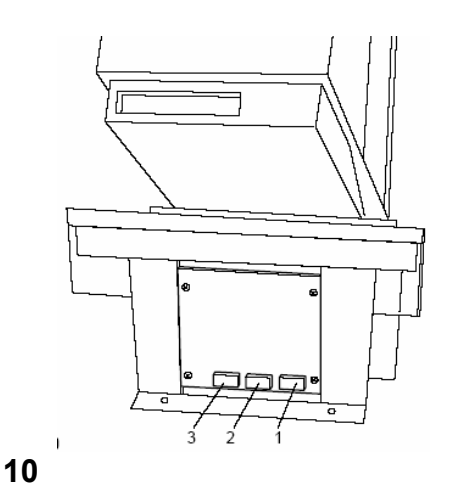

# **2.3 Установка и подключение монитора**

# **2.3.1 geodyna 6800**

### **Осторожно!**

Перед подключением соединительного кабеля выключить сетевой выключатель.

# **Установка монитора**

¾ Установить монитор с предварительно закрепленной подставкой (**рис. 9, поз. 1**) на опорную площадку (**рис. 9, поз. 2**) и закрепить крепежным ремнем за подставку (**рис. 9, поз. 3**).

# **Подключение монитора и РС**

- ¾ Вставить вилку монитора в правый разъем (**рис. 10, поз. 1**) встроенного РС.
- ¾ Один конец соединительного кабеля встроенного РС подключить к блоку электронного управления балансировочного станка (левый разъем встроенного РС, **рис. 10, поз. 3**), другой конец – к разъему (**рис. 11, поз. 1**) над сетевым выключателем.

К среднему разъему (**рис. 10, поз. 2**) может быть подключен обычный монитор.

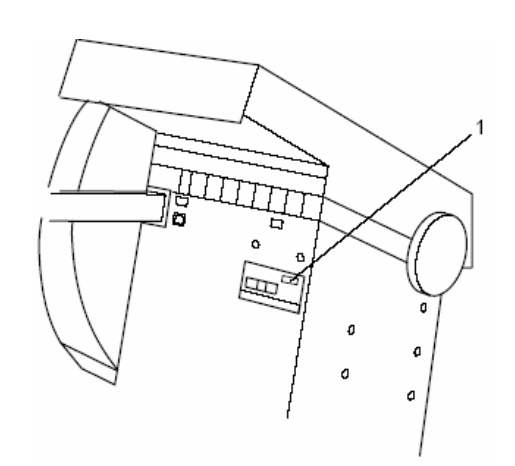

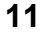

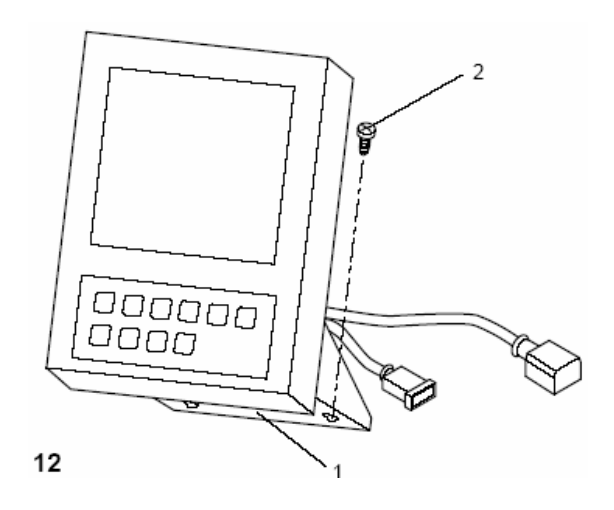

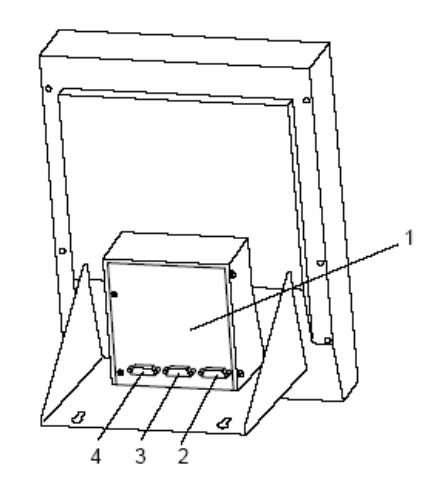

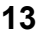

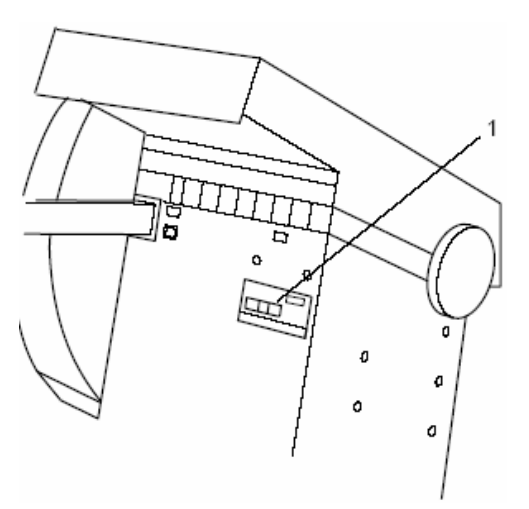

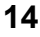

# **2.3.2 Geodyna 6800 premium**

#### **Осторожно!**

Перед подключением соединительного кабеля выключить сетевой выключатель.

# **Установка монитора**

¾ Опорный кронштейн (**рис. 12, поз. 1**) монитора TFT закрепить 4-мя крепежными винтами (**рис. 12, поз. 2**) на опорной плате указателей.

### **Подключение монитора и РС**

- ¾ Вставить вилку монитора в правый разъем (**рис. 13, поз. 2**) встроенного РС (**рис. 13, поз. 1**).
- ¾ Один конец соединительного кабеля встроенного РС подключить к блоку электронного управления балансировочного станка (левый разъем встроенного РС, **рис. 13, поз. 4**), другой конец – к разъему (**рис. 14, поз. 1**) над сетевым выключателем.

К среднему разъему (**рис. 13, поз. 3**) может быть подключен обычный монитор.

# **3 Подключение к электросети**

Электромонтажные работы должны проводиться только квалифицированным электро-техническим персоналом в соответствии с предписаниями VDE и под наблюдением организации, ответственной за энергоснабжение.

Обычное исполнение электрической схемы и приводного электродвигателя балансировочного станка рассчитано на присоединение к одно- или двухфазной электросети переменного тока на 200 – 240 В, 50/60 Гц.

Соединительный кабель станка снабжён вилкой по европейскому стандарту (Europa Norm, CEE 7 / VII).

Пользователь должен установить перед штепсельной розеткой плавкие инерционные предохранители на 6–16А gL по VDE 0636 или защитные инерционные автоматы (с gLхарактеристикой).

Электрическая схема приведена в разделе 16 «Электрическая схема».

Кроме того, еще один экземпляр электросхемы находится под крышкой корпуса станка.

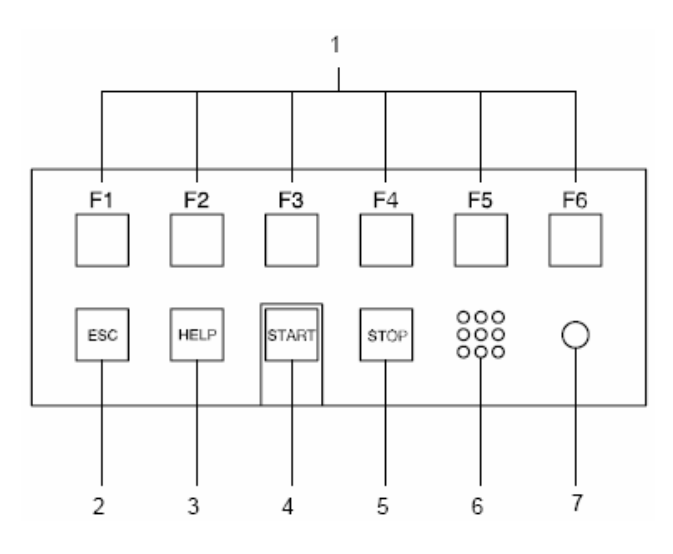

$$
15
$$

# **4 Органы управления и индикации**

# **4.1 Клавишное поле**

# **Рис. 15 Клавишное поле**

- **1** Клавиши меню (соответствуют каждому полю меню)
- **2** Клавиша ESC
- **3** Клавиша HELP (помощи)
- **4** Клавиша START
- **5** Клавиша STOP (аварийного выключения)
- **6** Отверстия для громкоговорителя
- **7** Сигнальная лампа (рабочее напряжение ВКЛ.)

### **Описание функций клавиш**

пиктограммами на экране.

#### **1 Клавиши меню**

¾ Функции выбора или продолжения определенных рабочих шагов. Функции клавиш меню индицируются соответствующими

#### **2 Клавиша ESC**

- ¾ Вернуться к предыдущему экрану (состоянию)
- ¾ Удалить с экрана сообщения и справки

#### **3 Клавиша HELP**

¾ Вызов вспомогательных текстов (справок), поясняющих ситуацию, а при сообщениях об ошибках – указания по устранению ошибок

#### **Примечание**

Вспомогательные тексты установлены, начиная с программной версии 1.34.

### **4 Клавиша START**

- ¾ Запуск измерительного цикла При выборе соответствующего режима работы предоставляется возможность запуска измерительного цикла также путем закрывания защитного кожуха колеса (см. раздел 10 "Выбор режимов работы").
- ¾ Если нажать клавишу START после измерительного цикла при открытом кожухе колеса при активированном позиционном тормозе, колесо совершает максимум один оборот и останавливается в таком положении, что балансировочный грузик для правой плоскости балансировки можно установить точно по вертикали над главным валом.

#### **5 Клавиша STOP (аварийного выключения)**

¾ Прерывание начатого измерительного цикла и затормаживание колеса. Клавиша STOP используется также в качестве аварийного выключателя.

#### **6 Отверстия для громкоговорителя**

¾ Громкоговоритель предназначен для воспроизведения акустических сигналов.

#### **7 Сигнальная лампа (рабочее напряжение ВКЛ.)**

¾ Светодиоды светятся, если сетевой выключатель включен и рабочее напряжение подано.

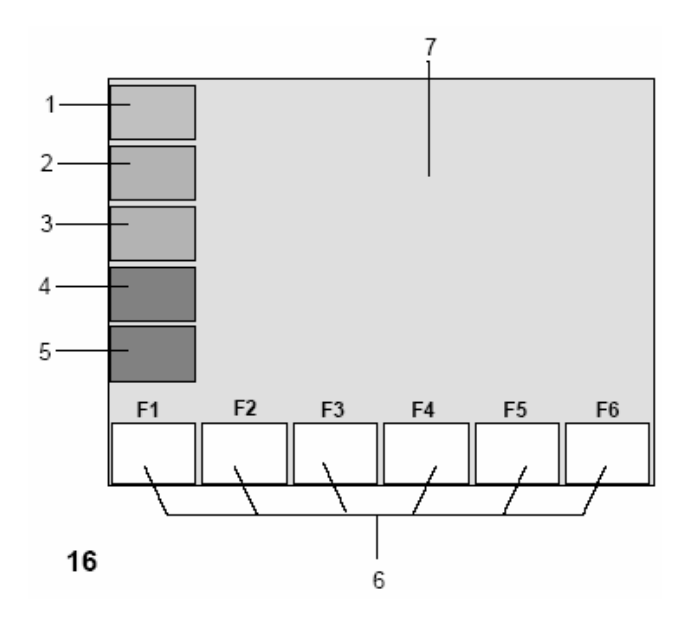

# **4.2 Экран**

# **Рис. 16 Экран и зоны информации**

- **1-5** Информационные поля
- **6** Поля меню
- **7** Поля индикации

На экране представляется информация о введенных данных, все измеренные величины, сообщения, вспомогательная информация для оператора.

# **Описание зон индикации**

Экран разделен на различные зоны индикации. Каждая зона имеет свое определенное содержание.

#### **Поля информации**

- **1** Номер версии установленной программы Наименование станка Дата и время
- **2** Наименование меню
- **3** Выбранный «профиль колеса»
- **4** Компенсирующий выбег
- **5** Сообщения
- **6** Поля меню На шести полях меню появляются пиктограммы режимов работы. Под каждым полем меню находится соответствующая клавиша меню, с помощью которой можно вызвать указанную функцию.
- **7** Поля индикации Тип колеса и размеры обода Место установки грузиков Направление поворота в положение уравновешивания или положение уравновешивания Величина дисбаланса

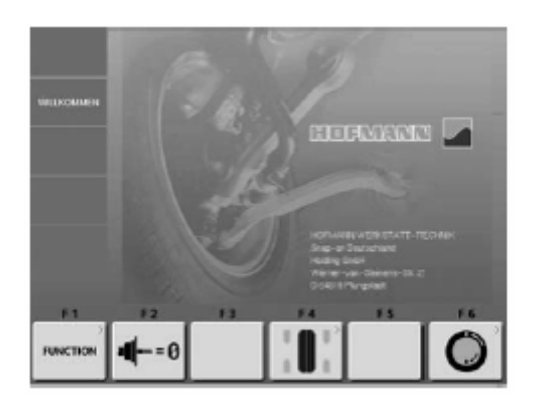

**Рис. 17** Исходный экран и главное меню

### **4.3 Символические рисунки - пиктограммы**

Пиктограммы появляются на экране во всех информационных зонах: информационных полях, полях меню, полях индикации.

- **Р1** Тип колеса 1 стандартное колесо, размеры в дюймах
- **Р2** Тип колеса 2 стандартное колесо, размеры в мм
- **Р3** Специальный тип колеса, действительные размеры уравновешивания, номинальные размеры отсутствуют
- **Р4** Тип колеса 4 колесо легкого грузового автомобиля с плоским ободом
- **Р5** Тип колеса 5 колесо легкого грузового автомобиля с наклонными 15º полками
- $P<sub>1</sub>$ P<sub>2</sub> P<sub>3</sub> **P4** P<sub>5</sub> P7 P6 P8 P9 P<sub>11</sub> P10

 $mm$ 

inch

- **Р6** Стандартное колесо
- **Р7** Колесо с плоским ободом
- **Р8** Колесо с наклонными полками
- **Р9** Стандартный обод
- **Р10** Плоский обод
- **Р11** Обод с наклонными полками

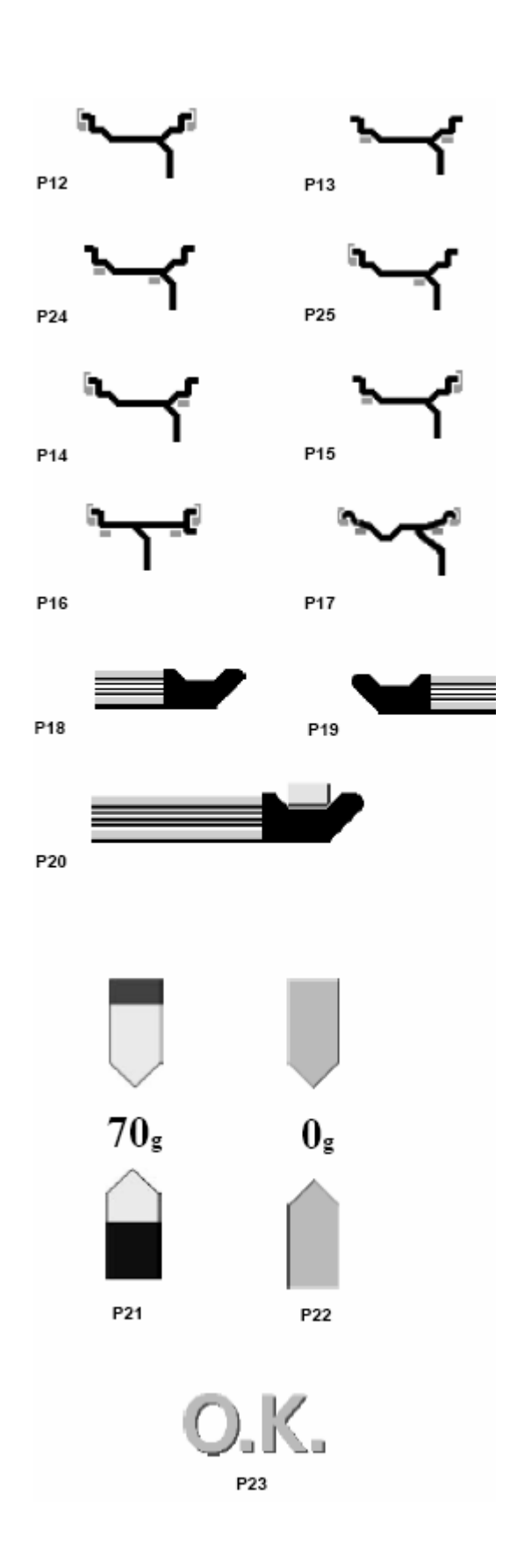

# **Место установки грузиков**

**Р13** Alu 1

- **Р12** nor. (норм.) нормальное (обычное) место установки грузиков
- **Р24** Alu 2 **Р25** Alu 3 **Р14** Alu 4 **Р15** Alu 5
- **Р16** Возможные места установки грузиков на плоском ободе
- **Р17** Возможные места установки грузиков на ободе с наклонными полками
- **Р18** Устройство геодата для измерения расстояния и диаметра обода
- **Р19** Устройство геодата для измерения ширины обода
- **Р20** Устройство геодата для измерения расстояния и диаметра обода с клеевым грузиком
- **Р21** Индикация измеренной величины дисбаланса и направления поворота (красные стрелки или концы стрелок)
- **Р22** Положение уравновешивания достигнуто (зеленые стрелки)

**Р23** Положене уравновешенности в обеих плоскостях достигнуто

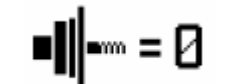

**Р26** 

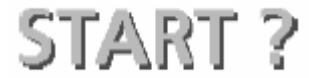

**Р27** 

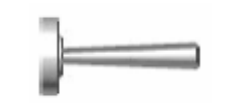

**Р28** 

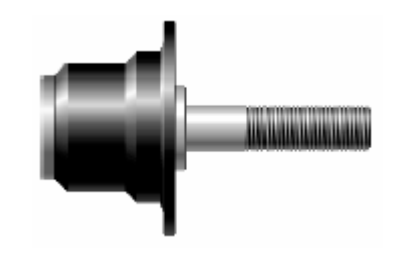

**Р26** Цикл компенсации выполнен

- **Р27** Запустить измерительный цикл клавишей START или опусканием защитного кожуха
- **Р28** Юстировочный грузик

**Р29** Главный вал

**Р29** 

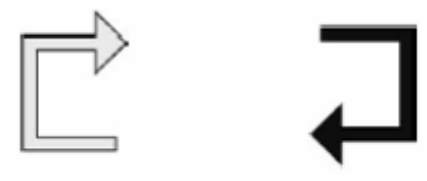

**Р30 Р31** 

- **Р30** Выбрать место для сохранения «профиля колеса» (красная стрелка)
- **Р31** Вызвать ранее сохраненный «профиль колеса» (зеленая стрелка)

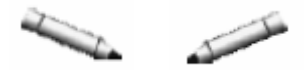

**Р32 Р33** 

- **Р32** Нанести штриховую метку на левой боковине шины
- **Р33** Нанести штриховую метку на правой боковине шины

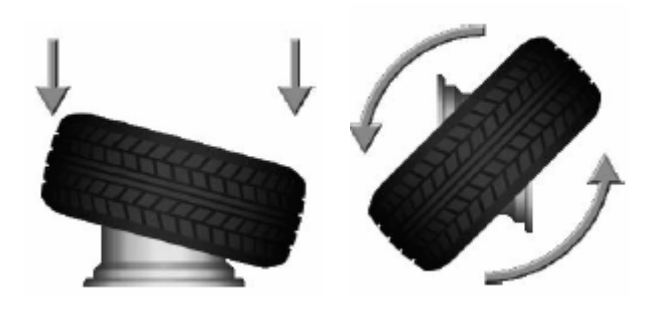

**Р34 Р35** 

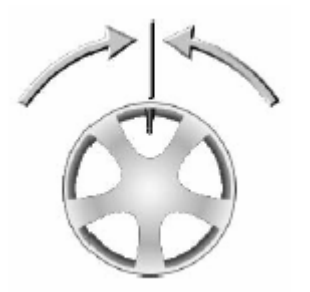

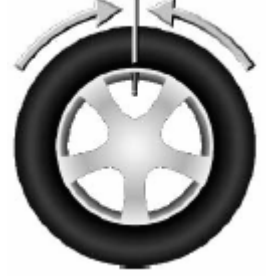

**Р36 Р37** 

- **Р34** Смонтировать шину на ободе и наполнить воздухом до предписанного давления
- **Р35** Перевернуть шину на ободе

- **Р36** Повернуть обод так, чтобы вентиль занимал вертикальное положение над главным валом
- **Р37** Повернуть колесо так, чтобы вентиль занимал вертикальное положение над главным валом

- **Р38** Повернуть шину на ободе так, чтобы маркировка совпала с положением вентиля
- **Р39** Повернуть шину на ободе так, чтобы двойная маркировка совпала с положением вентиля

**Р38 Р39** 

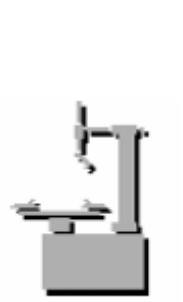

**Р40** 

**Р40** Шиномонтажный станок

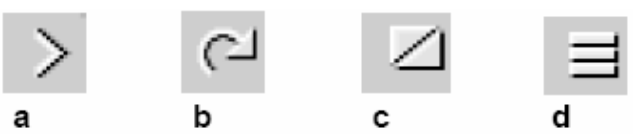

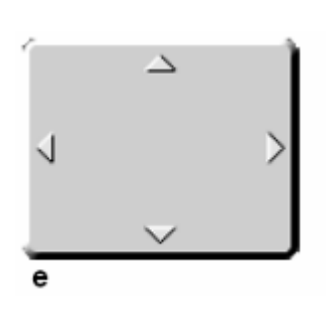

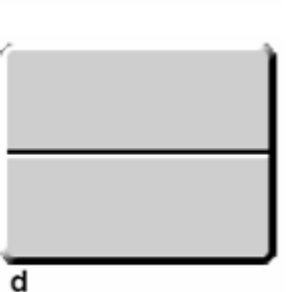

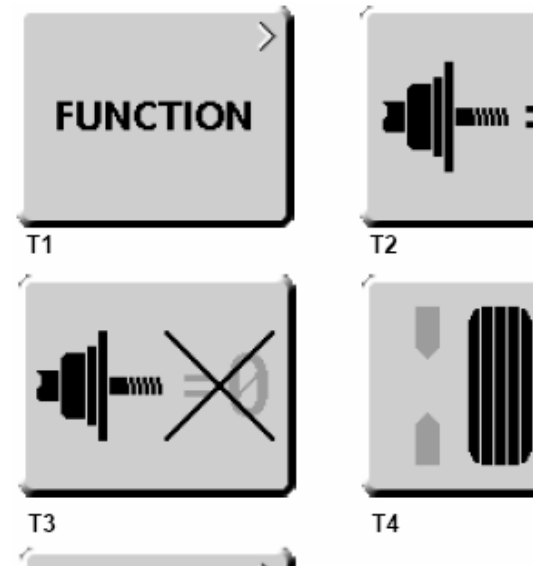

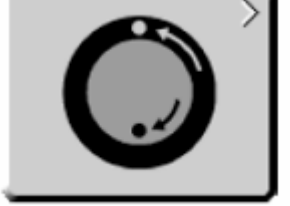

T<sub>5</sub>

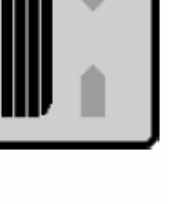

# **4.4 Поля меню**

# **Виды полей меню**

Клавишам меню от **F1** до **F6** соответствуют находящиеся над ними поля меню на экране. В зависимости от шага программы клавиши меню имеют различные функции и активизируют различные действия.

- ¾ Клавиши, на которых в правом верхнем углу или по краям отсутствуют какие-либо символы, сразу запускают определенное действие, например, клавиша Т2, «Выполнение компенсационного цикла».
- ¾ Клавиши, на которых в правом верхнем углу поля меню или по краям имеютcя один или несколько символов, запускают различные действия:
- **a** При нажатии клавиши открывается подменю, например, для клавиши Т4 «Балансировка».
- **b** Нажать и удерживать клавишу, одновременно вращать колесо для выбора предлагаемых опций, например, клавишей Т11 выбирают количество спиц.
- **c** Нажатием клавиши можно выбирать одну из двух функций или состояний, например, клавиша для переключения между статическим и динамическим дисбалансами.
- **d** Нажатием клавиши можно выбирать одну из нескольких функций или состояний, например, клавиша Т21 для выбора места установки грузиков слева.
- **e** Клавиша, качающаяся в 4-х направлениях: нажать на край клавиши для выбора соответствующей функции; например, клавиша Т31 перемещает курсор в таблице знаков влево, вправо, вверх и вниз.
- **f** Клавиша, качающаяся в 2-х направлениях: нажать на верхний или нижний край клавиши для выбора соответствующей функции; например, клавиша Т7 «Точные показания».

# **ГЛАВНОЕ МЕНЮ**

- **Т1** Перейти к экрану **ФУНКЦИИ**
- **Т2** Выполнить цикл компенсации
- **Т3** Цикл компенсации выполнен
- **Т4** Перейти к экрану **БАЛАНСИРОВКА**
- **Т5** Перейти к экрану **МЕНЮ ОПТИМИЗАЦИИ**

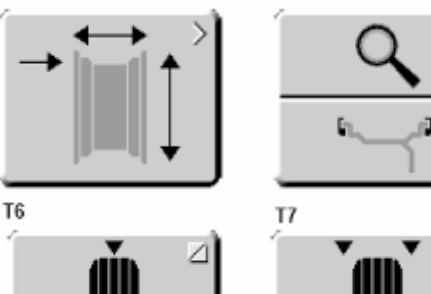

C

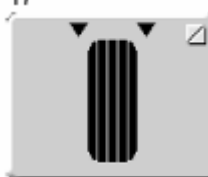

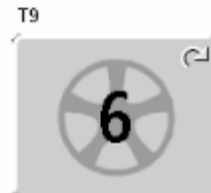

T<sub>10</sub>

T<sub>8</sub>

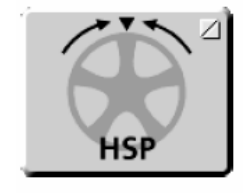

T12

 $T16$ 

 $T18$ 

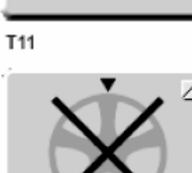

T<sub>13</sub>

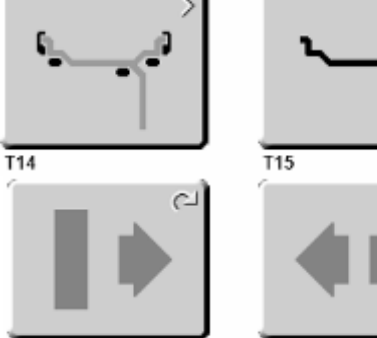

 $\overline{C}$ 

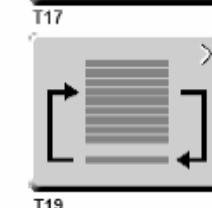

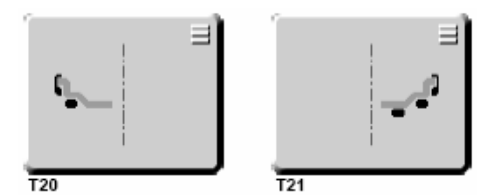

# **БАЛАНСИРОВКА**

- **Т6** Перейти к экрану ВВОД ДАННЫХ КОЛЕСА
- **Т7** Качающаяся клавиша, две функции; показание индицируется только, пока клавиша нажата (временная индикация).

# **При нажатии верхней части клавиши:**

¾ Индицируется точное значение, округление данных отключается.

### **При нажатии нижней части клавиши:**

- ¾ Величины дисбаланса и места установки грузиков индицируются так, как если бы измерения были выполнены для пружинных грузиков (nor.).
- **Т8** Выбрать статический дисбаланс
- **Т9** Выбрать динамический дисбаланс
- **Т10** Нажать и удерживать клавишу, вращением колеса ввести число спиц
- **Т11** Выбрано колесо с 6 спицами
- **Т12** Выбрать программу установки грузиков за спицами
- **Т13** Программа установки грузиков за спицами выбрана

# **ВВОД ДАННЫХ КОЛЕСА**

- **Т14** Перейти к экрану **ВАРИАНТ УСТАНОВКИ ГРУЗИКОВ**
- **Т15** Перейти к экрану **ТИП ОБОДА**
- **Т16** Нажать и удерживать клавишу, вращением колеса ввести вручную расстояние от станка до левой балансировочной плоскости.
- **Т17** Нажать и удерживать клавишу, вращением колеса ввести вручную ширину обода.
- **Т18** Нажать и удерживать клавишу, вращением колеса ввести вручную диаметр обода.
- **Т19** Перейти к экрану **ПРОФИЛЬ КОЛЕСА**

# **МЕСТО УСТАНОВКИ ГРУЗИКОВ**

- **Т20** Выбрать место установки грузика для левой плоскости балансировки
- **Т21** Выбрать место установки грузика для правой плоскости балансировки

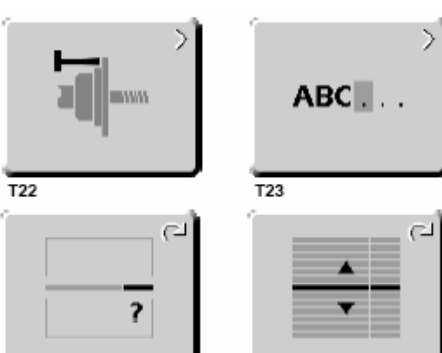

T<sub>24</sub>

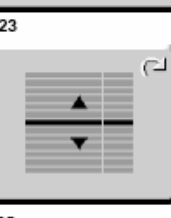

T<sub>25</sub>

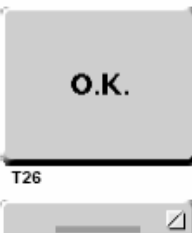

**SAVE TEXT** 

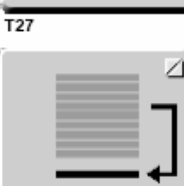

 $T<sub>28</sub>$ 

T30

T32

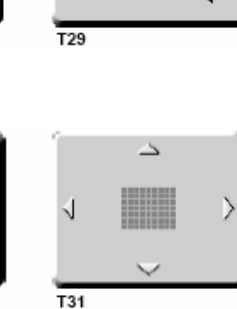

 $\overline{\phantom{a}}$  $\overline{T33}$ 

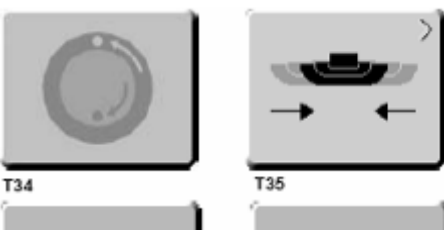

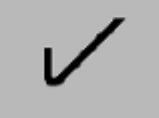

T38

T36

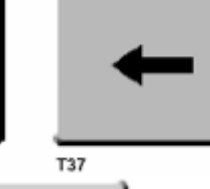

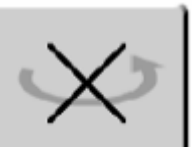

# **ФУНКЦИИ**

# **Т22** Перейти к экрану **ПОСЛЕДУЮЩАЯ ЮСТИРОВКА**

- **Т23** Перейти к экрану **ВВОД ТЕКСТА**
- **Т24** Нажать и удерживать клавишу, вращением колеса установить значение для данной функции
- **Т25** Нажать и удерживать клавишу, вращением колеса установить желаемую функцию

# **ПРОФИЛЬ КОЛЕСА**

- **Т26** Подтвердить введенный или выбранный профиль колеса
- **Т27** Выбрать сохраненный профиль колеса
- **Т28** Сохранить профиль колеса
- **Т29** Вызвать сохраненный профиль колеса

# **ВВОД ТЕКСТА**

- **Т30** Сохранить текст
- **Т31** Качающаяся клавиша, 4 функции: Перемещение курсора по таблице знаков (вправо, влево, вверх, вниз)
- **Т32** Клавиша переноса знаков из таблицы знаков в текстовое поле
- **Т33** Качающаяся клавиша, 4 функции: Перемещение курсора в текстовом поле (вправо, влево, вверх, вниз)

# **ОПТИМИЗАЦИЯ И МИНИМИЗАЦИЯ**

- **Т34** Продолжить прерванный процесс оптимизации
- **Т35** Запустить процесс минимизации груза
- **Т36** Подтвердить
- **Т37** Возврат
- **Т38** Шину не переворачивать

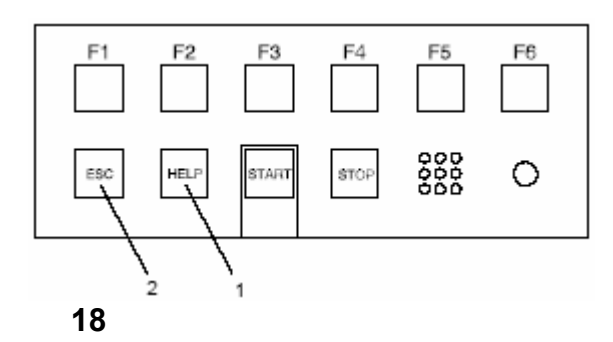

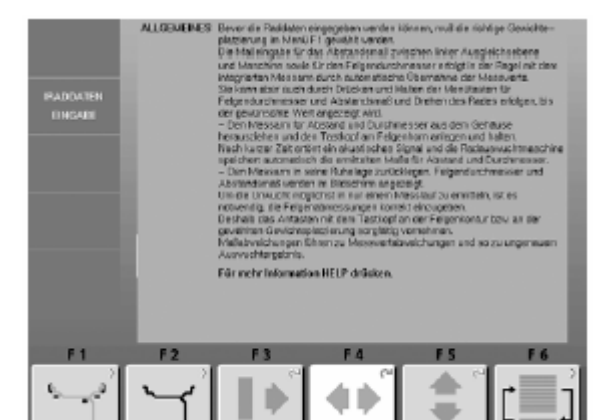

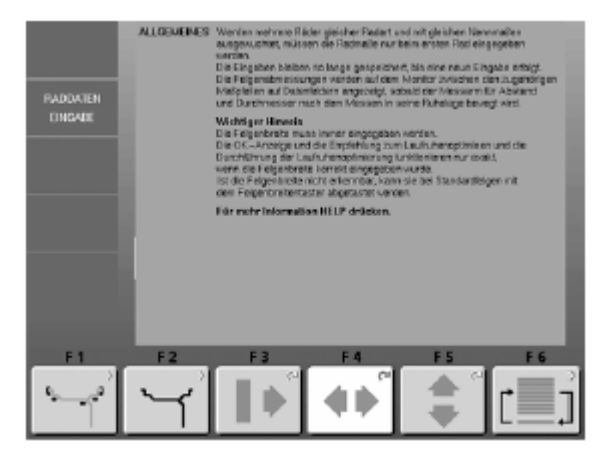

 **20** 

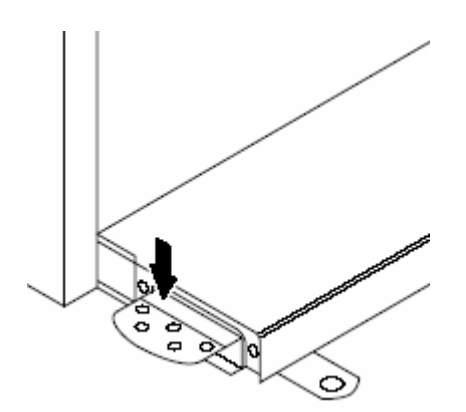

 **21** 

# **4.5 Вспомогательные тексты**

Вспомогательные тексты (справки) поясняют текущую операцию, а при сообщении об ошибках и неисправностях дают указания по их устранению.

### **Вызов вспомогательного текста**

- ¾ Нажать клавишу **HELP** (СПРАВКА) (рис. 18, поз. 1).
	- Появится первая страница со справочным текстом, например, к экрану **ВВОД ДАННЫХ КОЛЕСА** (рис. 19).
- ¾ Повторно нажать клавишу **HELP** для перехода к следующим справочным экранам.

Появится вторая страница со справочным текстом к экрану ВВОД ДАННЫХ КОЛЕСА (**рис. 20**).

### **Примечание**

При нажатии клавиши HELP на последней странице справки происходит возврат к первой странице.

# **Закрыть справку**

¾ Нажать клавишу **ESC** (**рис. 18, поз. 2**).

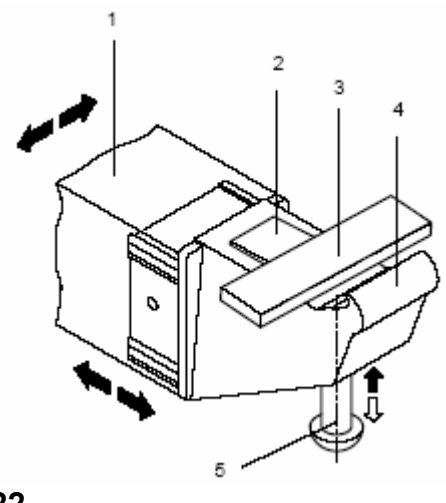

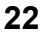

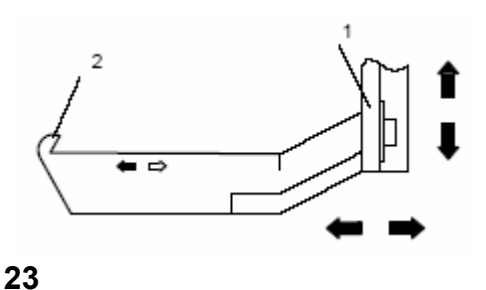

# **4.6 Устройство геодата для измерения расстояния и диаметра обода**

- **Рис. 22** Измерительная головка устройства геодата
- **1** Рычаг измерительного устройства геодата, вытягивается и отклоняется кверху
- **2** Лапка для зажима балансировочного грузика при измерении и последующей установки
- **3** грузика в балансировочной плоскости
- **4** Клеевой грузик, уложенный в зажим
- **5** Контактный конец для обмера размеров ободьев с различными контурами
- **6** Выталкиватель грузика, подпружиненный

# **4.7 Устройство геодата для измерения ширины обода**

# **Рис. 23** Устройства геодата для измерения ширины обода

- **1** Рычаг измерительного устройства геодата, подвижный в горизонтальной и вертикальной плоскостях
- **2** Контактный конец для обмера размеров ободьев с различными контурами

# **4.8 Стопорный тормоз**

### **Рис. 24** Педаль стопорного тормоза

При нажатой педали главный вал стопорится. Это облегчает затягивание или отпускание зажимной гайки и, кроме того, обеспечивает фиксацию колеса в положении, необходимом для крепления балансировочных грузиков.

#### **Примечание**

В балансировочных станках с быстрозажимной системой павэр клэмп стопорный тормоз имеет другие функции, которые описаны в руководстве по эксплуатации станков, оснащенных этим устройством.

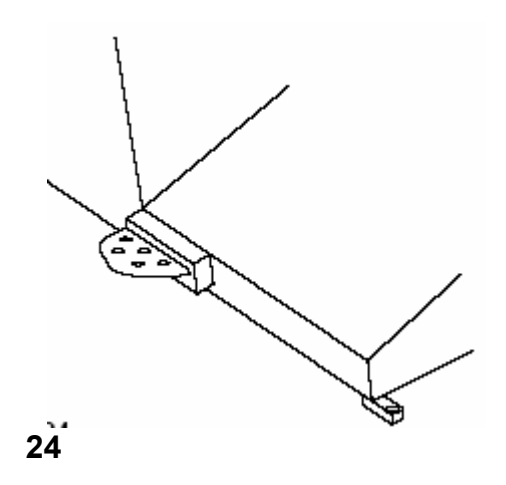

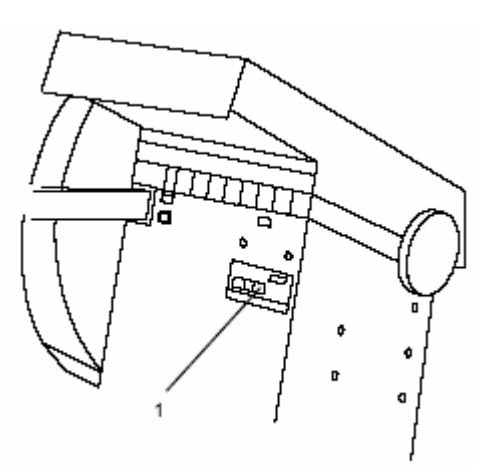

$$
25
$$

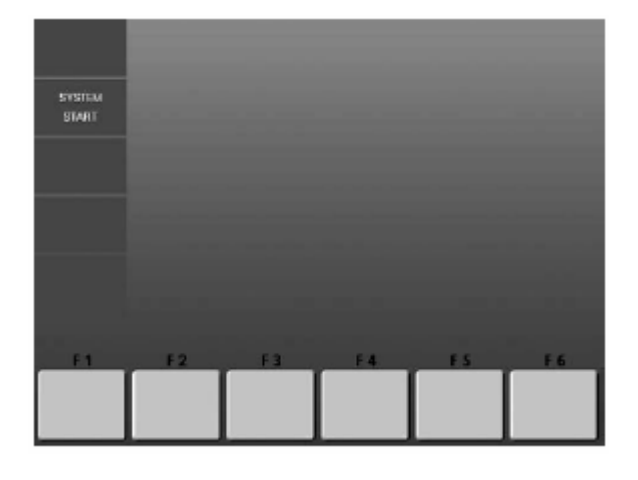

 **26** 

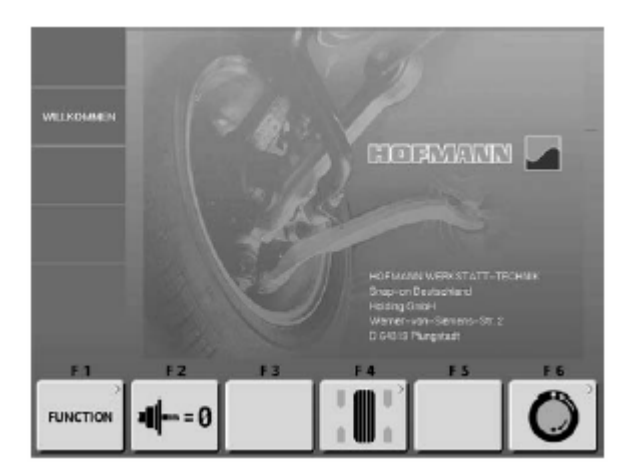

# **5 Включение станка**

# **Перед первым включением станка следует изучить руководство по эксплуатации и строго следовать его указаниям.**

### ¾ **Включить станок сетевым выключателем (рис. 25, поз. 1).**

После включения станка электронный блок производит самотестирование станка. Во время этой фазы на экране индицируется SYSTEM START (ЗАПУСК СИСТЕМЫ) **(рис. 26).**

Во время самотестирования ввод данных или проведение других операций не допускается. В это время станок не должен подвергаться даже малейшим сотрясениям.

После завершения самотестирования раздаётся мелодичный сигнал, на экране появляется главное меню (**рис. 27**), и станок готов к работе.

### **Рис. 27** Главное меню

Поля меню с функциональными клавишами F1 - F6 связаны со следующими функциями:

- **F1** Перейти к экрану ФУНКЦИИ
- **F2** Выполнить цикл компенсации
- **F3** Без функций
- **F4** Перейти к экрану БАЛАНСИРОВКА
- **F5** Без функций
- **F6** Перейти к экрану МЕНЮ ОПТИМИЗАЦИИ

#### **Состояние при включение станка**

Электронный блок в состоянии поставки запрограммирован так, что после включения станка устанавливаются следующие режимы работы:

- $\triangleright$  тип колеса 1 (колесо легкового автомобиля с номинальными размерами в дюймах, шириной 6,5" и диаметром 15");
- ¾ ввод размеров обода в дюймах;
- ¾ индикация величин дисбаланса с дискретностью 5 г;
- ¾ округление (граничное значение 3,5 г) включено;
- ¾ принудительное торможение колеса при открывании защитного кожуха колеса во время измерительного цикла;
- ¾ компенсация дисбаланса зажимного устройства выключена;
- ¾ запуск процесса измерения клавишей START.

### **Сообщения при включении станка**

В случае появления сообщения об ошибке необходимо подтвердить сообщение нажатием клавиши STOP или ESC. Звучит трехтоновый сигнал.

При включении станка могут встретиться следующие функциональные ошибки:

# **Голубой экран**

Нарушена коммуникация между микроконтроллером и встроенным РС.

¾ Проверить состояние соединительного кабеля.

# **Е 900**

Сохраненная (индицируемая) модель станка неизвестна.

# **Е 901**

Станок не юстирован.

# **Е 89**

При включении станка одна из клавиш заклинена или сработал педальный выключатель.

¾ Найти и освободить заклиненную клавишу.

#### **Или:**

¾ Нажать клавишу STOP или ESC для проверки педального выключателя.

*Если неисправность устранить невозможно, функция педали будет отключаться клавишей STOP или ESC. Вызвать сервисную службу.* 

### **Н82**

Помехи в процессе самотестирования (например, из-за поворота колеса).

Сообщение сохраняется в течение 3 секунд, после чего измерение повторяется (макс. 10 раз) или прерывается нажатием клавиши STOP или ESC.

# **Е 3**

Рычаг устройства геодата для измерения расстояния и диаметра обода не находился в исходном положении.

¾ Установить измерительный рычаг в исходное положение, и продолжить процесс нажатием клавиши STOP или ESC.

# **Е 4**

Рычаг устройства геодата для измерения ширины не находился в исходном положении.

¾ Установить измерительный рычаг в исходное положение, и продолжить процесс нажатием клавиши STOP или ESC.

# **Е 92**

Рычаг устройства геодата для измерения расстояния и диаметра обода при 2-ой попытке также не находился в исходном положении. Оба устройства геодата будут отключены.

¾ Подождать 3 секунды или продолжить процесс нажатием клавиши STOP или ESC.

### **Е 93**

Рычаг устройства геодата для измерения ширины при 2-ой попытке также не находился в исходном положении. Устройство для измерения ширины будет отключено.

¾ Подождать 3 секунды или продолжить процесс нажатием клавиши STOP или ESC.

# **Е 145**

Содержание обоих запоминающих устройств различно (но оба содержат действительные данные).

# **Сообщения о фатальных ошибках**

Программа самотестирования нашла ошибку и индицирует ее шестизначным кодом из цифр и (или) букв.

# **С10 800**

Сетевое напряжение ниже 170 В. Балансировка возможна, если электродвигатель в состоянии разогнать главный вал до измерительных оборотов. Данные колеса могут быть потеряны.

¾ Установить питающее напряжение с помощью предварительного трансформатора (ном. № 6705 902) в диапазоне 200 – **230** – 240 В.

# **С10 801**

Сетевое напряжение выше 265 В. Электроника станка в опасности!

- ¾ Выключить главный выключатель!
- ¾ Установить питающее напряжение с помощью предварительного трансформатора (ном. № 6705 902) в диапазоне 200 – **230** – 240 В.

*Повреждения (ущерб), которые могут быть следствием повторения этой ошибки, не относятся к гарантийным.* 

### **С10 804**

Сетевое напряжение выше 275 В. Электроника станка в опасности!

- Выключить главный выключатель!
- ¾ Установить питающее напряжение с помощью предварительного трансформатора (ном. № 6705 902) в диапазоне 200 – **230** – 240 В.

*Повреждения (ущерб), которые могут быть следствием повторения этой ошибки, не относятся к гарантийным.* 

# **6 Крепление колеса**

В технической документации на многие типы автомобилей указан способ крепления колёс (за центральное отверстие или на болтах). В соответствии с этим необходимо выбрать подходящие центрирующе-зажимные устройства из нашей программы.

#### **Примечание**

Допускается использование только тех центрирующезажимных устройств, которые специально спроектированы для использования совместно со станком. Вследствие постоянного совершенствования конструкции станков, а также центрирующе-зажимных устройств может оказаться, что новые центрирующе-зажимные устройства не подходят к станкам более ранних выпусков или старые устройства не подходят к станкам более поздних выпусков.

Соответствующие типы центрирующе-зажимных устройств, области их применения и порядок использования указаны в отдельных руководствах (обзор центрирующе-зажимных устройств, руководства по эксплуатации различных центрирующе-зажимных устройств).

### **6.1 Монтаж центрирующе-зажимных устройств**

По техническим условиям транспортировки зажимные устройства не устанавливаются на станок при его поставке. Они лежат сзади в корпусе станка и должны быть установлены пользователем.

Чтобы закрепить колесо на станке, на его главном валу должно быть смонтировано соответствующее зажимное устройство. Только точно смонтированное, механически безупречное и чистое зажимное устройство гарантирует наивысшую точность балансировки.

# **Рис. 28** Монтаж колесных зажимных устройств

- **28.1** Центрально-центрирующее устройство MZV-4 для ободьев с центральным центрированием или с достаточно точно обработанным центральным отверстием. Для этого зажимного устройства поставляются различные адаптеры.
- **28.2** Универсальные зажимные устройства USV <sup>и</sup> SCA для закрытых ободьев или ободьев, центрируемых на болтах. Для этих зажимных устройств поставляются различные адаптеры.
- **1** Конус главного вала
- **2** Корпус зажимного устройства
- **3** Стяжной винт (с внутренним шестигранником на 14 мм)
- ¾ Перед установкой протереть посадочный конус (**рис. 28, поз. 1**) главного вала и внутренний конус зажимного устройства.
- ¾ Зажимное устройство надеть на посадочный конус главного вала таким образом, чтобы круглая головка винта, ввинченного в конце конуса главного вала, попала в паз корпуса (**рис. 28, поз. 2**) зажимного устройства.
- ¾ Затянуть зажимное устройство стяжным винтом (**рис. 28, поз. 3**).

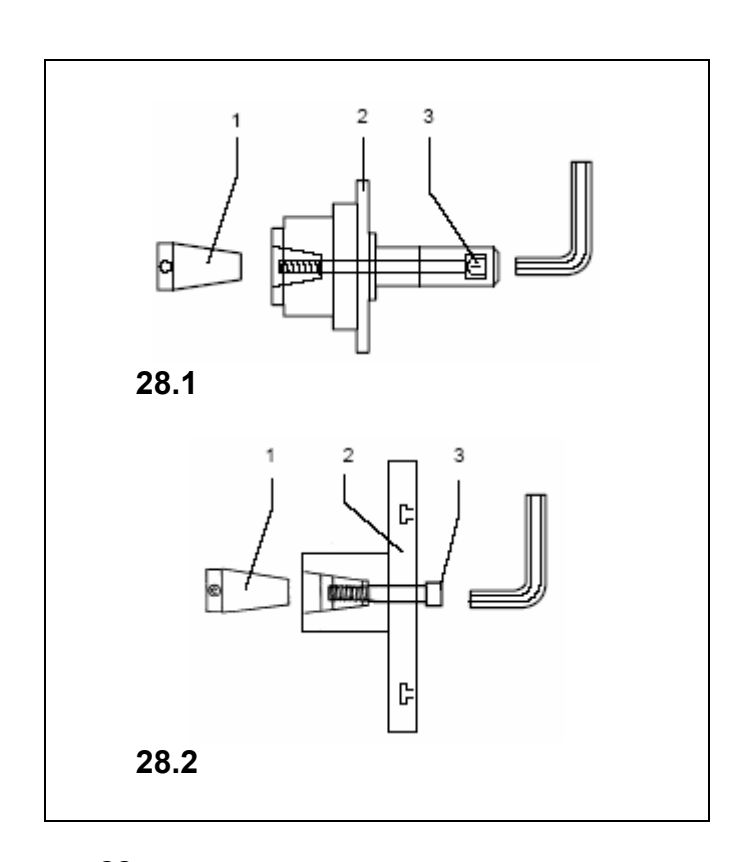

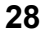

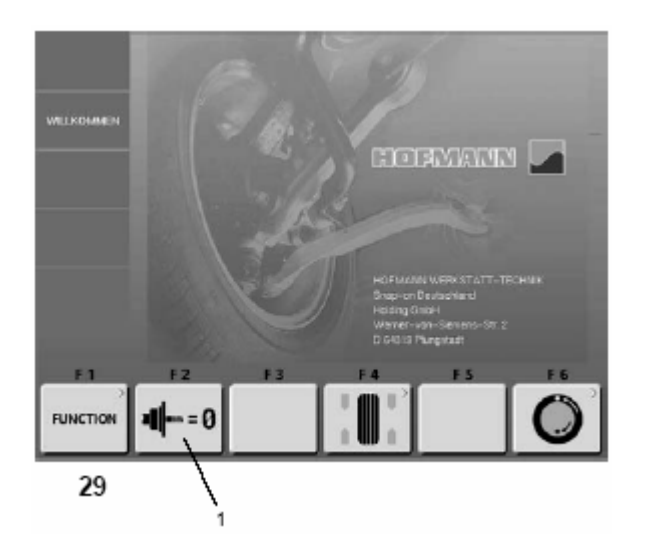

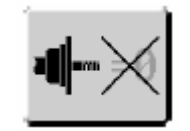

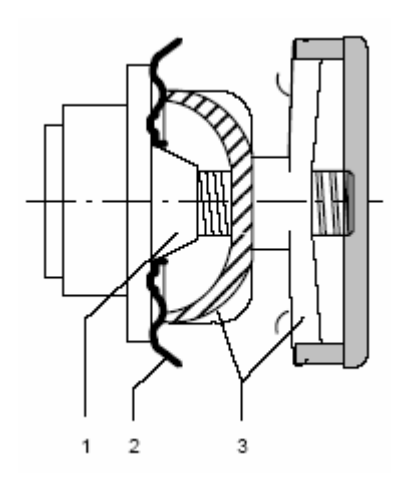

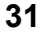

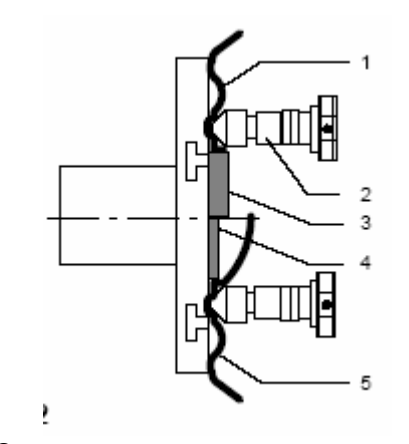

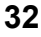

### **6.2 Проведение цикла компенсации**

Все зажимные и центрирующие устройства отбалансированы в пределах допуска.

Для компенсации возможного остаточного дисбаланса зажимных устройств рекомендуется выполнить цикл компенсаци после включения станка или после смены колесного зажимного устройства, особенно после установки зажимного устройства для колес мотоциклов (см. также раздел 10 "Выбор режима работы"). Этот режим не подлежит занесению в долгосрочную память.

- ¾ Исходя из главного меню (**рис. 29**), нажать клавишу меню **F2** (**рис. 29, поз. 1**) для выполнения цикла компенсации.
- ¾ Запустить цикл компенсации нажатием клавиши START.

Цикл компенсации длится дольше обычного измерительного цикла.

После цикла компенсации при нажатии клавиши F1 появляется пиктограмма =0, и компенсация выполнена.

Компенсация сохраняется до тех пор, пока она не будет отменена в результате нового нажатия клавиши меню **F2 (рис. 30)**, выполнения текущей юстировки, выполнения оптимизации или выключения станка.

### **6.3 Крепление колёс легковых и легких грузовых автомобилей**

**Указание**

- Считать ширину и диаметр обода с шины или обода до крепления колеса на станке, если эти размеры будут вводиться не с помощью устройств геодата, а вручную.
- ¾ Перед креплением колёс проследить, чтобы посадочные поверхности зажимного устройства и обода не имели жировых и иных загрязнений.
- ¾ Закрепить колесо в соответствии с применяемым зажимным устройством, обеспечив точную центровку и достаточную затяжку.

# **Рис. 31** Центрально-центрирующее устройство для крепления колёс, центрируемых по центральному отверстию

- **1** Посадочный конус
- **2** Обод
- **3** Нажимная тарелка с предохраняющей зажимной гайкой

# **Рис. 32** Универсальное зажимное устройство для крепления колёс с закрытым ободом или колес, центрируемых на болтах.

Это устройство позволяет, используя соответствующие центрирующие кольца (принадлежности), крепить также колёса с центральным отверстием.

- **1** Обод с центральным отверстием (центрально центрируемый)
- **2** Быстрозажимная гайка
- **3** Центрирующее кольцо для центрально центрируемых ободьев
- **4** Центрирующее кольцо для закрытых ободьев с центрирующей выточкой
- **5** Закрытый обод

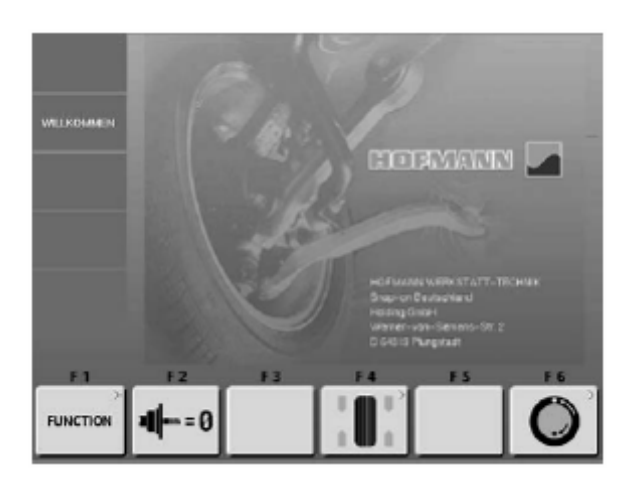

 **33** 

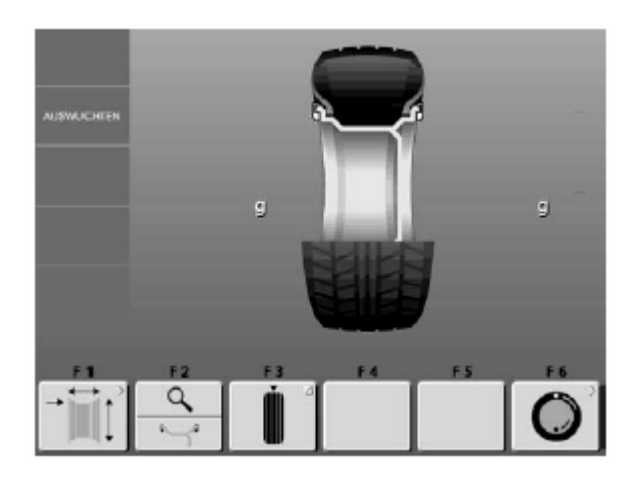

 **34** 

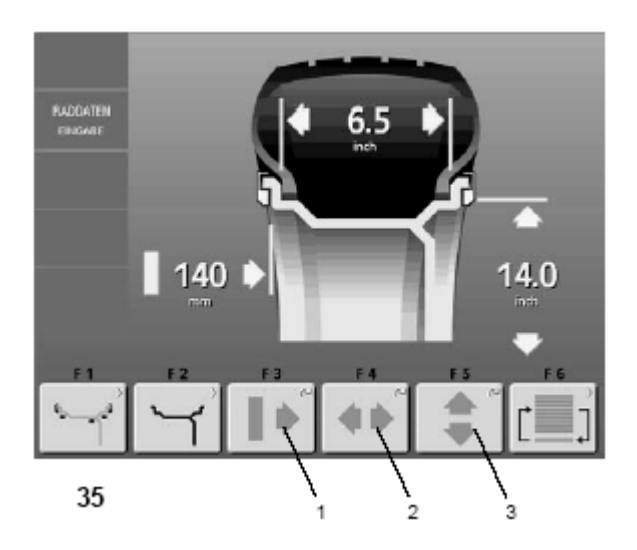

# **7 Ввод типа колеса, варианта установки грузиков и размера ободьев**

Для определения дисбаланса необходимо ввести следующие параметры:

- ¾ Тип колеса
- Вариант (места) установки грузиков на ободе
- ¾ Размеры обода (номинальная ширина и номинальный диаметр)
- Расстояние между станком и левой балансировочной плоскостью

Вводимые данные колеса чаще всего указаны на ободе (для стандартных колес в дюймах или мм, для колес типа TD и TRX в мм). Диаметр обода указан также на шине.

Целесообразно выяснить данные обода до закрепления колеса на станке.

Экран **ВВОД ДАННЫХ КОЛЕСА** можно открыть двумя способами:

- ¾ В главном меню (**рис. 33**) нажать клавишу балансировки **F4**.
	- Появится экран БАЛАНСИРОВКА (**рис. 34**).
- ¾ В экране БАЛАНСИРОВКА нажать клавишу меню **F1** (ввод данных колеса).
	- Появится экран ВВОД ДАННЫХ КОЛЕСА (**рис. 35**).

# **Или**

¾ Находясь в «Главном меню» (**рис. 33**), приподнять левый измерительный рычаг. Система автоматически переходит к экрану ВВОД ДАННЫХ КОЛЕСА (**рис. 35**).

# **Рис. 35** ВВОД ДАННЫХ КОЛЕСА

### **Назначение клавиш меню:**

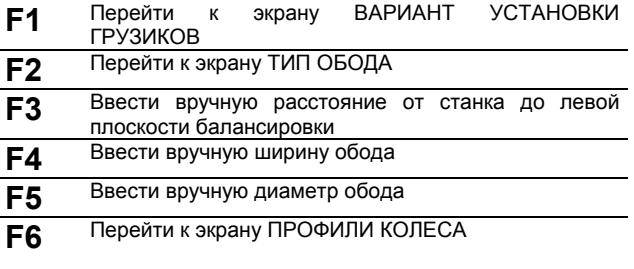

#### **Рекомендации**

Рекомендуется вводить размеры обода с помощью устройств геодата, так как при этом обеспечивается точный ввод, а после измерительного цикла - точное определение мест установки грузиков с помощью автостопсистемы (АСС). С помощью устройства геодата для ширины точно определяется и автоматически вводится ширина обода. Расстояние от станка до левой плоскости балансировки и диаметр обода точно определяются и автоматически вводятся с помощью устройства геодата для расстояния и диаметра.

Ручной ввод ширины обода осуществляется при нажатой клавише меню **F4 (рис. 35, поз. 2)** вращением колеса до индикации желаемой величины. Величина вводится при отпускании функциональной клавиши и запоминается до нового ввода. Расстояние и диаметр обода также можно ввести, нажав и удерживая клавиши меню **F3** и **F5** (**рис. 35, поз. 1 и 3**) и вращая колесо. Величины вводятся при отпускании клавиши меню и запоминаются до нового ввода.

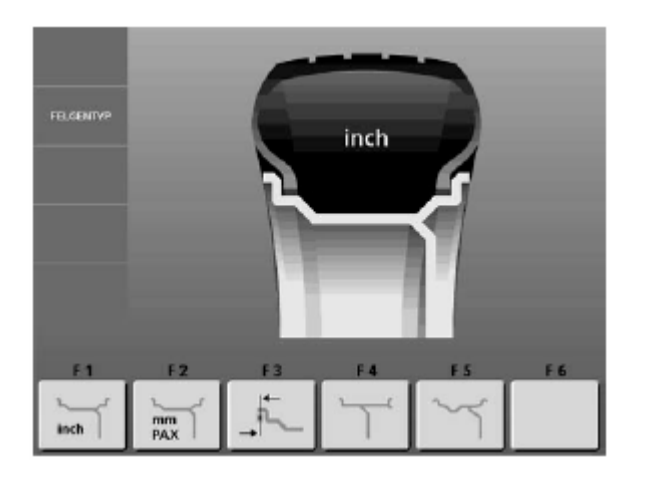

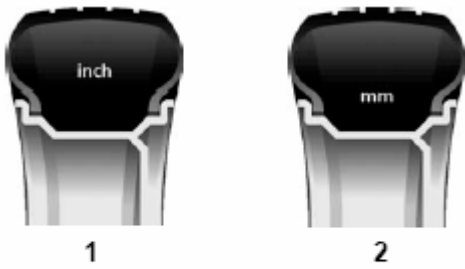

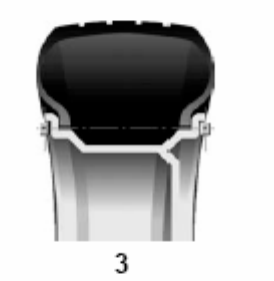

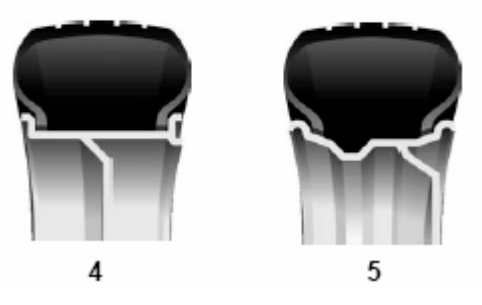

 **37** 

### **7.1 Ввод типа колеса**

В экране ВВОД ДАННЫХ КОЛЕСА (см. рис. 35) нажать клавишу меню **F2** (ввод типа обода). Появится экран ТИП ОБОДА (**рис. 36**).

- ¾ В экране **рис. 36** выбрать тип обода нажатием соответствующей клавиши меню.
- ¾ После выбора типа обода нажатием клавиши ESC вернуться к экрану ВВОД ДАННЫХ КОЛЕСА

# **Рис. 37** Типы ободьев

#### **Назначение клавиш меню:**

**1** Стандартное колесо (F1) – номинальные размеры <sup>в</sup> дюймах.

Индицируются единицы измерения – **дюймы**. Возможный выбор вариантов установки грузиков: nor., Аlu 1 - Аlu 5.

**2** Стандартное колесо (F2) – номинальные размеры <sup>в</sup> мм для колес типа TD или TRX.

Индицируются единицы измерения - **мм**. Возможный выбор вариантов установки грузиков: nor., Аlu 1 - Аlu 5.

**3** Специальное колесо без номинальных размеров (F3); необходимо вводить фактические размеры центров тяжести балансировочных грузиков. Возможность выбора вариантов установки грузиков отсутствует.

Для левой и правой плоскостей балансировки можно задать отличающиеся друг от друга диаметры. Размеры обода должны измеряться в мм непосредственно по центрам тяжести балансировочных грузиков и вводиться вручную.

**4** Колесо легкого грузового автомобиля <sup>с</sup> плоским ободом (F4); номинальные размеры в

Дюймах, диаметр обода можно вводить ступенчато через один дюйм (например, 14,0", 15,0" и т.д.). Возможность выбора вариантов установки грузиков отсутствует.

При этом вводе пороговая величина округления малых значений дисбаланса автоматически удваивается, а дискретность индикации величины дисбаланса переключается на 10 г или на 2 г.

**5** Колесо легкого грузового автомобиля <sup>с</sup> глубоким ободом с коническими 15°

Полками (F5); номинальные размеры в дюймах, диаметр обода можно вводить ступенчато через один дюйм, причем числа должны заканчиваться на ,5 (например, 16,5", 17,5" и т. д.). Возможный выбор вариантов установки грузиков: nor., Алю 1.

При этом вводе пороговая величина округления малых значений дисбаланса автоматически удваивается, а дискретность индикации величины дисбаланса переключается на 10 г или на 2 г.

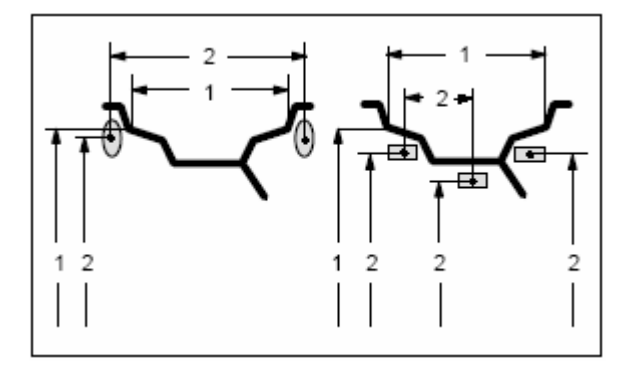

 **38** 

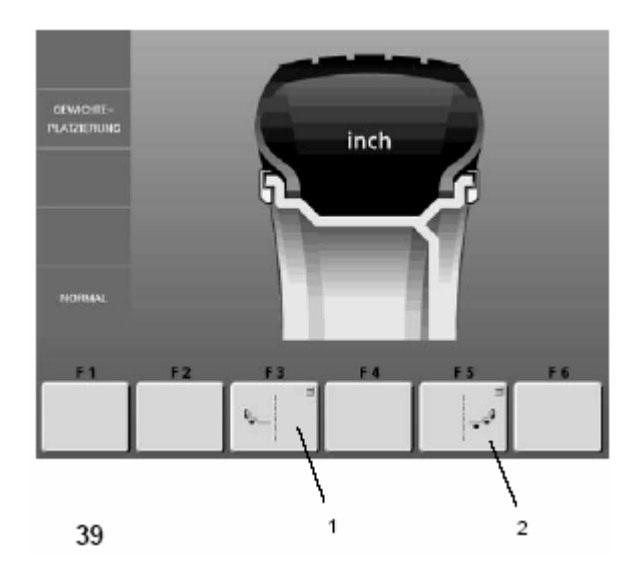

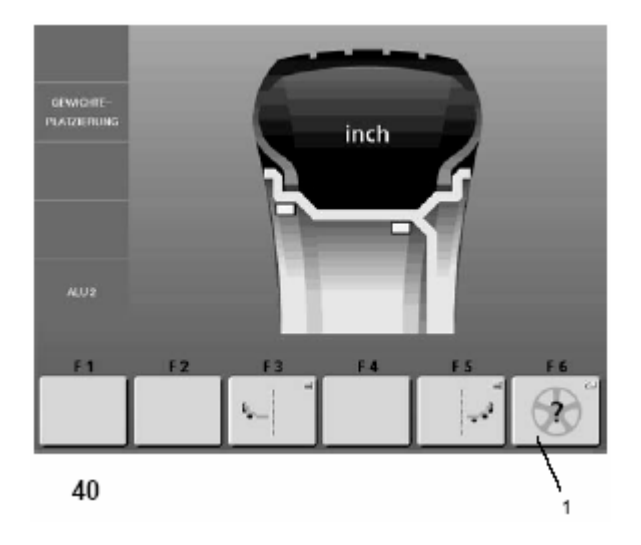

# **7.2 Ввод варианта установки грузиков**

При балансировке стандартных колёс (из лёгких сплавов) возможно использовать различные виды балансировочных грузиков (пружинные, клеевые). Связанное с этим различное расположение грузиков на ободе приводит к образованию различий между введенными номинальными размерами обода и фактическими балансировочными размерами.

Эти различия учитываются при расчете значений в соответствии с выбранным вариантом установки грузиков. По этой причине вариант установки грузиков и размеры ободьев (балансировочные размеры) должны всегда рассматриваться взаимосвязанно.

# **Рис. 38** Варианты установки балансировочных грузиков, номинальные размеры обода и фактические балансировочные размеры

- **1** Введенные номинальные размеры обода
- **2** Фактические балансировочные размеры (по центрам тяжести грузиков), используемые электронным блоком для расчета дисбаланса

# **Рис. 39** Выбор различных вариантов установки грузиков

Возможен только:

- для колес типа 1 "Стандартное колесо", размеры в дюймах
- $\triangleright$  для колес типа 2 "Стандартное колесо", размеры в мм
- $\geq$  для колес типа 5 "Колесо легкого грузового автомобиля с глубоким ободом с коническими 15° полками".

### **Ввод варианта установки грузиков**

¾ На экране ВВОД ДАННЫХ КОЛЕСА (см. рис. 35) нажать клавишу меню **F1** (варианта установки грузиков). *Появится экран ВАРИАНТ УСТАНОВКИ ГРУЗИКОВ (рис. 39).* 

Для выбора места установки грузиков в левой балансировочной плоскости:

¾ Нажимать клавишу меню **F3 (рис. 39, поз. 1)** столько раз, пока символ грузика не высветится на желаемом месте обода.

Для выбора места установки грузиков в правой балансировочной плоскости:

¾ Нажимать клавишу меню **F5 (рис. 39, поз. 2)** столько раз, пока символ грузика не высветится на желаемом месте обода.

Для вариантов места установки грузиков Alu 2 и Alu3 можно с помощью клавиши **F6** меню задать число спиц для программы установки грузиков за спицами (**рис. 40, поз. 1**).

¾ После выбора мест установки грузиков нажатием клавиши ESC вернуться к экрану ВВОД ДАННЫХ КОЛЕСА.

**Выбранные места установки грузиков сохраняются до следующего ввода или до выключения станка.** 

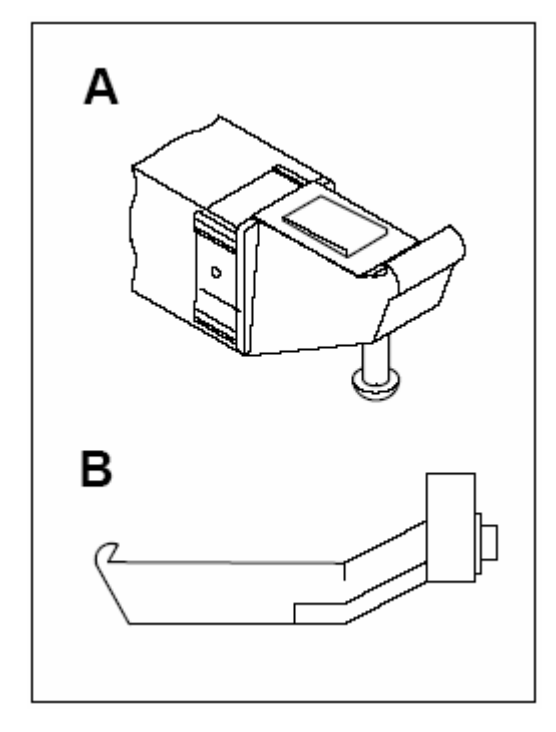

# **7.3 Ввод размеров обода при обычной балансировке**

При балансировке нескольких колес одного типа с одинаковыми номинальными размерами ввод данных необходимо выполнить только для первого колеса. Введенные данные сохраняются до ввода новых данных.

### **Рекомендации:**

- Ввести размеры обода с помощью устройств геодата, так как при этом обеспечивается точный ввод, а после измерительного цикла точное определение мест установки грузиков с помощью автостопсистемы (АСС).
- ¾ С помощью устройства **геодата** для расстояния и диаметра обода (**рис. 41.А**) точно определяются и автоматически вводятся расстояние между станком и левой плоскостью балансировки (см. п. 7.3.3).
- ¾ С помощью устройства **геодата** для ширины (**рис. 41.В**) вводится ширина обода (см. п. 7.3.2).

Если устройства геодата неисправны или если обслуживается колесо, балансировочные размеры которого лежат вне рабочего диапазона обмера, размеры обода могут быть введены с помощью клавиш меню (см. см. п. 7.3.2 и п. 7.3.3).

В этих случаях следует установить размеры обода до его крепления на станке, так как в большинстве случаев после крепления эти данные не видны.

Размеры обода указаны чаще всего на ободе (для стандартных ободьях в дюймах или мм, для колес TRX и TD в мм). Размеры обода указаны также на шине.

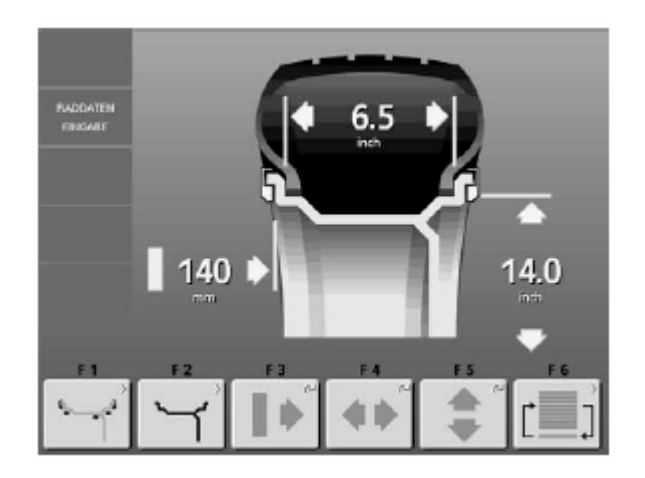

# **Рис. 42** ВВОД ДАННЫХ КОЛЕСА

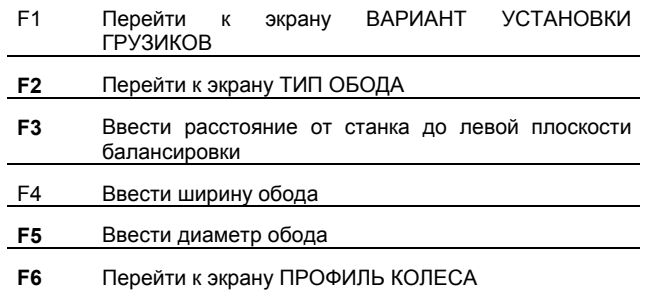

**Размеры обода будут показаны на экране в поле данных между соответствующими стрелками.** 

 **42** 

 **41** 

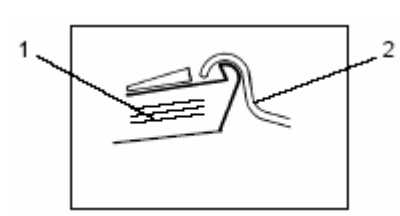

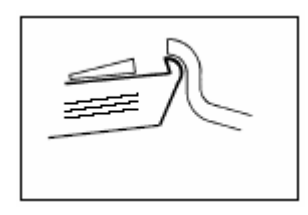

# **44**

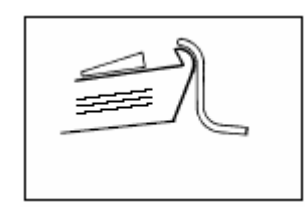

# **45**

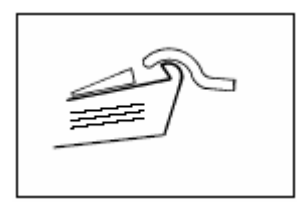

# **46**

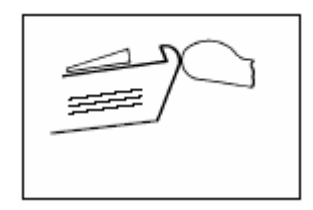

 **47** 

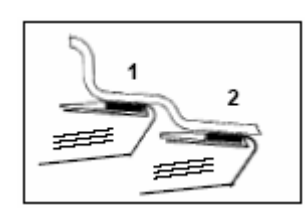

 **48** 

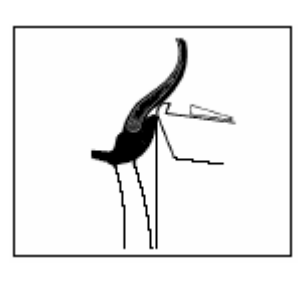

# **49**

# **7.3.1 Точки замера на колесах разных типов**

Для того чтобы измерить дисбаланс по возможности за один измерительный цикл, необходимо правильно вводить размеры обода. Поэтому при обмерах обода головку измерительного устройства расстояния необходимо прикладывать к контуру обода тщательно на выбранное место расположения грузика и в соответствии с приведенными рисунками. Неточно введенные размеры приводят к неточным измерениям и к неточным результатам балансировки.

На рис. 43 – 49 показаны правильные положения головки устройства геодата для измерения расстояния и диаметра обода при обмере различных видов ободьев и различных мест установки грузиков (для клеевых и пружинных грузиков).

Положения головки устройства геодата для измерения ширины обода являются зеркальным отображением приведенных положений.

# **Рис. 43** Стандартный стальной обод

- **1** Головка измерительной штанги
- **2** Обод
- **Рис. 44** Стандартный обод из легких металлов
- **Рис. 45** Обод колеса легкого грузового автомобиля, плоский или с монтажным ручьем
- **Рис. 46** Обод колеса легкого грузового автомобиля, стальной, с наклонными полками
- **Рис. 47** Обод колеса легкого грузового автомобиля, из легких металлов, с наклонными полками
- **Рис. 48** Обод колеса из легких металлов, клеевые балансировочные грузики
	- **1** Левая плоскость уравновешивания, первый измерительный шаг
	- **2** Правая плоскость уравновешивания, второй измерительный шаг
- **Рис. 49** Обод колеса с поавными обводами обмер ширины обода

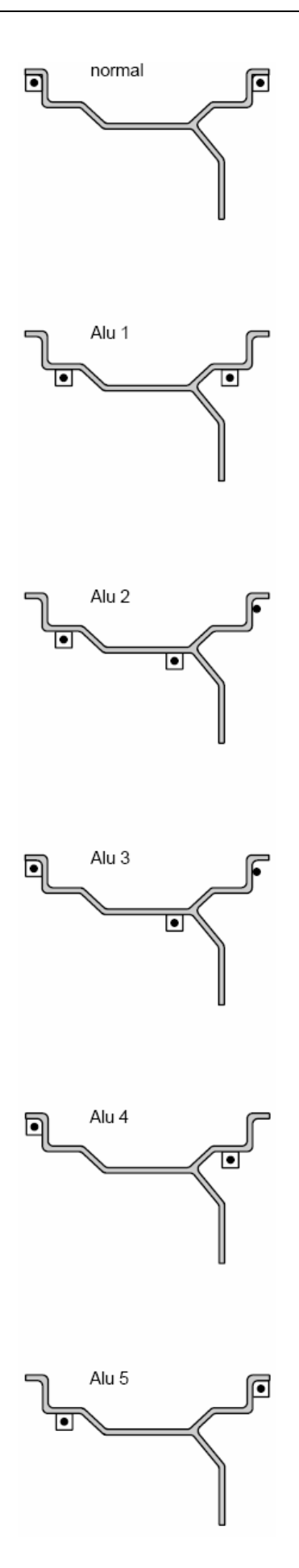

С помощью устройства геодата для измерения расстояния и диаметра обода можно измерить и автоматически ввести размеры диаметра и расстояния для выбранного места установки грузиков.

С помощью устройства геодата для измерения ширины обода можно для всех программ установки грузиков на правой закраине обода или на правом плече обода измерить и автоматически ввести размеры диаметра и расстояния для выбранного места установки грузиков.

На **рис. 50** показаны правильные положения головки измерительного устройства расстояния (для клеевых и неклеевых грузиков) на ободьях различных типов при измерениях. В зависимости от типа колеса или варианта расположения грузиков необходимо выполнить замеры в одной или двух точках.

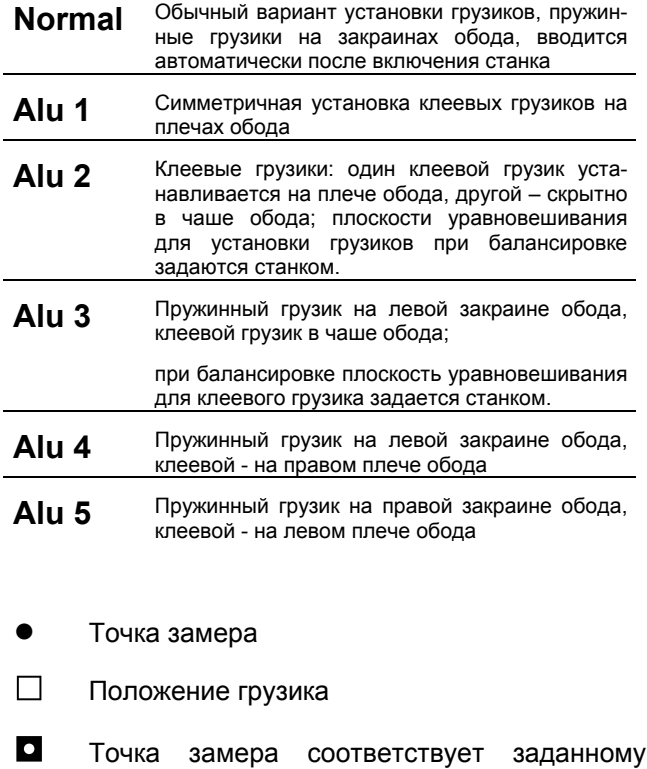

положению грузика

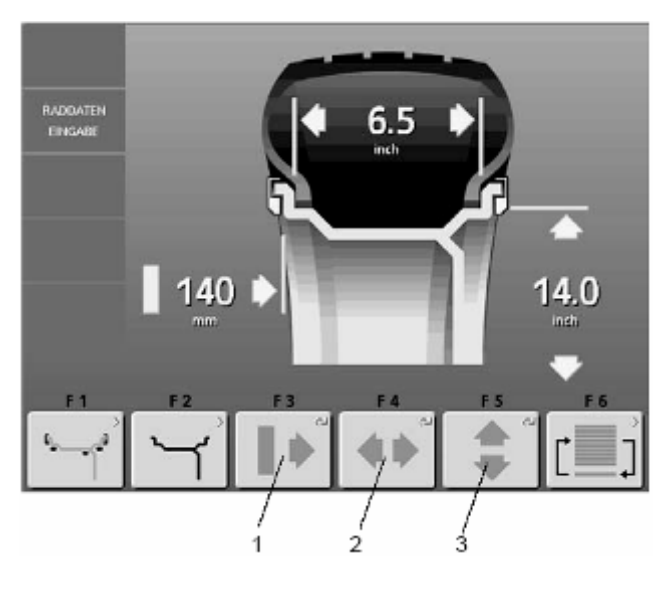

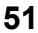

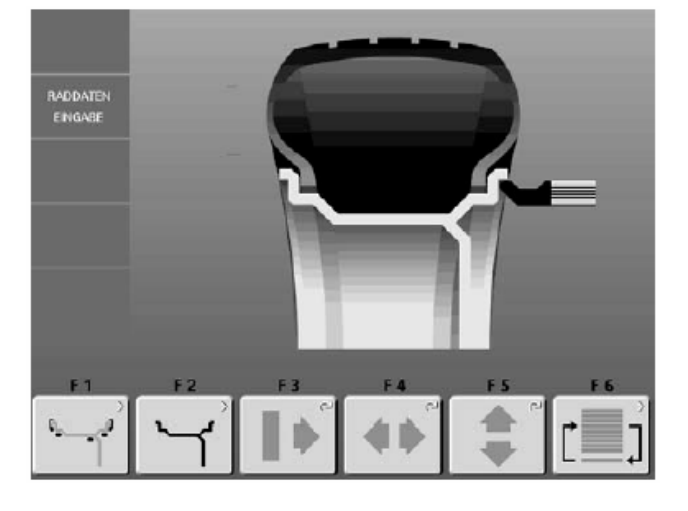

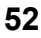

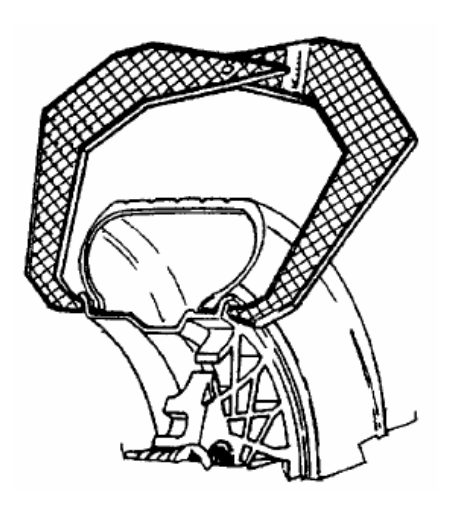

# **7.3.2 Определение и ввод ширины обода**

### **Важное замечание**

**Ширину обода необходимо вводить всегда.** Указатель ОК, рекомендация проведения оптимизации плавности хода и процесс оптимизации функционируют точно только при правильно заданной ширине обода.

# **Ввод ширины обода**

¾ В экране БАЛАНСИРОВКА (рис. 34) нажать клавишу **F1** для ввода данных колеса.

Появится экран ВВОД ДАННЫХ КОЛЕСА (**рис. 51**).

¾ Опустить измерительный рычаг ширины вниз от защитного кожуха колеса, подвести его к ободу, контактную головку рычага приложить к закраине обода и удерживать в этом положении (**рис. 52**).

Через короткое время прозвучит сигнал, и балансировочный станок автоматически запомнит измеренную величину ширины обода.

¾ Вернуть измерительный рычаг ширины обода в исходное положение.

# **Ручной ввод ширины обода**

Если ширину обода прочитать невозможно, ее можно измерить на стандартных ободьях с помощью устройства (**рис. 53**) для измерения ширины обода (опция, «Устройство для измерения ширины обода», ном. № 2900 007).

¾ Нажав и удерживая нажатой клавишу **F4** для ширины обода (**рис. 51, поз. 2**), одновременно вращать колесо.

В зависимости от направления вращения колеса индицируемые на экране значения будут увеличиваться или уменьшаться.

¾ При появлении на экране желаемой величины отпустить клавишу меню **F4**.

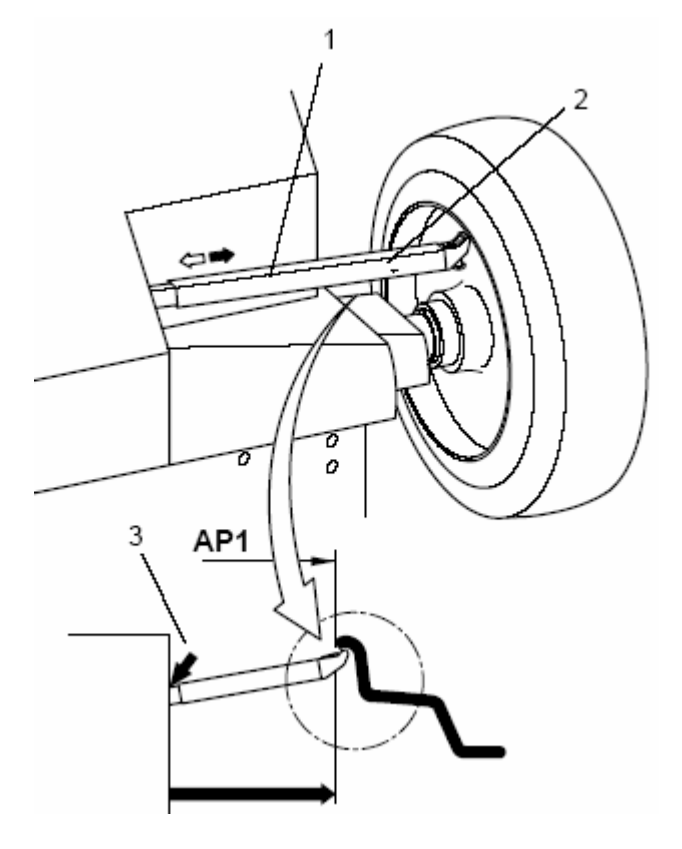

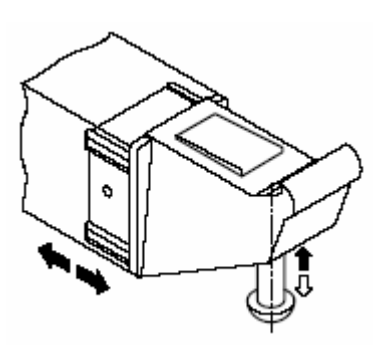

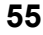

# **7.3.3 Ввод величины расстояния и диаметра**

С помощью устройства геодата для измерения расстояния и диаметра определяется величина расстояния между станком и левой плоскостью балансировки, а также номинальный или балансировочный диаметр обода.

Измерительное устройство геодата обеспечивает точное измерение балансировочных плоскостей и действительных балансировочных диаметров для клеевых грузиков, устанавливаемых на плече обода и при так называемой скрытой установке грузиков.

Балансировочные размеры вычисляются путем вычитания или добавления корректировочных величин к введенным номинальным значениям.

# **Рис. 54** Устройство геодата для измерения расстояния и диаметра

- **1** Штанга устройство геодата с измерительной головкой
- **2** Контактная (измерительная) головка
- **3** Кромка отсчета величины расстояния

Измерение и ввод расстояния между левой балансировочной плоскостью и станком, а также диаметра обода осуществляются, как правило, автоматически с использованием встроенного измерительного устройства геодата. Осуществить ввод можно также вращением колеса при нажатии и удерживании соответствующих клавиш меню, пока на индикаторе не появится желаемая величина.

# **Автоматический ввод величины расстояния и диаметра**

# **Ввод при установке пружинных грузиков (программа установки - nor.)**

¾ В экране БАЛАНСИРОВКА (рис. 34) нажать клавишу **F1** для ввода данных колеса.

Появится экран ВВОД ДАННЫХ КОЛЕСА (рис. 51).

- ¾ Вытянуть из корпуса станка рычаг (**рис. 54, поз. 1**) устройства геодата для измерения расстояния и диаметра и подвести его к ободу в соответствии с типом обода.
- ¾ Контактную головку (**рис. 54, поз. 2** и **рис. 55**) приложить к закраине обода, как показано на **рис. 54**.

Через короткое время прозвучит сигнал, и балансировочный станок автоматически запомнит измеренные величины расстояния и диаметра обода.

¾ Вернуть измерительный рычаг в исходное положение.

Ширина обода, величина расстояния и диаметр обода будут индицированы в экране ВВОД ДАННЫХ КОЛЕСА (рис. 51).

#### **Указание**

- Если место установки грузиков измерено неправильно и должно быть измерено заново:
- ¾ Нажать клавишу STOP или ESC, чтобы удалить ранее введенные места установки грузика, и начать обмер с первого места установки грузиков.

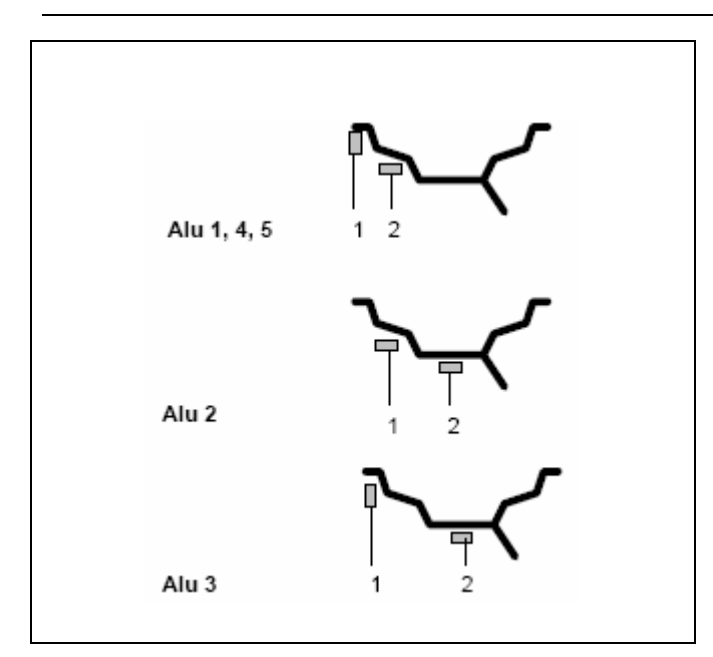

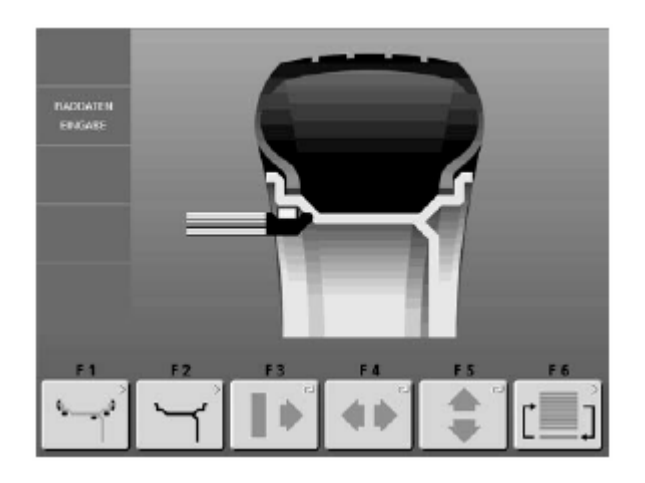

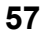

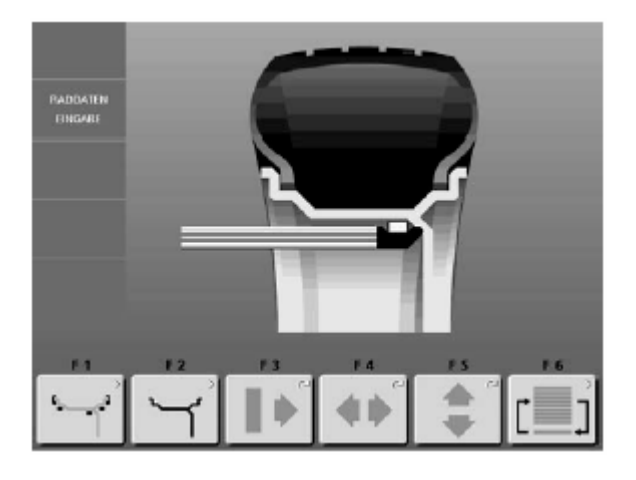

# **Ввод данных для клеевых грузиков (только для вариантов установки грузиков Alu 1-5)**

- ¾ Для ввода первого положения уложить клеевой грузик защитной пленкой вверх в зажимную лапку измерительной головки (рис. 55).
- ¾ Вытянуть штангу устройства геодата для измерения расстояния и диаметра до первого измерительного положения (**рис. 56, поз. 1**) и удерживать в этом положении до появления звукового сигнала. При подъеме измерительного рычага его положение изображается на экране (например, Alu 2, **рис. 57**).

# **Рис. 56, поз. 1** Первое измерительное положение

- **Alu 1, 3, 4, 5 :** головка измерительного устройства приложена к закраине обода
- **Alu 2 :** клеевой грузик, установленный в зажимной лапке, приложен к плечу обода
- ¾ Для ввода второго положения вытянуть штангу устройства геодата для измерения растояния и диаметра до второго измерительного положения в соответствии с выбранной программой установки грузиков и удерживать в этом положении до появления звукового сигнала.
- ¾ После обмера и ввода в память первого положения изображается следующее положение обмера (например, Alu 2, **рис. 58**).

# **Рис. 56, поз. 2** Второе измерительное положение

- **Alu 1, 4, 5 :** клеевой грузик, установленный в зажимной лапке, приложен к плечу обода
- **Alu 2, 3 :** клеевой грузик, установленный в зажимной лапке, приложен к плечу обода в выбранном месте (скрытно устанавливаемый грузик)

На экране будет показано введенное расстояние между двумя балансировочными плоскостями (равное действующей ширине уравновешивания).

Все введенные данные колеса сохраняются до нового ввода данных.

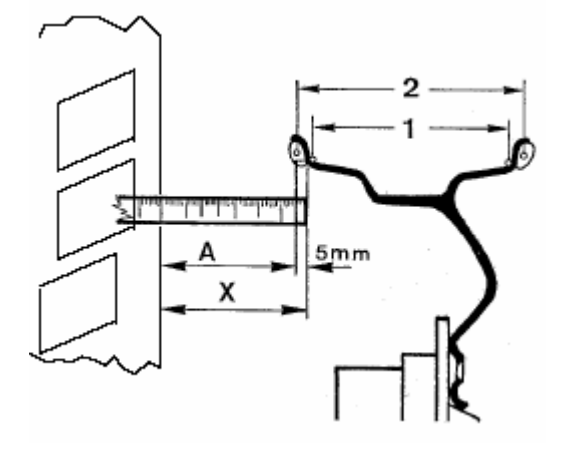

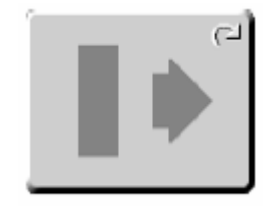

 **60** 

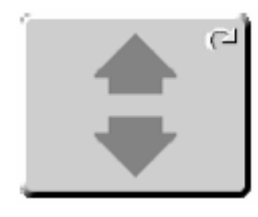

 **61** 

# **Ручной ввод величины расстояния**

При невозможности автоматического ввода расстояния (при сообщении об ошибке Е92) можно ввести величину расстояния вручную.

# **Рис. 59** Ввод расстояния путем измерения

- **Х** Расстояние между краем корпуса станка <sup>и</sup> ободом
- **А** Измеренная величина <sup>Х</sup> минус 5 мм равна вводимой величине А
- **1** Номинальная ширина обода в мм или дюймах в зависимости от типа обода
- **2** Действительная ширина уравновешивания

При использовании клеевых грузиков блок электроник при измерении дисбаланса берет за основу действительную ширину уравновешивания. При вводе размеров обода с помощью измерительного устройства электроника рассчитывает действительную ширину уравновешивания с помощью коэффициентов коррекции.

- ¾ Измерить расстояние Х (**рис. 59**) между краем корпуса станка и ободом.
- ¾ Измеренная величина Х минус 5 мм даст вводимую величину А.
- ¾ Нажать и удерживать клавишу меню **F3 (рис. 60)** для расстояния.
- ¾ При нажатой клавише **F3** вращением колеса ввести ранее рассчитанную величину расстояния.
- ¾ После ввода отпустить клавишу меню **F3**.

# **Ручной ввод диаметра обода**

При невозможности автоматического ввода расстояния (при сообщении об ошибке Е92) можно ввести величину диаметра обода вручную.

- ¾ Прочитать и запомнить диаметр обода на ободе или шине.
- ¾ Для ввода диаметра обода нажать и удерживать клавишу **F5** меню (**рис. 61**).
- ¾ Вращая колесо при нажатой клавише, ввести считанную ранее величину диаметра.
- ¾ После ввода отпустить клавишу **F5** меню.

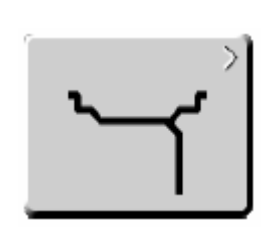

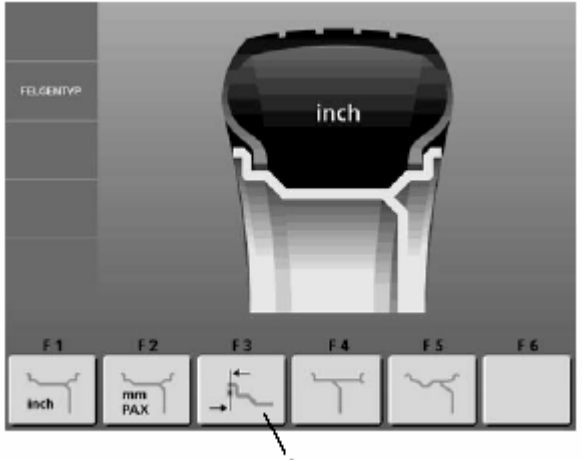

63

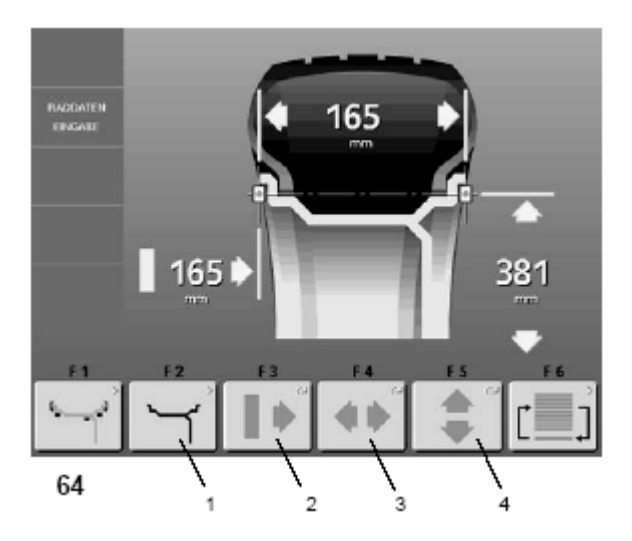

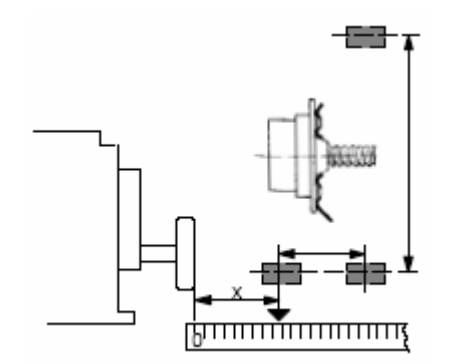

# **7.3.4 Ввод балансировочных размеров в особых случаях (тип колеса 3)**

Если ни один из вариантов размещения грузиков не может быть использован (например, для специальных колес), следует выбрать тип колеса 3.

¾ В экране ВВОД ДАННЫХ КОЛЕСА нажать клавишу **F2**  меню (**рис. 62**).

Появится экран ТИП ОБОДА (**рис. 63**).

- ¾ В экране ТИП ОБОДА нажать клавишу **F3** меню (**рис. 63, поз. 1**) для выбора типа колеса 3.
- ¾ Нажатием клавиши ESC вернуться в экран ВВОД ДАННЫХ КОЛЕСА.

Появится экран ВВОД ДАННЫХ КОЛЕСА (**рис. 64**).

- ¾ Измерить непосредственно по колесу с помощью рулетки (линейки) фактические расстояние Х и балансировочные размеры до центра тяжести грузика (**рис. 65**).
- ¾ Нажать и удерживать клавишу **F3** (**рис. 64, поз. 2**) для расстояния, одновременно вращать колесо.
- ¾ В зависимости от направления вращения колеса индицируемые значения на экране будут уменьшаться или увеличиваться.
- ¾ При появлении желаемого значения отпустить клавишу.
- ¾ Точно таким же образом ввести значения для ширины и диаметра обода.

### **Для ширины обода:**

¾ Нажать клавишу **F4** (**рис. 64, поз. 3**) для ширины обода, вращать колесо.

### **Для диаметра обода:**

¾ Нажать клавишу **F5** (**рис. 64, поз. 4**) для диаметра обода, вращать колесо.

Размеры колеса введены полностью; они сохраняются до ввода новых размеров или до выключения станка.

# **7.3.5 Ввод размеров при статической**

# **балансировке (например, для узких колес)**

Для колес, которые должны быть отбалансированы только статически (ширина < 3,5"), необходимо задать только балансировочный диаметр. Для запуска цикла необходимо ввести также произвольное значение ширины от 1" до 13,8".

Ввод размеров осуществляется так же, как и для стандартных колес.

- ¾ Нажать и удерживать соответствующую функциональную клавишу (для диаметра или ширины), вращением колеса установить желаемую величину.
- ¾ После индикации желаемой величины отпустить функциональную клавишу.

Балансировочный диаметр и возможности статической балансировки показаны на рис. 80.

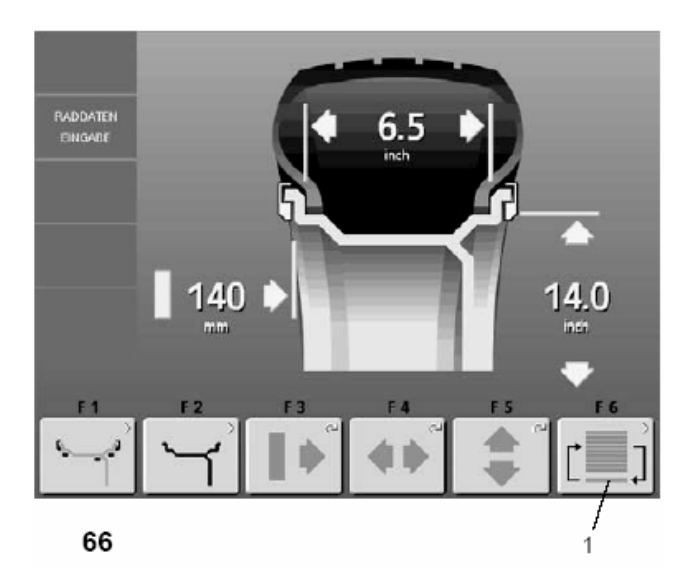

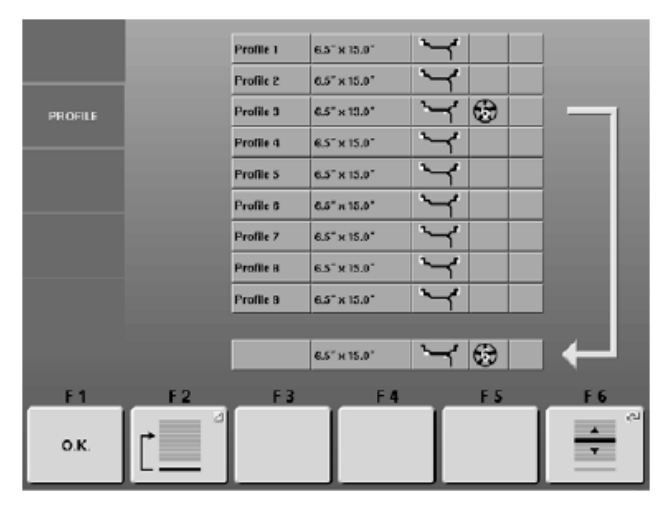

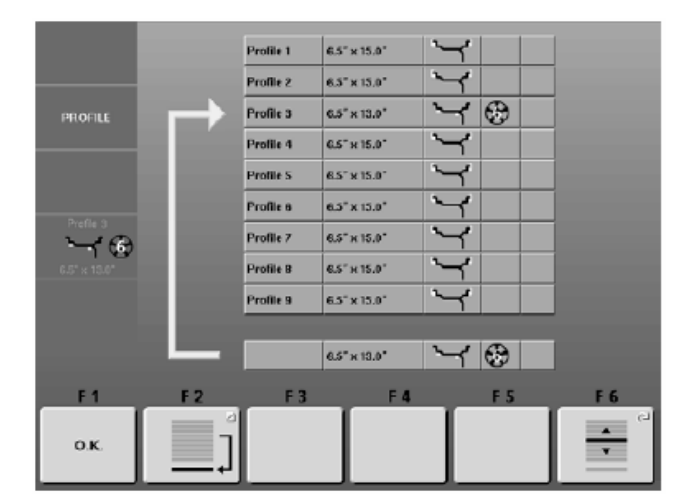

 **68** 

### **7.3.6 Сохранение «профиля колеса»**

Программа сохранение «профилей колеса» обеспечивает сохранение данных колес, которые, к примеру, чаще всего встречаются в работе, с целью экономии времени на ввод данных. Эта функция особенно полезна для предприятий, которые выполняют полную сборку колес, или при обслуживании часто встречающихся колес (например, если предприятие предлагает ободья для продажи). Единожды выполненный ввод данных в «профиль колеса» обеспечивает, особенно для легкосплавных ободьев, одинаковый ввод балансировочных плоскостей, что обеспечивает постоянный уровень качества балансировки.

При этом сохраняются следующие данные:

- Номинальные размеры колеса
- Величины, измеренные с использованием измерительных устройств геодата
- Вариант установки грузиков
- Тип колеса
- Места установки грузиков в программах Alu 2 и Alu 3.

В память станка можно ввести до 9 «профилей колеса».

¾ В экране ВВОД ДАННЫХ КОЛЕСА нажать клавишу **F6**  меню (**рис. 66, поз. 1**) ПРОФИЛИ КОЛЕСА.

Появится экран ПРОФИЛИ КОЛЕСА (**рис. 67**).

# **Рис. 67** ПРОФИЛИ КОЛЕСА

# **Функции клавиш меню:**

- **F1** Подтвердить введенный или выбранный профиль колеса
- **F2** Переключение выбранного профиля колеса <sup>с</sup> загрузки (**рис. 67**) на сохранение (**рис. 68**).
- **F3** Не используется
- **F4** Не используется
- **F5** Не используется
- **F6** Выбрать сохраненный профиль колеса

# **7.4 Последующая корректировка заданных размеров**

Если после выполненного измерения установлено, что были введены ошибочные размеры и (или) неправильные измерительные критерии (тип колеса, вариант установки грузиков):

¾ Ввести правильные размеры или правильные измерительные критерии и нажать клавишу ESC.

При нажатии клавиши ESC электронный блок станка принимает новые данные, обрабатывает их и выдает на экране БАЛАНСИРОВКА корректированные значения без повторения измерительного процесса.

# **7.5 Визуальная оценка радиального и бокового биения колёс**

**Проверку радиального и бокового биений рекомендуется проводить перед выполнением измерительного цикла, поскольку большое радиальное или боковое биение может свидетельствовать о неправильном монтаже шины, что вообще не позволяет произвести балансировку.** 

В состоянии поставки станок запрограммирован таким образом, что при открывании защитного кожуха происходит автоматическое затормаживание колеса (функция «Принудительное затормаживание колеса при подъеме защитного кожуха колеса» установлена на «Да»).

Вышеописанная визуальная оценка колеса возможна только тогда, когда эта функция установлена на «Нет» (отсутствие принудительного торможения колеса при поднятии защитного кожуха, см. раздел 10 «Выбор режимов работы»).

Если эта функция установлена на «Нет»:

Колесо вращается при открытом кожухе. Убедиться в том, что колесо не может быть блокировано инструментом или подобными предметами. Следует носить защитные очки и плотно прилегающую одежду.

- ¾ Для визуального наблюдения радиального и (или) бокового биения закрепленного колеса необходимо перед проведением измерительного цикла включить вращение в зависимости от выбранного режима работы, либо кнопкой START, либо закрыв защитный кожух колеса.
- ¾ Затем поднять защитный кожух и наблюдать радиальное и боковое биение колеса, вращающегося по инерции.

¾

¾ В заключение затормозить колесо нажатием клавиши STOP.

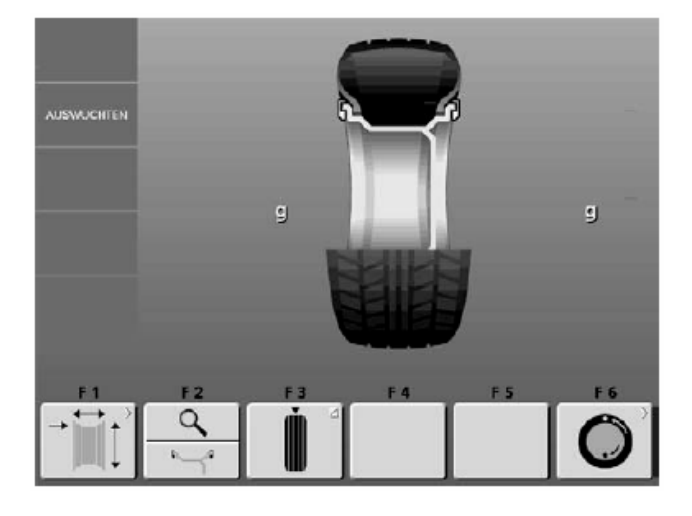

# 8 **Балансировка**

# **Подготовка:**

- ¾ При необходимости выполнить процесс компенсации (см. раздел 6.2).
- $\triangleright$  Правильно закрепить колесо (см. раздел 6.3).
- ¾ Выбрать желаемый тип колеса (см. раздел 7.1).
- ¾ Выбрать желаемый вариант установки грузиков (см. раздел 7.2).
- ¾ Ввести размеры колеса и расстояние от обода до станка (см. раздел 7.3).

При балансировке нескольких колес одного типа с одинаковыми номинальными размерами ввод данных необходимо проводить только для первого колеса. Введенные данные сохраняются до ввода новых данных.

# **Рис. 69** БАЛАНСИРОВКА

# **Функции клавиш меню:**

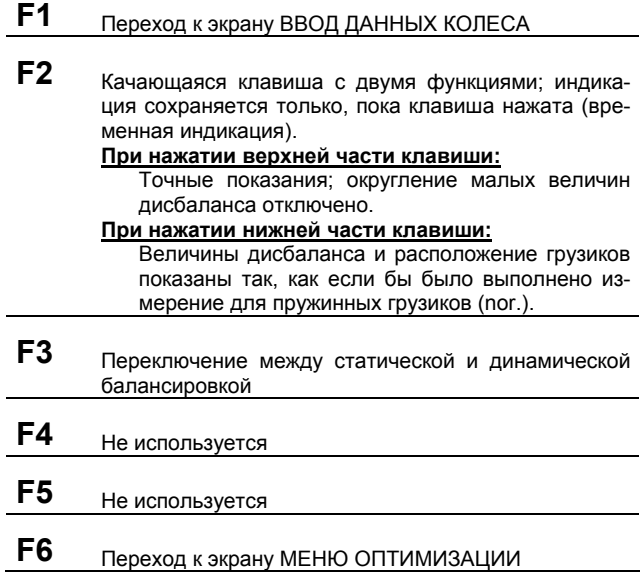

### **8.1 Измерение**

Имеются два пути к экрану **БАЛАНСИРОВКА**.

- ¾ В главном меню нажать клавишу **F4** меню (балансировка). Появится экран БАЛАНСИРОВКА (**рис. 69**).
- ¾ Запустить измерительный цикл нажатием клавиши START или опусканием защитного кожуха в зависимости от выбранного режима работы.

# **Или**

¾ В экране ВВОД ДАННЫХ КОЛЕСА запустить измерительный цикл нажатием клавиши START или опусканием защитного кожуха в зависимости от выбранного режима работы.

Появится экран БАЛАНСИРОВКА.

После измерения можно установить балансировочные грузики или выполнить минимизацию или оптимизацию.

После измерения привод автоматически отключается, и колесо затормаживается до полной остановки.На экране индицируются измеренные величины дисбаланса для обеих плоскостей балансировки и соответствующие направления поворота колеса в положение уравновешенности, например, **рис. 70**; здесь: тип колеса 1, вариант установки грузиков – nor.:

- ¾ левые указатели направления вращения: обе стрелки зеленые, левая сторона находится в положении уравновешивания;
- ¾ правые указатели направления вращения: нижняя стрелка красная, она показывает направление поворота колеса в положении уравновешивания.

**Цвета стрелок на мониторе:** 

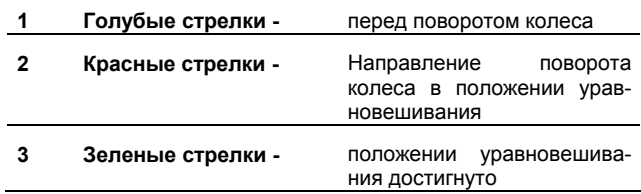

Клавиша **F6** меню (**рис. 70, поз. 4**) имеет желтый цвет в том случае, когда рекомендуется выполнить минимизацию или оптимизацию.

**Точная установка балансировочных грузиков описана в разделах 8.2.1 и 8.2.2.** 

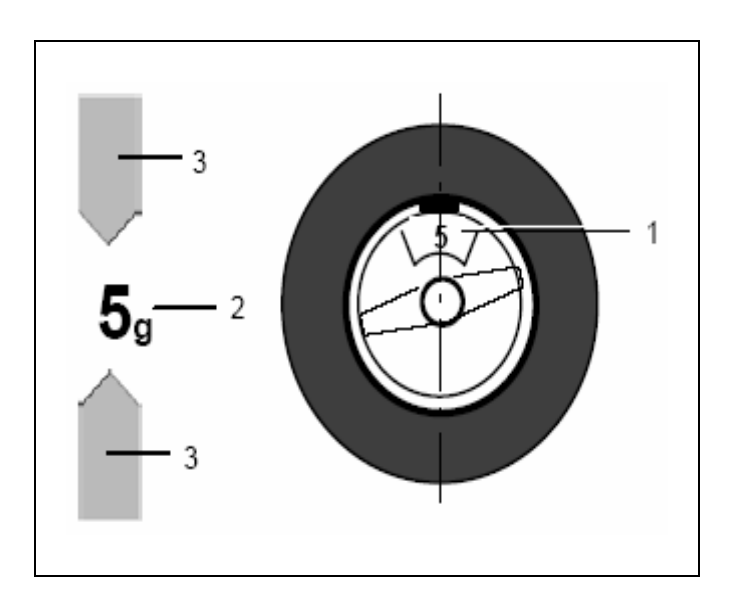

 $\overline{2}$ 

4

3

 $\alpha$ 

3

70

 **71** 

# **Рис. 71** Пример индикации и уравновешивания в правой плоскости балансировки

- **1** Положение балансировочного грузика на ободе
- **2** Индикация величины дисбаланса
- **3** Индикация положения уравновешенности обе стрелки имеют зеленый цвет

# **8.2 Точная установка балансировочных грузиков**

В этом разделе описана установка клеевых и пружинных грузиков для всех вариантов установки грузиков.

# **8.2.1 Установка пружинных грузиков**

#### **Левая плоскость уравновешивания:**

После успешного завершения измерительного цикла (см. раздел 8.1) колесо останавливается в таком положении, что грузик в левой плоскости уравновешивания может быть установлен по вертикали над главным валом.

- ¾ При необходимости довернуть колесо точно в левое положение уравновешивания. При достижении положения уравновешивания светятся зеленым обе стрелки (**рис. 71**).
- ¾ Нажать педаль стопорного тормоза, чтобы зафиксировать колесо в этом положении.
- ¾ Установить пружинный грузик в положении уравновешивания на закраине обода точно по вертикали над главным валом (**рис. 71** и **72**).

#### **Правая плоскость уравновешивания:**

Защитный кожух колеса открыт, позиционный тормоз активирован.

Колесо вращается при открытом кожухе. Убедиться в том, что никакие предметы не мешают вращению колеса.

¾ Нажать клавишу **START**.

Колесо совершает максимум один оборот и останавливается в таком положении, что грузик в правой плоскости уравновешивания может быть установлен точно по вертикали над главным валом.

- ¾ При необходимости довернуть колесо точно в правое положение уравновешивания. При достижении положения уравновешивания светятся зеленым обе стрелки (**рис. 71, поз. 2**).
- ¾ Нажать педаль стопорного тормоза, чтобы зафиксировать колесо в этом положении.
- ¾ Установить пружинный грузик в положении уравновешивания на закраине обода точно по вертикали над главным валом (**рис. 71** и **72**).
- ¾ После уравновешивания выполнить контрольный замер (см. раздел 8.3).

В заключение могут быть выполнены минимизация массы балансировочных грузиков или оптимизация плавности хода (см. раздел 12 «Оптимизация плавности хода и минимизация массы грузиков»).

# **8.2.2 Установка клеевых грузиков с помощью головки измерительного устройства**

### **Указание**

Если при подводе измерительной штанги устройства геодата к ободу появляется сообщение об ошибке Н20, значит данные для повторного поиска выбранной плоскости балансировки отсутствуют. Либо была сделана ошибка при обмере, либо клеевой грузик невозможно установить на ободе с помощью измерительной штанги. В этом случае необходимо установить грузик по введенным размерам, как описано в разделе 8.2.3.

При подъеме штанги геодата для измерения расстояния и диаметра ее положение представляется на экране.

При приближении к плоскости уравновешивания показания стремятся к нулю. Если головка измерительной штанги миновала положение уравновешивания, звучит предупредительный сигнал.

**При достижении плоскости уравновешивания (расстояние = 0) штанга устройства геодата блокируется автостопсистемой (АСС).** 

#### **Указание**

В следующих случаях автостопсистема (АСС) **не блокирует** штангу устройства геодата:

- штангу устройства геодата перемещали слишком быстро;
- колесо не было точно довернуто в положение уравновешивания;
- угол **а (рис. 73)** между обеими плоскостями уравновешивания (**рис. 73, поз. 1** и **2**) слишком мал.

Если штангу устройства геодата перемещали слишком быстро, появляется сообщение **Н26**, которое остается на экране в течение 3 секунд.

В этом случае головку измерительной штанги вместе с грузиком вернуть назад к исходному положению, и затем еще раз медленно вытянуть ее к месту установки грузика.

Если штангу устройства геодата перемещали слишком медленно, появляется сообщение **Н28**, которое остается на экране в течение 3 секунд.

¾ В этом случае головку измерительной штанги вместе с грузиком вернуть назад к исходному положению, и затем еще раз вытянуть ее к месту установки грузика.

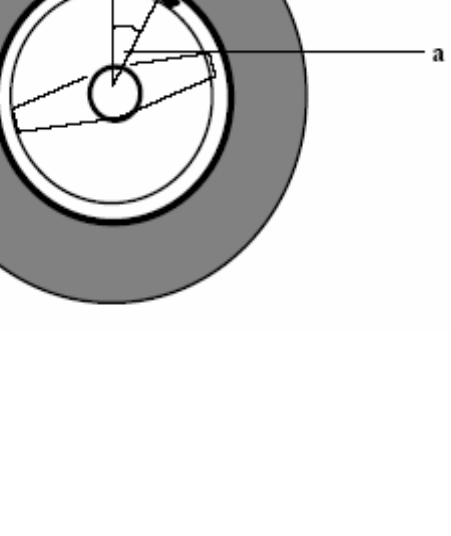

 $\overline{2}$ 

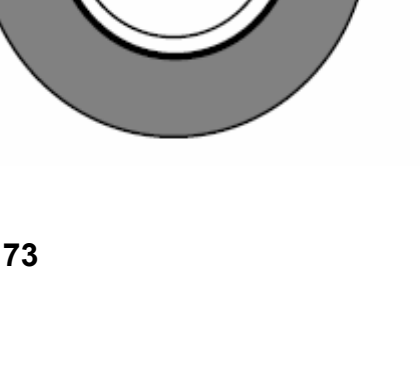

1

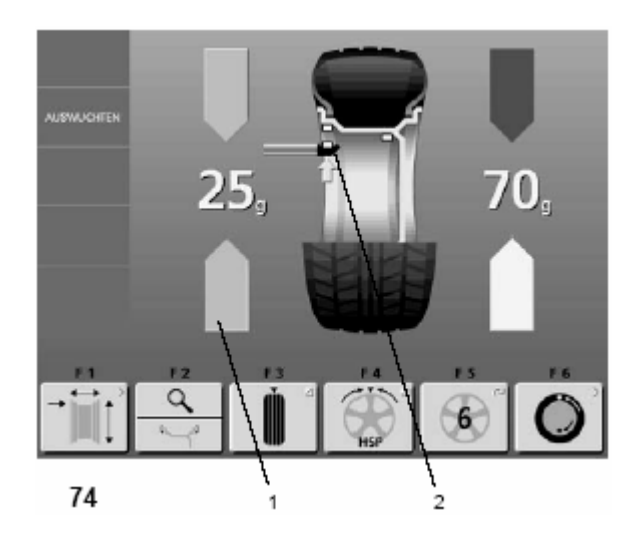

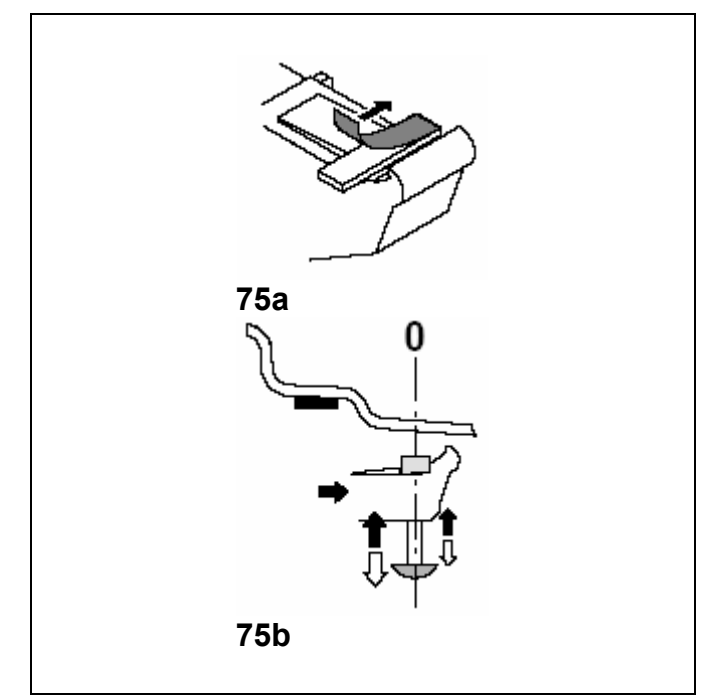

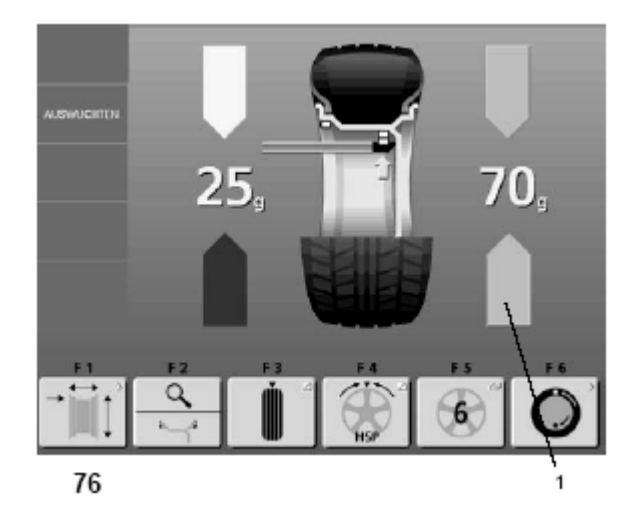

# **Установка клеевого грузика в левой балансировочной плоскости**

После успешного завершения измерительного цикла (см. раздел 8.1) колесо останавливается в таком положении, что грузик в левой плоскости уравновешивания может быть установлен точно по вертикали над главным валом.

- При необходимости повернуть колесо точно в левое положение уравновешивания. При достижении положения уравновешивания светятся зеленым обе стрелки (**рис. 74, поз. 1**).
- Нажать педаль стопорного тормоза, чтобы зафиксировать колесо в этом положении.
- Перед установкой клеевого грузика очистить место для его установки.
- Выбрать массу клеевого грузика в соответствии с показаниями и установить его посредине зажимной лапки и снять защитную пленку (**рис. 75а**).
- ¾ Головку измерительной штанги устройства геодата с зажатым грузиком вытягивать до тех пор, пока она не будет заблокирована автостопсистемой (АСС), например Alu 2, левая плоскость балансировки (**рис. 74, поз.2**).
- В этом положении головку с зажатым грузиком приложить к ободу и выталкивателем прижать грузик к ободу, в то же время отводя штангу вниз (**рис. 75b**).
- ¾ Клеевой грузик еще раз плотно прижать рукой к ободу.

# **Установка скрытого клеевого грузика**

Защитный кожух колеса открыт, позиционный тормоз активирован.

Колесо вращается при открытом кожухе.

Убедиться в том, что никакие предметы не мешают вращению колеса.

¾ Нажать клавишу **START**.

Колесо совершает максимум один оборот и останавливается в таком положении, что грузик в правой плоскости уравновешивания может быть установлен точно по вертикали над главным валом.

- При необходимости довернуть колесо точно в правое положение уравновешивания. При достижении положения уравновешивания светятся зеленым обе стрелки (**рис. 76, поз. 1**).
- ¾ Нажать педаль стопорного тормоза, чтобы зафиксировать колесо в этом положении.
- ¾ Перед установкой клеевого грузика очистить место для его установки.
- ¾ Выбрать массу клеевого грузика в соответствии с показаниями и установить его посредине зажимной лапки и снять защитную пленку (**рис. 75а**).
- ¾ Головку измерительной штанги устройства геодата с зажатым грузиком вытягивать до тех пор, пока она не будет заблокирована автостопсистемой (АСС) (**рис. 76** – например Alu 2, правая плоскость балансировки).
- ¾ В этом положении головку с зажатым грузиком приложить к ободу и выталкивателем прижать грузик к ободу, в то же время отводя штангу вниз (**рис. 75b**).
- ¾ Клеевой грузик еще раз плотно прижать рукой к ободу.
- ¾ После уравновешивания выполнить контрольный замер (см. раздел 8.3).

В заключение могут быть выполнены минимизация массы балансировочных грузиков или оптимизация плавности хода.

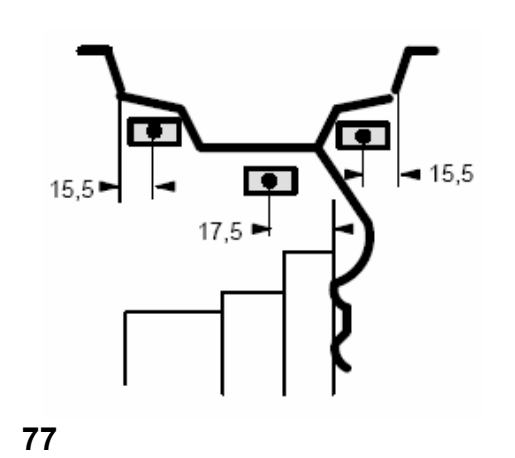

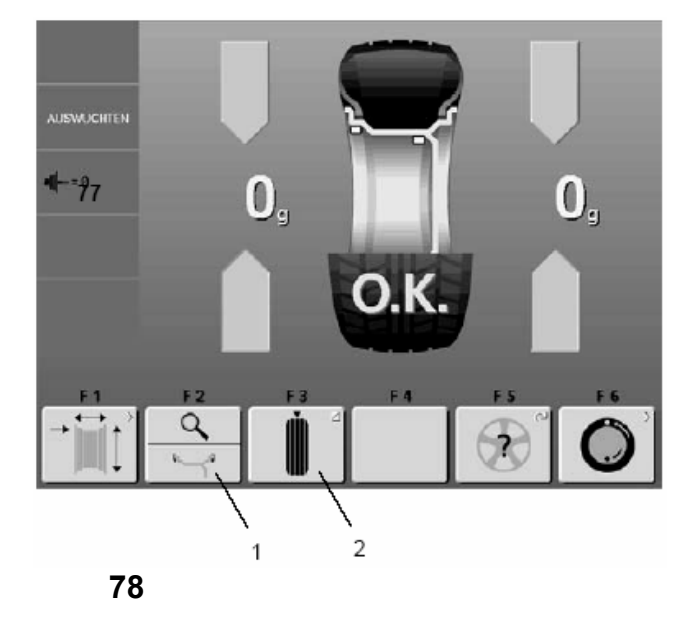

# **8.2.3 Установка клеевых грузиков по размерам**

Если обмер балансировочных плоскостей невозможен и размеры обода введены с помощью функциональных клавиш вращением колеса, установка выполняется следующим образом.

¾ Клеевые грузики устанавливать на ободе в соответствии с **рис. 77**.

Следует стараться возможно точно устанавливать грузики, так как даже малые отклонения от заданных размеров приводят к отклонениям результатов измерения. В этом случае после котрольного замера может потребоваться перестановка грузиков.

### **8.3 Контрольный замер**

¾ После установки балансировочных грузиков запустить контрольный цикл нажатием клавиши START или опусканием защитного кожуха колеса в зависимости от выбранного режима работы.

Если балансировка колеса выполнена правильно, то по окончании контрольного замера на обоих полях индикации появятся нули, а в информационном поле - пиктограмма О.К. (**рис. 78**).

#### **Примечание**

Если ОК не появляется, значит имеющийся динамический дисбаланс, величина которого не превышает порогового значения (пороговая величина округления 3,5 г), суммируется со статическим дисбалансом, величина которого превышает пороговое значение. Этот остаточный дисбаланс, индицируемый при нажатии клавиши **F2** меню, может быть дополнительно ликвидирован.

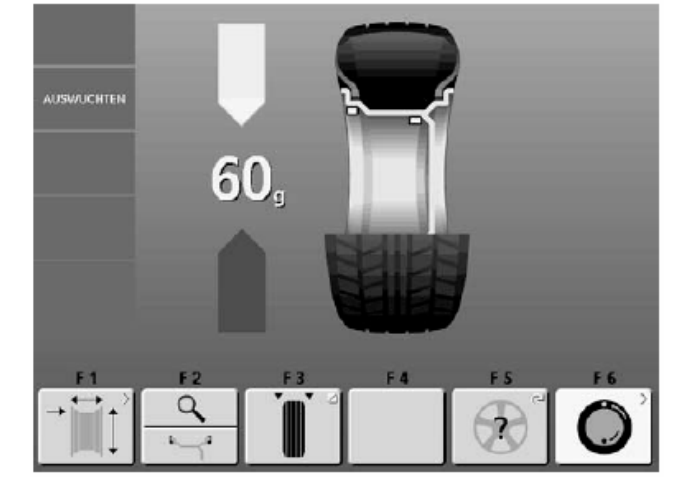

# **8.4 Статический дисбаланс**

**Как правило, колеса должны быть отбалансированы динамически, т. е. в двух плоскостях уравновешивания. В порядке исключения из правила, например, для очень узких колес (колес мотоциклов) измеряют и устраняют только статический дисбаланс.** 

Колесо остановится в положении, близком к положению уравновешивания.

¾ Для индикации величины статического дисбаланса следует нажать на нижнюю часть клавиши **F3** меню (**рис. 78, поз. 2**). Появится экран **рис. 79**.

Балансировочные диаметры и возможности уравновешивания в случае статического дисбаланса показаны на рис. 80.

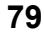

# **Рекомендации по установке балансировочных грузиков для компенсации чистого статического дисбаланса**

Для уравновешивания статического дисбаланса балансировочный диаметр запрограммирован следующим образом:

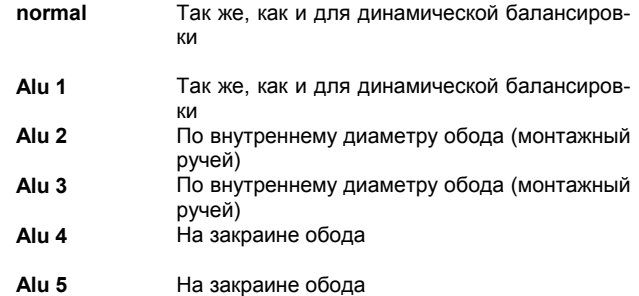

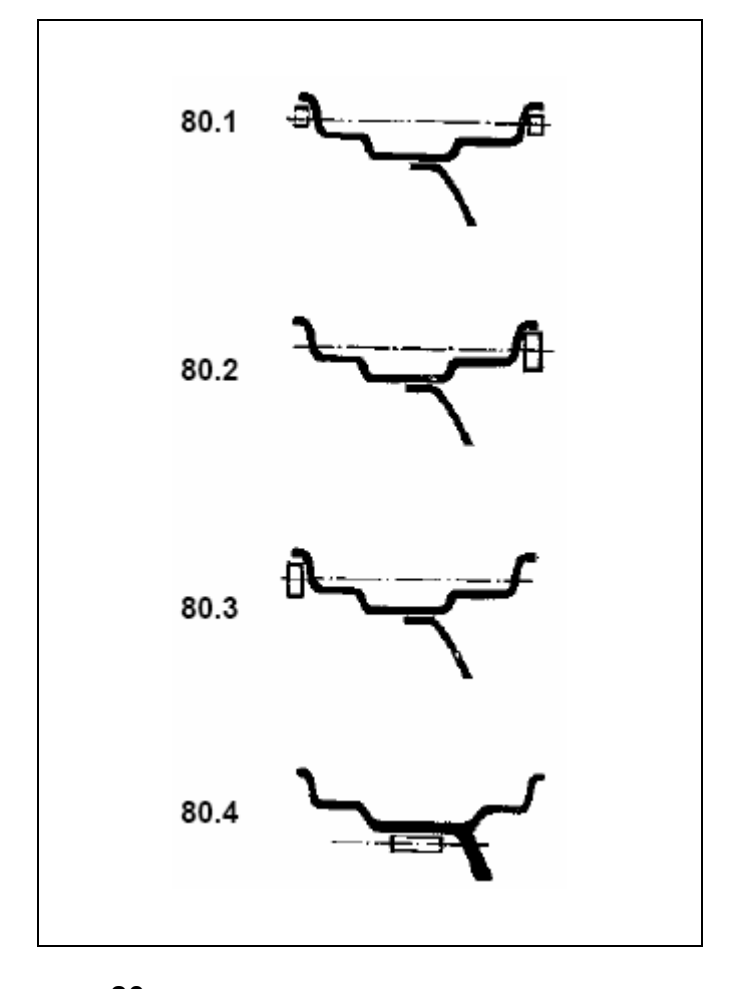

Поскольку не всегда представляется возможным выполнить статическую балансировку при идеальном положении обода, при проведении балансировки следует придерживаться следующих рекомендаций (рис. 80).

# **Пружинные грузики (nor., Alu 4 и Alu 5)**

- ¾ При большом значении статического дисбаланса (например, 30 г) следует разделить величину дисбаланса на две примерно равные части и установить грузики с обеих сторон колеса в соответствии с выбранной схемой расположения грузиков (**рис. 80.1**).
- ¾ При малом статическом дисбалансе устанавливать балансировочные грузики на внешней или внутренней балансировочной плоскости (**рис. 80.2 и 80.3**). Образующийся при этом динамический дисбаланс настолько мал, что его воздействием можно пренебречь.

# **Клеевые грузики (Alu 2 и Alu 3)**

На рис. 80.1 – 80.3 показана установка грузиков с пружинными зажимами. При использовании приклеиваемых грузиков или при совместном использовании грузиков обоих типов балансировка производится аналогично в соответствии со схемой расположения грузиков.

¾ При использовании схемы расположения грузиков Alu 2 и Alu 3 установить грузик внутри обода (скрытно); при этом балансировочный диаметр для статической балансировки лежит внутри обода (**рис. 80.4**).

 **80** 

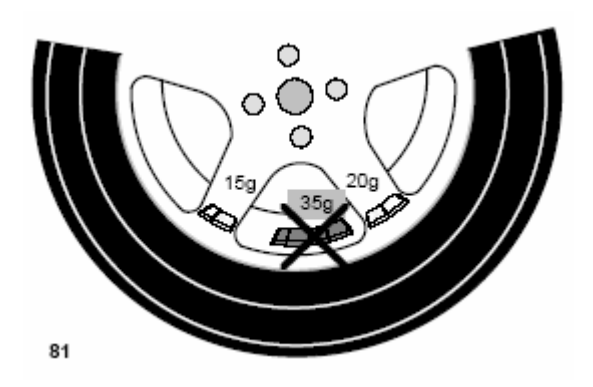

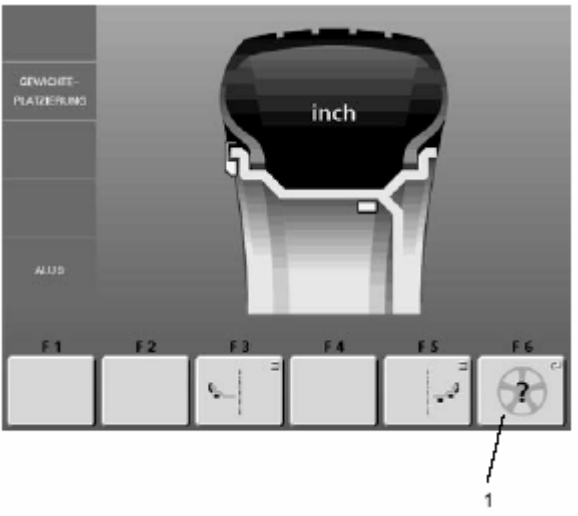

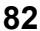

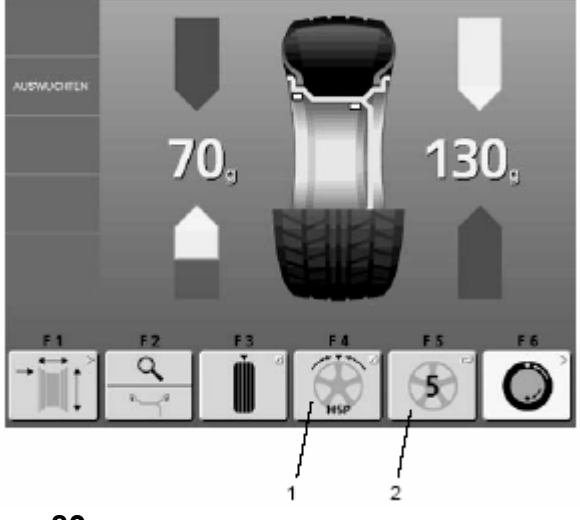

# **9 Установка грузиков за спицами**

Измерительная программа установки грузиков за спицами позволяет при проведении балансировки колес со спицами (колеса c плавными обводами типа СОФТЛАЙН) целенаправленно устанавливать балансировочные грузики, которые по результатам измерения дисбаланса должны располагаться между спицами, т. е. на открытом месте, на закрытых местах – т. е. за спицами, прилегающими к месту локализации дисбаланса (см., например, **рис. 81**), так что снаружи грузики не видны.

По окончании измерительного цикла электронный блок автоматически вычисляет координаты точек установки грузиков за спицами и отображает их на экране.

Поля меню, управляющие оператором приведены в разделе 4.4.

Ниже описаны и показаны методика и порядок действий при установке грузиков за спицами.

# **9.1 Порядок действий**

Установка грузиков за спицами включается автоматически в программах балансировки Alu 2, и Alu 3 (скрытное расположение грузиков) и может выбираться по желанию оператора.

# **9.2 Выбор варианта (места) установки грузиков**

Программа установки грузиков за спицами активизируется клавишей **F4** меню в экране БАЛАНСИРОВКА; количество спиц может быть выбрано с помощью клавиши **F6** меню в экране ВАРИАНТ УСТАНОВКИ ГРУЗИКОВ (**рис. 82**) или клавиши **F5** (**рис. 83**) меню в экране БАЛАНСИРОВКА.

### В экране **ВАРИАНТ УСТАНОВКИ ГРУЗИКОВ**:

¾ В экране ВАРИАНТ УСТАНОВКИ ГРУЗИКОВ с помощью клавиш **F3 и F5** для выбора места установки грузиков установить вариант установки грузиков Alu 2 или Alu 3 (см. раздел 7.2).

Появится экран **рис. 82** с клавишей **F6** для индикации количества спиц.

**Количество спиц** можно выбрать в диапазоне от 3 до 12.

¾ Нажать и удерживать функциональную клавишу **F6** меню. Вращать колесо и установить количество спиц установленного на станке колеса (**рис. 82, поз. 1**). В поле **F6** меню появится пиктограмма с выбранным количеством спиц.

В экране **БАЛАНСИРОВКА** (после предварительно выполненных шагов):

¾ Нажать и удерживать функциональную клавишу **F5** меню. Вращать колесо и установить количество спиц установленного на станке колеса.

В поле **F5** меню появится соответствующая пиктограмма с выбранным количеством спиц (**рис. 83, поз. 2**) и поле **F4**  меню для программы установки грузиков за спицами (**рис. 83, поз. 1**).

 **83** 

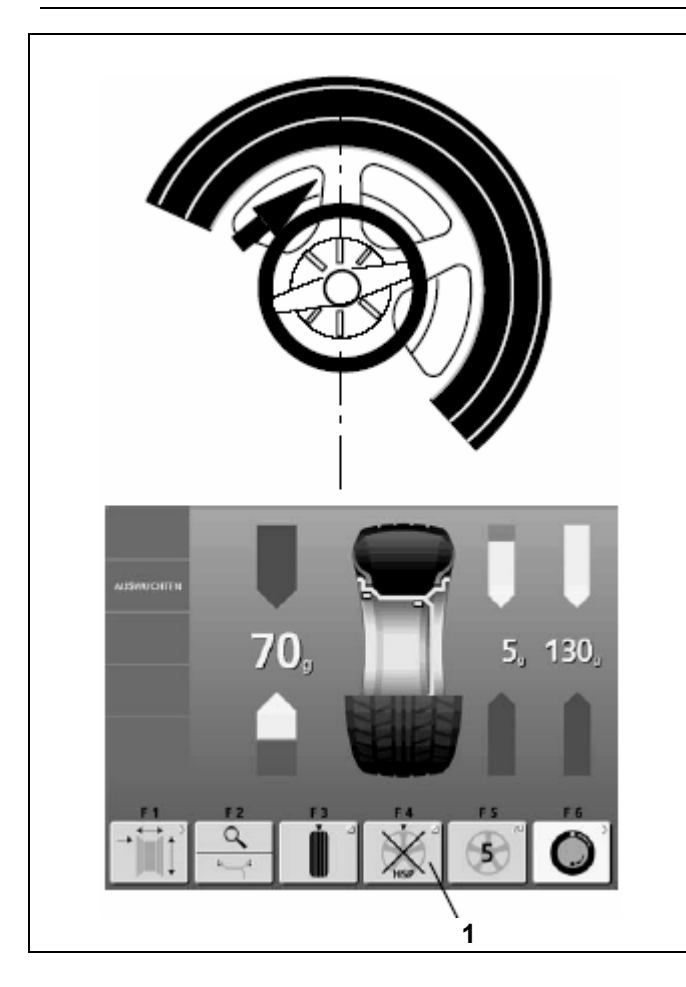

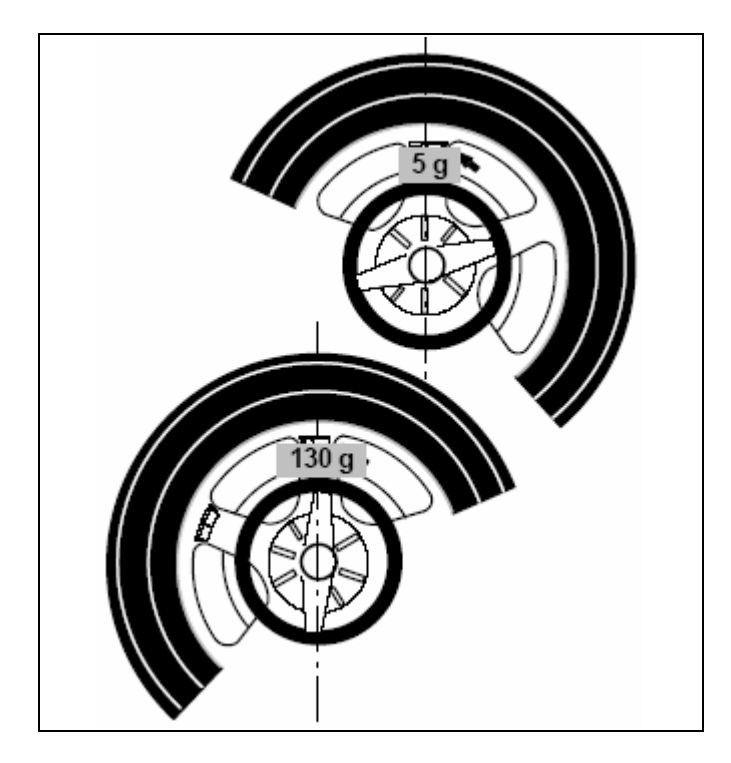

# **9.3 Уравновешивание (компенсация) измеренного дисбаланса**

¾ Закрыть защитный кожух колеса, и выполнить измерительный цикл.

С началом измерительного цикла появляется экран **БАЛАНСИРОВКА** без измеряемых величин.

По окончании измерительного цикла появляется экран **БАЛАНСИРОВКА** с измеренными величинами (**рис. 83**).

# **Установка клеевого грузика на левой внутренней поверхности обода**

- Перед установкой клеевого грузика очистить место для его установки.
- ¾ Установить грузик на левой внутренней поверхности обода, как описано в разделе 8.2.2.

# **Установка скрытого клеевого грузика**

- ¾ Повернуть колесо так, чтобы одна из спиц была расположена вертикально над главным валом (**рис. 84, стрелка**).
- ¾ В этом положении нажать функциональную клавишу **F4** меню для программы установки грузиков за спицами (рис. 83, поз. 1).

На правом указателе появятся значения величин и срелки направления вращения колеса теперь уже для двух плоскостей балансировки (места за спицами, **рис. 84**). На поле **F4**  меню появится символ «Установка грузиков за спицами выбрана».

- ¾ При необходимости повернуть колесо в положение уравновешивания в соответствии с направлением левой пары стрелок для установки грузиков за спицами (индикация на правой стороне, **рис. 84**) и зафиксировать стопорным тормозом.
- ¾ Перед установкой клеевого грузика очистить место для его установки.
- В этом положении точно установить соответствующий грузик (в данном примере 5 г, **рис. 85, поз. А**) в нужном месте.
- ¾ Повернуть колесо в положение уравновешивания в соответствии с направлением правой пары стрелок для установки грузиков за спицами (индикация на правой стороне) и зафиксировать стопорным тормозом.
- ¾ Установить второй грузик (правая пара стрелок для установки грузиков за спицами (в примере 130 г, **рис. 85, поз. В**).

Для возврата к показаниям неразделенной величины массы грузиков для левой и правой плоскостей балансировки (рис. 83):

¾ Кратковременно нажать клавишу **F4** меню для установки грузиков за спицами (рис. 83, поз. 1). Индицируются величины массы грузиков для левой и правой плоскостей балансировки. Программа установки грузиков за спицами остается, однако, активной до тех пор, пока установлены программы Alu 2 или Alu 3.

Чтобы выйти из программы установки грузиков за спицами и переключить блок электроники в обычную программу балансировки:

### **В экране БАЛАНСИРОВКА:**

¾ Нажать и удерживать клавишу F5 меню для варианта установки грузиков. Вращать колесо, и установить количество спиц на «?».

# **В экране ВАРИАНТ УСТАНОВКИ ГРУЗИКОВ:**

¾ Установить какой-либо другой вариант установки грузиков, кроме Alu 2 или Alu 3 или установить количество спиц на «?».

#### **Указание**

- Величина дисбаланса, измеренная в режиме установки грузиков за спицами, до деления на две части соответственно точкам установки грузиков (рис. 83, в примере 130 г) соответствует величине дисбаланса, измеренного для обычной программы балансировки.
- Деление массы грузика на две части происходит только при вводе в память положения спицы (рис. 84).
- Это позволяет в режиме установки грузиков за спицами производить балансировку колес без спиц вперемежку с колесами со спицами без переключения в режим обычной балансировки.

Такая же ситуация имеет место в режиме оптимизации плавности хода.

Если вместе с установкой грузиков за спицами необходимо выполнить оптимизацию плавности хода, рекомендуется вначале производить последнюю.

Величина остаточного дисбаланса, индицируемая после выполнения оптимизации плавности хода, при последующем выборе программы установки грузиков за спицами автоматически делится и индицируется соответственно двум точкам установки грузиков; это обеспечивается без необходимости проведения нового измерительного цикла.

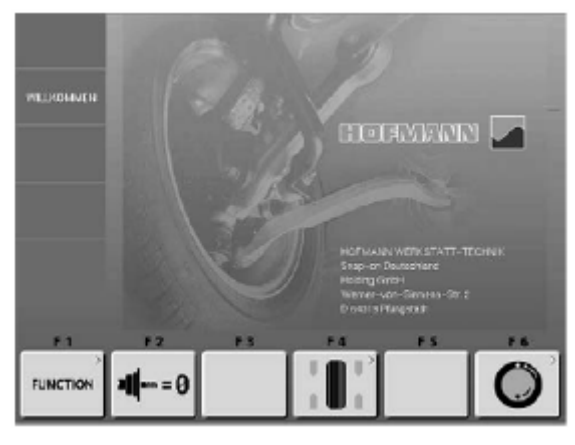

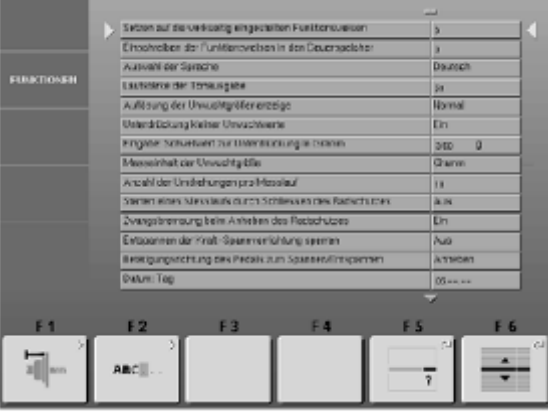

# **87**

Angeli der Undrehungen pro Massieut Staten eines wesstaus durch Sch en des Radischutze **FUNKTIONER** Zvergsbremsung beim Anheben des Redschutzs .<br>Ertspannen der Kraft-Spannverhörtung spenner **DivunciTag** Data 38ö Zeit Minu 교 **ABCI**  $\overline{\phantom{a}}$ 

 **88** 

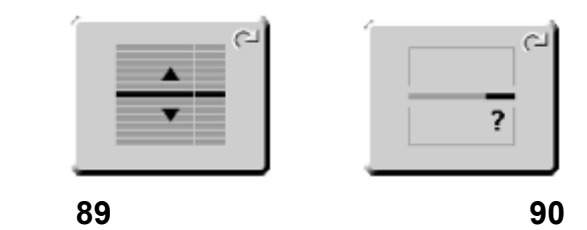

# **10 Выбор режима работы**

При обычной эксплуатации, как правило, нет необходимости менять функции или их состояния (режимы работы), установленные заводом в состоянии поставки. В особых случаях и при производственной необходимости, вводя соответствующие коды, можно изменять режимы работы станка. Наряду с режимами работы в этом меню находятся различные счетчики измерительных циклов.

# **Вызов экрана ФУНКЦИИ**

¾ В главном меню (**рис. 86**) нажать клавишу **F1** меню. Появится экран ФУНКЦИИ (**рис. 87**). Приведенные здесь функции и их состояния могут изменяться с помощью клавиш **F6** и **F5** меню и вращением колеса.

# **Рис. 87** ФУНКЦИИ

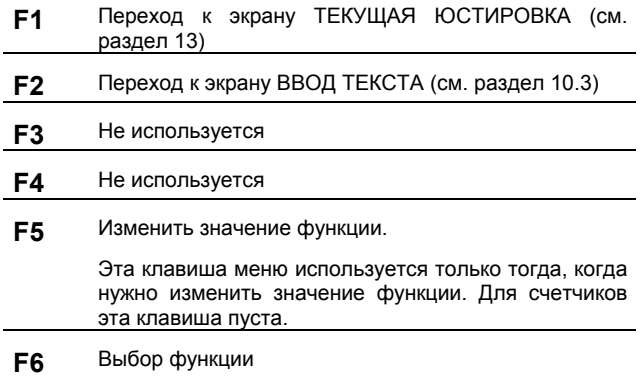

¾ Для возврата в главное меню (**рис. 86**) нажать клавишу ESC.

# **Выбор функции**

- ¾ В экране **рис. 87** нажать и удерживать клавишу **F6** меню (**рис. 89**), и вращением колеса установить стрелки слева и справа против желаемой функции (**рис. 87 или 88**).
- ¾ Отпустить клавишу **F6** меню.
- $\geq$  Если желаемое значение уже индицировано:
- ¾ Нажать клавишу **ESC** для возврата в главное меню (**рис. 86**).

# **Изменение значения функции**

Если желаемая функция уже выбрана:

- ¾ В экране ФУНКЦИИ (**рис. 87**) нажать и удерживать клавишу **F5** меню (**рис. 90**), и вращением колеса установить желаемую величину.
- ¾ Отпустить клавишу **F5** меню.

### **Указание**

Для счетчиков не допускается установка никаких числовых значений, например, для счетика «Всего/В том числе с ОК». Клавиша **F5** в этом случае пуста и не имеет никаких функций.

### **Сохранить измененные режимы работы (функции)**

Изменения могут быть сохранены с помощью функции «Записать режимы работы в долгосрочную память», так что при выключении станка они не удаляются и остаются при каждом включении станка до тех пор, пока они не будут изменены.

Измененные, но не сохраненные режимы работы после выключения станка возвращаются к состоянию, которые они имели до изменений.

Далее приведены коды для возможных изменений функций и соответствующие шаги ввода заданий.

**10.1 Перечень режимов работы (функций)** 

**Вернуться к функциям, установленным**

**1** = Вернуться к заводским установкам (состояние 1 будет индицировано лишь кратковременно)

Выбранная функция может быть внесена в долгосрочную

\* = заводские установки

См. раздел 5 «Включить станок» **0\*** = Функция не активна

**заводом** 

память.

### **Выбор громкости акустического сигнала**

Шкала громкости от 0 до 100 (тихо < громко). Заводская установка\* - на 50.

Изменени громкости акустического сигнала становится активным только после выхода из функции нажатием клавиши ESC.

Выбранная функция может быть внесена в долгосрочную память.

# **Выбор дискретности показаний величины дисбаланса**

Выбор дискретности показаний величины дисбаланса 1 или 5 г или 0,05 или 0,25 унций.

**Обычная\*** = Дискретность 5 г (0,25 унций)

**Точная** = Дискретность 1 г (0,05 унций)

Выбранная функция может быть внесена в долгосрочную память.

# **Округления малых величин дисбаланса**

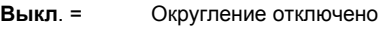

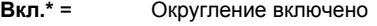

Выбранная функция может быть внесена в долгосрочную память.

#### **Запись функции в долгосрочную память**

**0\*** = Функция не вводится в память

**1** = Данные вводятся в долгосрочную память (состояние 1 будет индицировано лишь кратковременно)

При успешном завершении ввода информации в долгосрочную память звучит трехтоновый сигнал.

Если какую-либо функцию необходимо внести в долгосрочную память, следует установить соответствующее состояние функции, например, на 1 или выкл., и в заключение внести информацию в память, как описано выше.

### **Выбор языка**

Выбор языка меню. Имеется большой выбор языков, например датский, английский, немецкий и т. д.

# **Выбор граничных (пороговых) значений округления малых величин дисбаланса в граммах или унциях**

Выбор дискретности показаний величины дисбаланса 1 или 5 г или 0,05 или 0,25 унций. Единицы измерения зависят от установки «Единицы измерений величины дисбаланса» (см. ниже)

Единицы измерения в **граммах:** 

- Диапазон от 3,5 до 20 грамм
- Заводская установка 3,5 г
- Индицировать пороговое значение, например, 3,5 г

Единицы измерения в **унциях:** 

Диапазон от 0,25 до 2,00 унций

Выбранная функция может быть внесена в долгосрочную память.

#### **Единицы измерений величины дисбаланса**

Выбор единиц измерений величины дисбаланса (граммы / унции), которые являются активными после включения станка

**Грамм\*** = Индикация в граммах

**Унции** = Индикация в унциях

Выбранная функция может быть внесена в долгосрочную память.

# **Количество оборотов в одном измерительном цикле**

Выбор количества оборотов возможно в диапазоне от 5 до 25.

Заводская установка\* – 10 оборотов в одном цикле

Выбранная функция может быть внесена в долгосрочную память.

#### **Указание**

Уменьшение количества оборотов в измерительном цикле приводит в результате к снижению точности измерения.

### **Запуск измерительного цикла при закрывании защитного кожуха колеса**

- **Выкл.\*** = Запуск клавишей START
- **Вкл.** = Запуск при опускании защитного кожуха колеса

Выбранная функция может быть внесена в долгосрочную память.

# **Принудительное торможение колеса при открывании защитного кожуха колеса**

**Выкл.** = Торможение отключено

Колесо вращается при открытом кожухе.

Убедиться в том, что колесо не может быть блокировано инструментом или подобными предметами.

Следует носить защитные очки и плотно прилегающую одежду.

**Вкл.\*** = Торможение при опускании защитного кожуха колеса

Выбранная функция может быть внесена в долгосрочную память.

### **Дата: День недели**

Актуальная дата: установка дня недели

### **Дата: Месяц**

Актуальная дата: установка месяца

# **Дата: Год**

Актуальная дата: установка года

### **Время: Часы**

Актуальное время: установка часа

### **Время: Минуты**

Актуальная время: установка минут

#### **Указание**

Изменения в установках даты и времени моментально становятся актуальными и сохраняются при последующем включении станка без записи в долгосрочную память.

# **10.2 10.2 Счетчики**

Каждый законченный измерительный цикл сохраняется. Максимальный объем памяти составляет 999.999 измерительных цикла. При достижении этого числа счет снова начинается с нуля. Эта информация интересна, в первую очередь, для статистических целей, например, для подтверждения сроков выхода из строя какой-либо детали или определения месячной (годовой) загрузки станка. Выполненные при включенном станке измерительные циклы вносятся при выключении станка в его память и суммируются. Информация счетчиков не может быть удалена или изменена.

#### **Счетчик (всего циклов / в т. ч. с ОК)**

- **Всего** = количество всех выполненных измерительных циклов
- **С ОК** = количество измерительных циклов, в результате которых состояние уравновешенности оценено как ОК

# **Счетчик (оптимизации / зажимные циклы)**

- **Оптимизации** = количество выполненных циклов оптимизации или минимизации
- **Зажимные циклы** = количество выполненных зажимных циклов (только для павэр-клэмп)

### **Счетчик (от последней юстировки / сервис)**

- **От последней юстировки** = количество циклов, выполненных после последней юстировки
- **Сервис** = количество циклов, выполненных в сервисном режиме

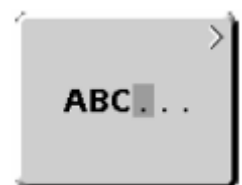

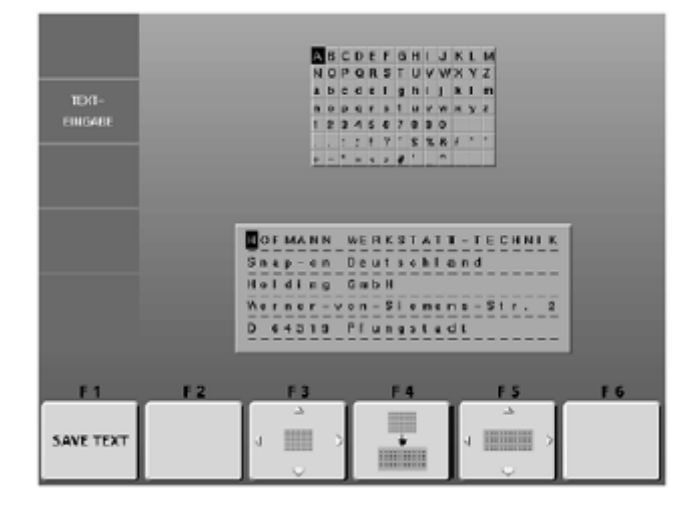

# **92**

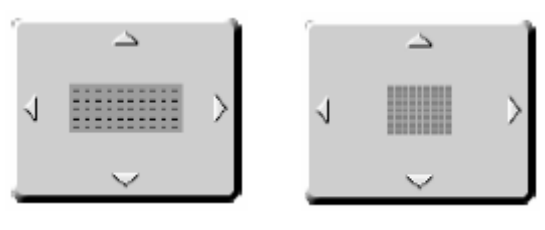

$$
93 \hspace{1.5cm} 94
$$

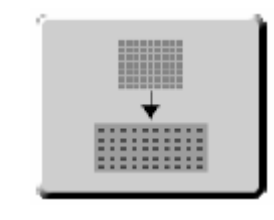

 **95** 

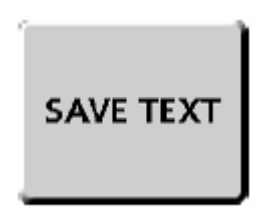

# **10.3 Ввод рекламного текста**

¾ В экране ФУНКЦИИ (рис. 87) нажать клавишу **F2** меню (**рис. 91**).

Появится экран ВВОД ТЕКСТА (**рис. 92**) с полем знаков и текстовым полем. В каждом из полей находится курсор, каждый из которых управляется своей качающейся клавишей (**F3** и **F5**).

# **Рис. 92** Окно ввода текста

# **Функции клавиш меню**:

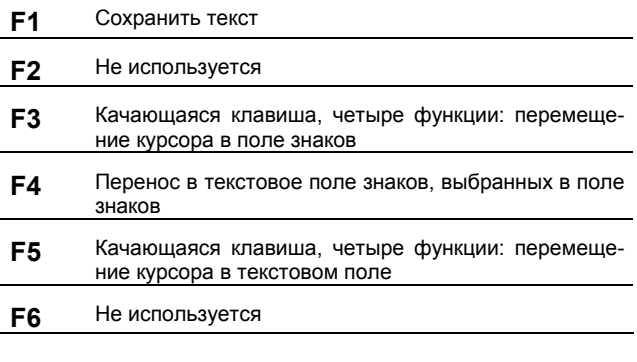

### **Текстовое поле**

В текстовом поле имеется пять строк по 25 знаков в каждой строке. Промежуток между словами должен быть заполнен знаком пробела, а не клавишей пропуска, как при обычной обработке текста.

#### **Ввести текст** (например: HOFMANN)

- Целесообразно предварительно записать вводимый от руки текст на бумаге, чтобы выбирать необходимые буквы и рассчитывать места для знаков.
- ¾ С помощью качающейся клавиши **F5 (рис. 93)** установить курсор в текстовом поле на желаемом месте (в примере на начало слова в первой строке).
- ¾ С помощью качающейся клавиши **F3 (рис. 94)** установить курсор в поле знаков на букве **Н**.
- ¾ Нажать клавишу переноса **F4 (рис. 95).**

Буква **Н** появится в текстовом поле, а курсор автоматически передвинется на одно место вправо или, если он стоял в конце строки, на начало следующей строки.

Выбранная в поле знаков буква или знак переписываются на актуальное место, указанное курсором в текстовом поле.

- ¾ С помощью качающейся клавиши **F3 (рис. 94)** установить курсор в поле знаков на букве **О**.
- ¾ Нажать клавишу переноса **F4 (рис. 95).**
- ¾ Буква **О** появится в текстовом поле.
- ¾ Таким же образом перенести в текстовое поле остальные знаки.

#### **Сохранить или удалить введенный текст**

Чтобы сохранить введенный текст или выполненные изменения:

¾ Нажать клавишу **F1** меню **(рис. 96).**

**Или**

- Чтобы сохранить прежний текст и удалить вновь введенный текст или изменения:
- ¾ Нажать клавишу ESC.

Если новый введенный текст или выполненные изменения не будут подтверждены клавишей **F1**, сохранится старый текст.

# **11 Сообщения**

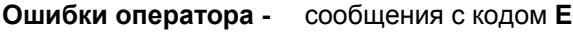

# **Указания -** сообщения с кодом **Н**

**Фатальные (серьезные)** 

**неисправности -** сообщения **300 или С10** 

# **11.1 Сообщения об ошибках оператора**

# **Е1**

Размеры обода введены неправильно или неполностью.

¾ При этом сообщении повторить ввод данных колеса.

# **Е2**

Не закрыт защитный кожух колеса.

# **Е3**

Устройство геодата для измерения расстояния и диаметра не находится в исходном положении.

# **Е4**

Устройство геодата для измерения ширины не находится в исходном положении.

# **Е5**

Диапазон компенсации дисбаланса превышен (дисбаланс зажимного устройства выше допустимого значения).

- ¾ Нажать клавишу STOP.
- ¾ Проверить зажимное устройство, повторно провести компенсацию.

# **Е6**

При выполнении текущей юстировки не был ввинчен калибровочный грузик.

- Нажать клавишу STOP.
- Повторно провести текущую юстировку.

# **Е7**

Для этого типа колеса не предусмотрена возможность выбора варианта установки грузиков.

¾ При необходимости выбрать другой тип колеса.

# **Е8**

Не было введено положение вентиля (сообщение появляется только при выполнении программы оптимизации плавности хода или минимизации).

¾ Установить колесо так, чтобы вентиль находился точно над главным валом, и нажать клавишу ОР.

# **Е9**

Неправильное выполнение процесса оптимизации или минимизации.

- 1. Не в каждом цикле колесо было точно центрировано на зажимном устройстве.
- 2. Шина была минимум один раз неточно центрирована на ободе.
- 3. По крайней мере один раз вентиль был установлен неточно, и это положение было введено в память.
- 4. В качестве отправной точки при повороте шины была использована ошибочная метка (одинарная или двойная).
- 5. Колесо во время измерительного цикла провернулось на зажимном устройстве (вероятно, из-за резкого пуска или затормаживания).
- 6. Были введены ошибочные размеры колеса.
- Выполнить оптимизацию заново.

### **Е15**

Значения поправочных коэффициентов подстроечной регулировки находятся за пределами допустимого диапазона.

Введенные в процессе текущей юстировки значения поправочных коэффициентов были больше или меньше значений запрограммированного диапазона. Это сообщение является только предупреждением, и нажатием клавиши С корректированные значения могут быть введены в долгосрочную память.

¾ Использовать зажимное устройство, входящее в комплект поставки станка, или провести основную юстировку (проводится сервисной службой).

# **Е16**

В процессе текущей юстировки калибровочный грузик был ошибочно установлен на фланце уже при проведении первого измерительного цикла.

¾ Вывинтить калибровочный грузик, и повторно запустить измерительный цикл.

# **Е17**

Проскальзывание колеса в зажимном устройстве. Гайка зажимного устройства затянута недостаточно плотно, в результате чего главный вал разгоняется слишком быстро и станок выключается.

Плотно затянуть гайку зажимного устройства или в особых случаях нажать клавишу START и удерживать ее длительное время.

# **Е83**

В процессе измерительного цикла измеренные величины из-за посторонних воздействий, (например, сотрясение станка) вышли за пределы их возможного использования, и измерительный цикл был прерван.

¾ Повторить измерительный цикл.

### **Е88**

Частота вращения главного вала превышает пределы безопасности.

# **Е89**

При включении одна из клавиш заклинена или нажат педальный выключатель.

¾ Найти и освободить заклинившую клавишу.

#### **Или**

- Нажать клавишу STOP или ESC для проверки педального выключателя.
- Если ошибка не может быть устанена, отключить функцию педали клавишей STOP или ESC. Обратиться в сервисную службу.

### **Е92**

Устройство геодата для измерения расстояния и диаметра неисправно.

- ¾ Обратиться в сервисную службу.
- ¾ Пока устройство измерения расстояния неисправно, вводить величину расстояния и номинальные размеры обода вращением колеса при нажатой функциональной клавише (см. раздел 7.3.3).

# **Е93**

Устройство геодата для измерения ширины неисправно.

- ¾ Обратиться в сервисную службу.
- Пока устройство измерения ширины неисправно, вводить величину ширины обода вращением колеса при нажатой функциональной клавише (см. раздел 7.3.1).

### **11.2 Указания**

# **Н0**

Плавность хода колеса не может быть улучшена в процессе оптимизации.

### **Н1**

Дальнейшее выполнение оптимизации возможно, но не рекомендуется.

### **Н2**

Рекомендуется выполнить минимизацию, дальнейшее выполнение оптимизации не приведет к улучшению.

# **Н3**

Оптимизация не рекомендуется.

### **Н20**

С помощью устройства геодата для измерения расстояния и диаметра невозможно повторно найти балансировочную плоскость.

¾ Измерить балансировочную плоскость, и установить индикацию динамического дисбаланса.

### **Н21**

Положение колеса не соответствует положению уравновешивания, в котором с помощью устройства геодата должен быть установлен клеевой грузик.

¾ Для установки клеевого грузика повернуть колесо в положение уравновешивания.

### **Н26**

Штангу измерительного устройства геодата перемещали слишком быстро.

¾ Вернуть штангу устройства геодата в исходное положение, а затем еще раз медленно подвести ее к месту установки грузика.

# **Н28**

Штангу измерительного устройства геодата перемещали слишком медленно.

¾ Вернуть штангу устройства геодата в исходное положение, а затем еще раз подвести ее к месту установки грузика.

### **Н80**

Во время проведения основной юстировки не была выполнена подготовка текущей юстировки. Поэтому выполнение текущей юстировки пользователем невозможно.

- ¾ Нажать клавишу STOP, сообщение будет удалено.
- ¾ Обратиться в сервисную службу для проведения полной юстировки станка.

### **Н82**

Помехи во время самотестирования (например, поворот колеса).

¾ Указание индицируется в течение 3 секунд, затем измерение повторяется (макс. 10 раз) или прерывается клавишей STOP.

### **Н90**

Колесо разгоняется слишком медленно или после измерительного цикла слишком медленно затормаживается. Если главный вал не развивает требуемую частоту вращения, проверьте, притормаживает ли тормоз или не слишком ли высока масса колеса.

- Отпустить тормоз.
- ¾ Проверить легкость вращения вала с закрепленным колесом.
- $\triangleright$  От руки раскрутить колесо, затем нажать клавишу START.
- Если неисправность устранить не удается, обратиться к сервисной службе.

### **Н91**

Колебания частоты вращения в процессе измерительного цикла. Возможно, тормоз притормаживает.

- ¾ Отпустить тормоз.
- Проверить легкость вращения вала с закрепленным колесом.
- ¾ Повторить измерительный цикл.

### **11.3 Сообщения о фатальных неисправностях**

Индицируется шестизначный код из цифр и (или) букв. Сообщения вида 300ХХХ индицируются при обнаружении неисправностей в процессе внутреннего контроля, сообщения вида С10ХХХ -

при обнаружении неисправностей в процессе самотестирования при включении станка.

¾ При необходимости обратиться к сервисной службе.

## **300800 или С10800**

Сетевое напряжение ниже 170 В. Балансировка возможна, если привод в состоянии разогнать вал до измерительной частоты вращения. Данные колеса могут быть потеряны.

¾ С помощью предварительного трансформатора (ном. № 6705 902) привести напряжение питания в диапазон 200 – **230** – 240 В.

# **300801 или С10801**

Сетевое напряжение выше 265 В. Электронный блок станка в опасности!

- Выключить главный выключатель!
- С помощью предварительного трансформатора (ном. № 6705 902) привести напряжение питания в диапазон 200 – **230** – 240 В.

*Повреждения (ущерб), которые явятся следствием повторения этой неисправности, не относятся к гарантийным случаям.* 

# **300804 или С10804**

Сетевое напряжение выше 275 В. Электронный блок станка в опасности!

- Выключить главный выключатель!
- С помощью предварительного трансформатора (ном. № 6705 902) привести напряжение питания в диапазон 200 – **230** – 240 В.

*Повреждения (ущерб), которые явятся следствием повторения этой неисправности, не относятся к гарантийным случаям.* 

### **11.4 Сообщения о неисправностях с помощью акустических сигналов**

Сообщения о неисправностях могут также подаваться с помощью акустических сигналов. В зависимости от числа сигналов, их частоты и продолжительности (длинные или короткие) и продолжительности пауз сервисный специалист может распознать соответствующую неисправность.

- ¾ Выключить станок.
- ¾ Обратиться к сервисной службе.

# **12 Оптимизация плавности хода и минимизация массы грузиков**

### **12.1 Общие положения**

Оптимизация плавности хода представляет собой усовершенствованную разновидность метода подгонки, т.е. согласования взаимного положения (сборки) шины и обода.

При проведении процесса оптимизации на базе измерений дисбаланса производится подгонка взаимного положения обода и шины. При этом, как правило, уменьшаются боковое и радиальное биения при их наличии, а также уменьшаются колебания радиальной и боковой силы, чем достигается оптимизация плавности хода колеса. Кроме того, может быть уменьшена масса грузиков, необходимая для проведения балансировки .

Если оптимизация нежелательна, может быть проведена минимизация массы грузиков (т. н. операция согласования, или подгонка).

Это возможно, например, при отсутствии деформаций обода, когда имеющаяся неплавность хода обусловлена только неравномерным распределением масс в шине. В этом случае возможный дисбаланс обода можно расположить относительно возможного дисбаланса шины таким образом, что будет обеспечена взаимная компенсация дисбаланса, и для компенсации остаточного дисбаланса потребуется минимальная масса балансировочных грузиков.

# **12.2 Общие указания по проведению оптимизации плавности хода и минимизации массы грузиков**

Во время выполнения шиномонтажных работ, которые необходимо проводить в процессе оптимизации или минимизации, балансировочный станок может использоваться другим оператором для выполнения обычной операции балансировки.

Для этого выполнение программы оптимизации или минимизации прерывается нажатием клавиши ESC или STOP. Электронный блок запоминает текущий шаг программы, размеры обода, все измеренные до этого момента значения. Появляется поле меню «Прерывание оптимизации» (**рис. 98**).

При нажатии клавиши меню, соответствующей этому полю меню, можно продолжить программу оптимизации точно с прерванного шага. Экран показывает продолжение ситуации.

После прерывания операции нажатием клавиши ESC или STOP индицируются результаты последнего измерительного цикла.

При необходимости вновь начать выполнение программы оптимизации или минимизации после ее прерывания достаточно нажать клавишу меню для оптимизации/минимизации (**рис. 97**).

После прерывания программы клавишей STOP или ESC (например, по причине плохого закрепления колеса или из-за аварийной ситуации) станок переключается на предыдущий шаг программы. После заново введенного положения вентиля выполнение программы оптимизации или минимизации может быть продолжено.

При выполнении программы оптимизации или минимизации процесс измерения следует всегда запускать нажатием клавиши START. В данном случае функция «Запуск процесса измерения закрыванием кожуха колеса» не функционирует.

С началом выполнении программы оптимизации или минимизации компенсация дисбаланса зажимного устройства ликвидируется.

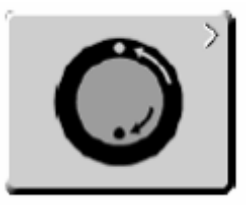

 **97** 

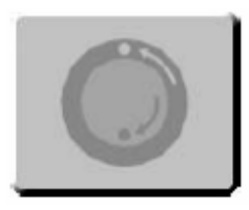

 **98** 

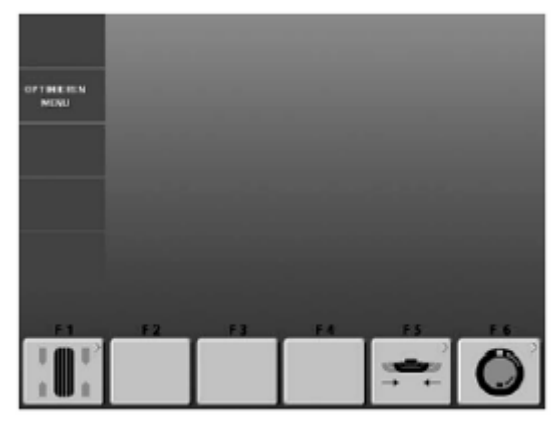

 **99** 

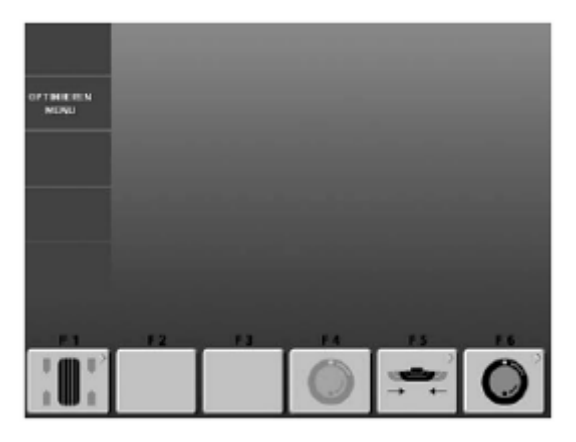

 **100** 

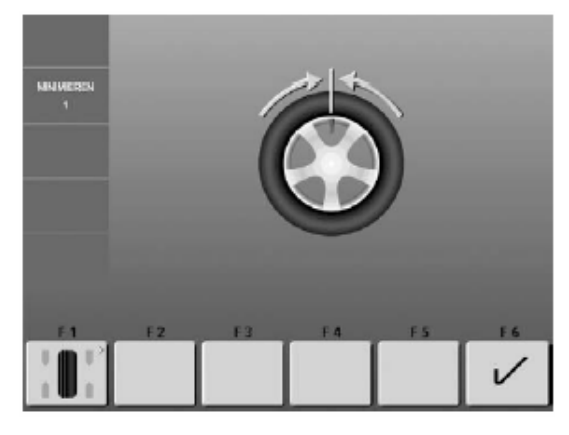

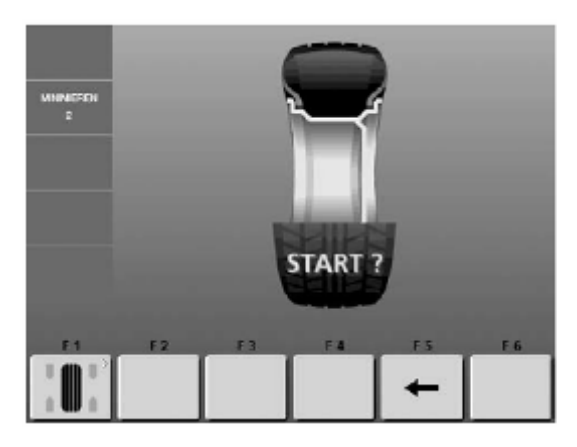

# **12.3 Запуск программы оптимизации плавности хода или минимизации массы груза**

- ¾ Проверить правильность монтажа шины на ободе (положение центровочной линии) и наличие в шине предписанного давления воздуха.
- ¾ Закрепить колесо.
- ¾ Ввести правильные данные обода или проверить правильность имеющихся введенных данных.
- ¾ В главном меню или в экране БАЛАНСИРОВКА нажать клавишу **F6** меню для перехода к меню оптимизации.
- ¾ При наличии сохраненного процесса оптимизации или минимизации появится экран МЕНЮ ОПТИМИЗАЦИИ (**рис. 100**).

### **Запуск программы минимизации**

¾ Нажать клавишу **F5** меню. Появится экран МИНИМИЗАЦИЯ 1 (**рис. 101**).

# **Запуск программы оптимизации плавности хода.**

¾ Нажать клавишу **F6** меню. Появится экран ОПТИМИЗАЦИЯ 1 (**рис. 103**).

# **Продолжить программу оптимизации плавности хода или минимизации массы груза**

¾ Нажать клавишу **F4** меню. Появится экран, на котором ранее была прервана программа оптимизации плавности хода или минимизации массы груза.

# **Рис. 101** МИНИМИЗАЦИЯ 1 (1-ый измерительный цикл с шиной)

- ¾ Установить вентиль вертикально над главным валом.
- ¾ Подтвердить положение вентиля клавишей **F6** меню. Появится экран МИНИМИЗАЦИ 2 (**рис. 102**).

### **Рис. 102** МИНИМИЗАЦИЯ 2

На экране появится START?

- ¾ При необходимости вернуться назад с помощью клавиши **F5** меню.
- ¾ Нажать клавишу START. Измерительный цикл будет выполнен.
- $\geq$  Выполнять далее программу минимизации таким же образом, как и программу оптимизации плавности хода (см. раздел 120.5).

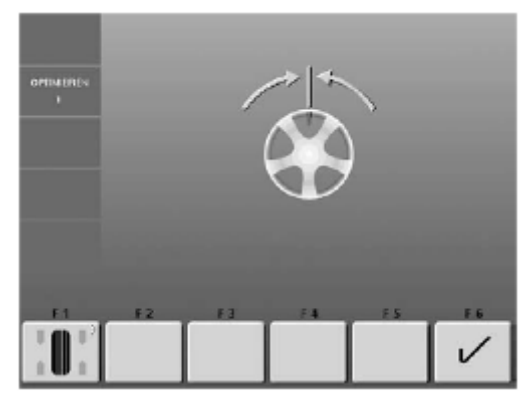

 **103** 

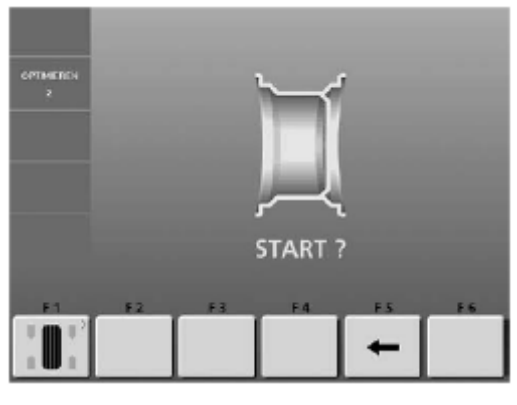

 **104** 

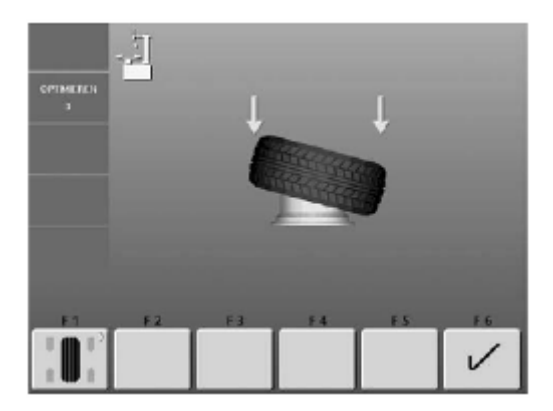

 **105** 

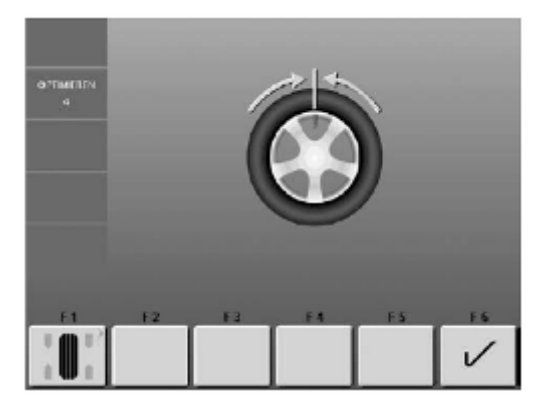

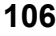

# **12.4 Запуск программы оптимизации плавности хода**

- ¾ Закрепить только обод.
- ¾ Ввести правильные данные обода или проверить правильность введенных данных.
- ¾ В главном меню или в экране БАЛАНСИРОВКА нажать клавишу **F6** меню для перехода к меню оптимизации.

Появится экран ОПТИМИЗАЦИЯ 1 (**рис. 103**).

# **Рис. 103** ОПТИМИЗАЦИЯ 1

(Цикл компенсации только с ободом)

¾ Установить вентиль вертикально над главным валом.

¾ Подтвердить положение вентиля клавишей **F6** меню.

Появится экран ОПТИМИЗАЦИЯ 2 (**рис. 104**).

# **Рис. 104** ОПТИМИЗАЦИЯ 2

На экране появится START?

- ¾ При необходимости вернуться назад с помощью клавиши **F5** меню.
- ¾ Нажать клавишу START. Цикл компенсации будет выполнен.

Появится экран ОПТИМИЗАЦИЯ 3 (**рис. 105**).

# **Рис. 105** ОПТИМИЗАЦИЯ 3

- ¾ Правильно смонтировать шину на ободе (проверить положение центровочной линии) и накачать до предписанного давления воздуха.
- ¾ Подтвердить выполнение клавишей **F6** меню.

Появится экран ОПТИМИЗАЦИЯ 4 (**рис. 106**).

# **Рис. 106** ОПТИМИЗАЦИЯ 4

(1-ый измерительный цикл с шиной)

- ¾ Закрепить колесо.
- ¾ Установить вентиль вертикально над главным валом.
- ¾ Подтвердить положение вентиля клавишей **F6** меню.

Появится экран ОПТИМИЗАЦИЯ 5 (**рис. 107**).

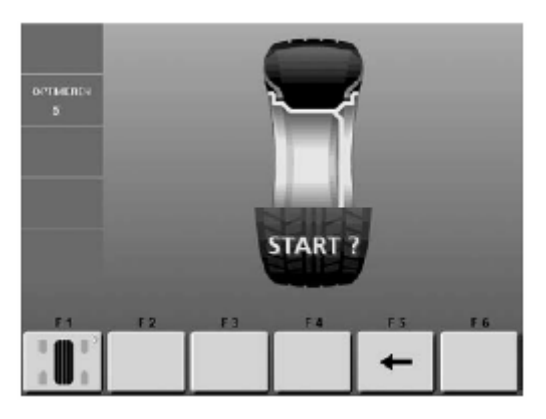

 **107** 

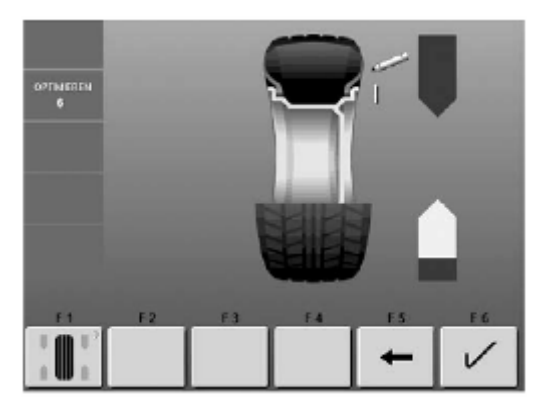

 **108** 

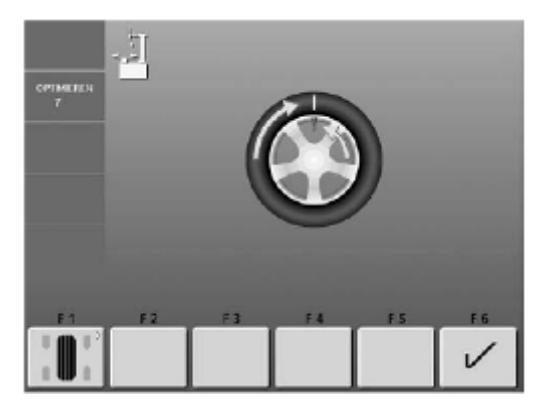

 **109** 

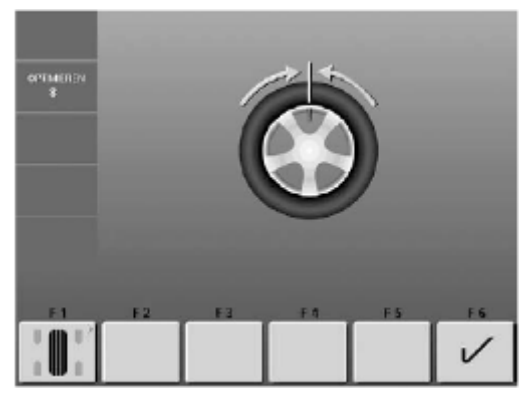

### **Рис. 107** ОПТИМИЗАЦИЯ 5

На экране появится START?

- ¾ При необходимости вернуться назад с помощью клавиши **F5** меню.
- ¾ Нажать клавишу START. Измерительный цикл будет выполнен.

Появится экран ОПТИМИЗАЦИЯ 6 (**рис. 108**).

# **12.5 Продолжение программы минимизации массы груза и оптимизации плавности хода**

#### **Рис. 108** ОПТИМИЗАЦИЯ 6

(2-ой измерительный цикл с шиной)

С этого шага минимизация выполняется далее точно так же, как оптимизация.

- ¾ Повернуть колесо в положение маркировки (по стрелке направления поворота)
- $\triangleright$  В этом положении точно над главным валом нанести на шине **метку** снаружи.
- ¾ При необходимости вернуться назад с помощью клавиши **F5** меню.
- ¾ Подтвердить нажатием клавиши **F6** меню.

Появится экран ОПТИМИЗАЦИЯ 7 (**рис. 109**).

#### **При сообщении Н1**

Появление сообщения **Н1** означает, что, как правило, дальнейшее выполнение программы оптимизации не рекомендуется, так измеренные величины, на основе которых рекомендуется выполнение оптимизации находятся ниже граничных значений параметров. Дальнейшее выполнение оптимизации, однако, возможно, чтобы даже в пределах полученных значений достичь некоторого улучшения плавности хода (для проблемных автомобилей).

#### **Продолжить выполнение программы оптимизации**

¾ Для продолжения выполнения программы оптимизации, обратитесь к экрану ОПТИМИЗАЦИЯ 7 (**рис. 109**).

#### **Прервать выполнение программы оптимизации**

¾ Чтобы прервать программу оптимизации и вернуться в программу балансировки, следует нажать клавишу STOP, а затем выполнить в соответствии с показаниями индикаторов.

### **Рис. 109** ОПТИМИЗАЦИЯ 7

- ¾ Повернуть шину на ободе до совпадения положений вентиля и метки (с помощью шиномонтажного станка).
- ¾ Подтвердить нажатием клавиши **F6** меню.

Появится экран ОПТИМИЗАЦИЯ 8 (**рис. 110**).

# **Рис. 110** ОПТИМИЗАЦИЯ 8

- (3-ий измерительный цикл с шиной)
- ¾ Закрепить колесо.
- ¾ Установить вентиль вертикально над главным валом.
- ¾ Подтвердить положение вентиля клавишей **F6** меню.

Появится экран ОПТИМИЗАЦИЯ 9 (**рис. 111**).

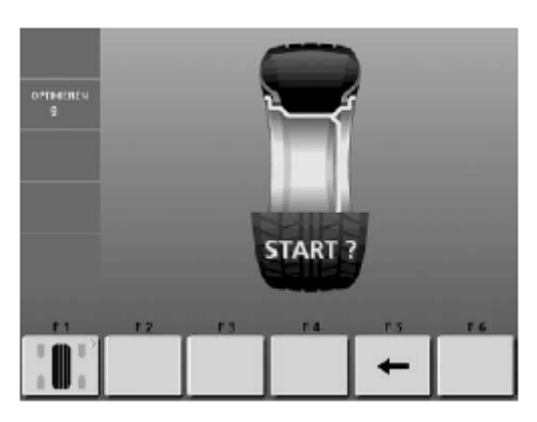

 **111** 

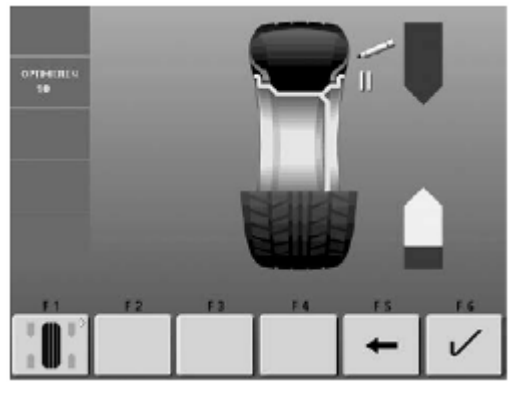

 **112** 

# **Рис. 111** ОПТИМИЗАЦИЯ 9

На экране появится START?

- ¾ При необходимости вернуться назад с помощью клавиши **F5** меню.
- $\triangleright$  Нажать клавишу START. Измерительный цикл будет выполнен.

Появится экран ОПТИМИЗАЦИЯ 10, снаружи (рис. 112) или экран ОПТИМИЗАЦИЯ 10, изнутри (рис. 113).

#### **При сообщении Н0**

Оптимальное состояние уже достигнуто и не может быть улучшено.

¾ Далее перейти к выполнению операций, представленных на экране ОПТИМИЗАЦИЯ 14 (**рис. 118**).

#### **При сообщении Н2**

- Плавность хода улучшить невозможно. Подгонкой правильного взаимного положения обода и шины можно, однако, не ухудшая плавности хода, достигнуть некоторой минимизации (уменьшения массы балансировочных грузиков).
- ¾ Далее перейти к выполнению операций, представленных на экране ОПТИМИЗАЦИЯ 10 (**рис. 112**).

# **Рис. 112** ОПТИМИЗАЦИЯ 10, снаружи

- ¾ Повернуть колесо в положение маркировки (по направлению стрелки).
- ¾ В этом положении нанести на шину **снаружи двойную метку** точно над главным валом.
- ¾ При необходимости вернуться назад с помощью клавиши **F5** меню.
- ¾ Подтвердить нажатием клавиши **F6** меню. Появится экран ОПТИМИЗАЦИЯ 11 (**рис. 114**).

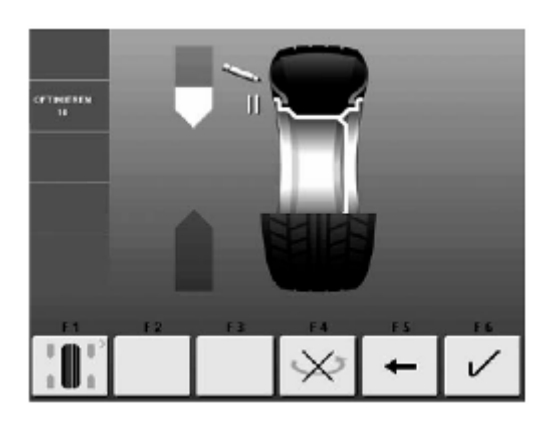

 **113** 

# **Рис. 113** ОПТИМИЗАЦИЯ 10, изнутри

- ¾ Повернуть колесо в положение маркировки (по направлению стрелки).
- ¾ В этом положении нанести на шину **изнутри двойную метку** точно над главным валом.
- ¾ Если шина **не должна** быть перевернута на ободе, нажмите клавишу **F4** меню.
- ¾ При необходимости вернуться назад с помощью клавиши **F5** меню.
- ¾ Подтвердить нажатием клавиши **F6** меню. Появится экран ОПТИМИЗАЦИЯ 11, перевернуть шину (**рис. 115**).

#### **При сообщении Н0**

Оптимальное состояние уже достигнуто и не может быть улучшено.

#### **При сообщении Н2**

Плавность хода улучшить невозможно. Однако имеется возможность выполнить минимизацию.

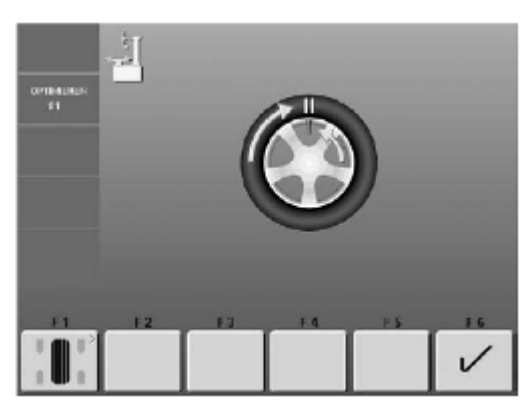

 **114** 

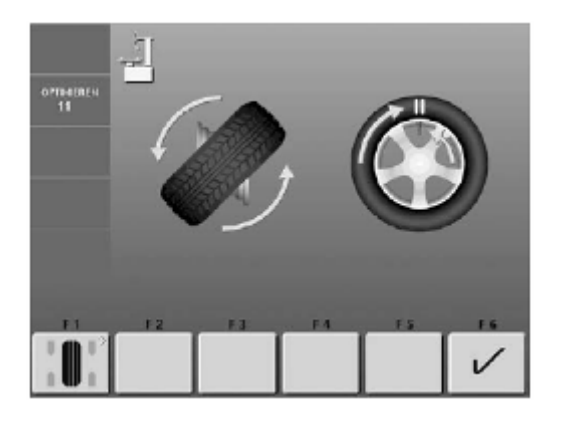

 **115** 

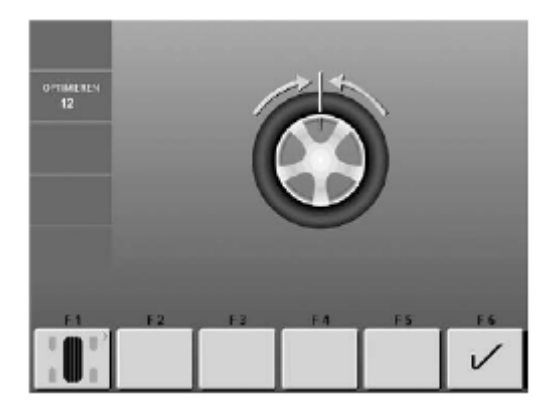

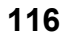

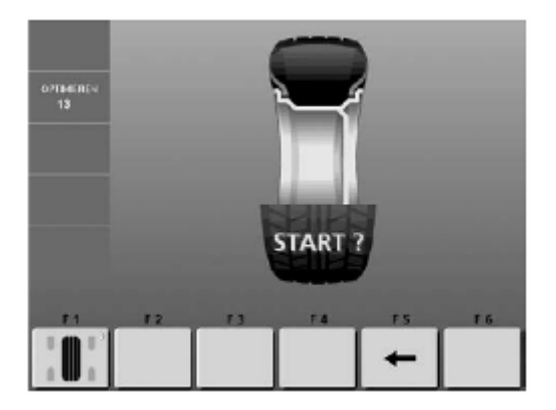

# **Рис. 114** ОПТИМИЗАЦИЯ 11

- ¾ Повернуть шину на ободе до совпадения положения вентиля и двойной метки (с помощью шиномонтажного станка).
- ¾ Подтвердить нажатием клавиши **F6** меню. Появится экран ОПТИМИЗАЦИЯ 12 (**рис. 116**).

### **При сообщении Е9**

Появление сообщения Е9 означает, что при выполнении операций программы оптимизации была допущена, по крайней мере, одна ошибка (см. раздел 11. Сообщения). Выйти из программы оптимизации нажатием клавиши STOP, и, при желании, выполнить программу оптимизации заново.

# **Рис. 115** ОПТИМИЗАЦИЯ 11, перевернуть

- ¾ **Перевернуть** шину на ободе.
- ¾ Повернуть шину на ободе до совпадения положения вентиля и двойной метки.
- ¾ Подтвердить нажатием клавиши **F6** меню.

Появится экран ОПТИМИЗАЦИЯ 12 (**рис. 116**).

### **При сообщении Е9**

Появление сообщения Е9 означает, что при выполнении операций программы оптимизации была допущена, по крайней мере, одна ошибка (см. раздел 11. Сообщения). Выйти из программы оптимизации нажатием клавиши STOP, и, при желании, выполнить программу оптимизации заново.

# **Рис. 116** ОПТИМИЗАЦИЯ 12, перевернуть (4-ый измерительный цикл с шиной)

- ¾ Закрепить колесо.
- ¾ Установить вентиль вертикально над главным валом.
- ¾ Подтвердить положение вентиля клавишей **F6** меню.

Появится экран ОПТИМИЗАЦИЯ 13 (**рис. 116**).

# **Рис. 117** ОПТИМИЗАЦИЯ 13

На экране появится **START?**

- ¾ При необходимости вернуться назад с помощью клавиши **F5** меню.
- ¾ Нажать клавишу START.
- ¾ Измерительный цикл будет выполнен.

Появится экран ОПТИМИЗАЦИЯ 14 (**рис. 118**).

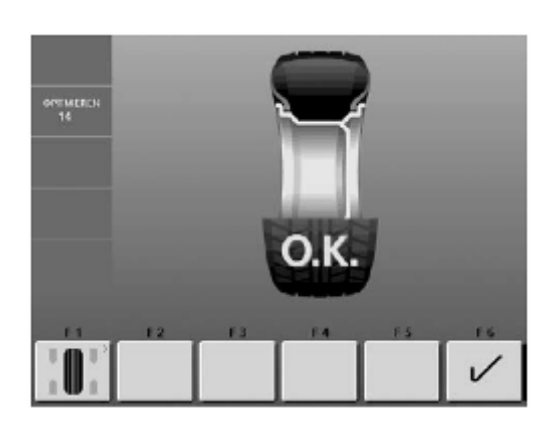

 **118** 

**Завершение программ минимизации массы груза и оптимизации плавности хода**

# **Рис. 118** ОПТИМИЗАЦИЯ 14

Если улучшение плавности хода не может быть достигнуто, могут появиться следующие сообщения:

- **Н0** Плавность хода с помощью программы оптимизации не может быть улучшена
- **Н1** Дальнейшее выполнение оптимизации не рекомендуется, но возможно
- **Н2** Рекомендуется выполнение минимизации, дальнейшее продолжение оптимизации не приведет к улучшению

#### **После выполнения программы**

**оптимизации плавности хода:** Пиктограмма ОК означает, что оптимизация плавности хода успешно выполнена и завершена.

#### **После выполнения программы**

**минимизации массы груза:**

Пиктограмма ОК означает, что минимизация массы груза успешно выполнена и завершена.

Для возврата к экрану БАЛАНСИРОВКА:

¾ Нажать клавишу **F1** меню (**рис. 119**) или **F6** (**рис. 120**).

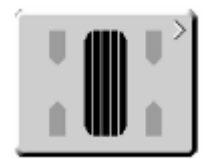

 **119** 

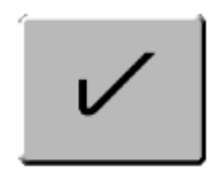

 **120** 

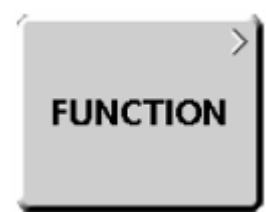

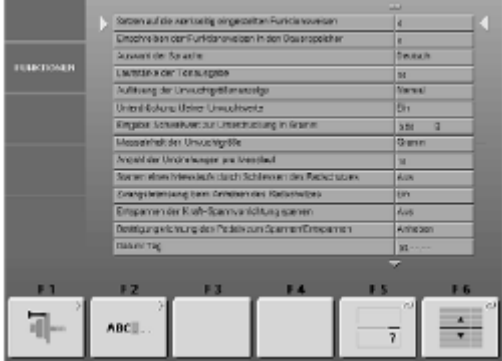

# **122**

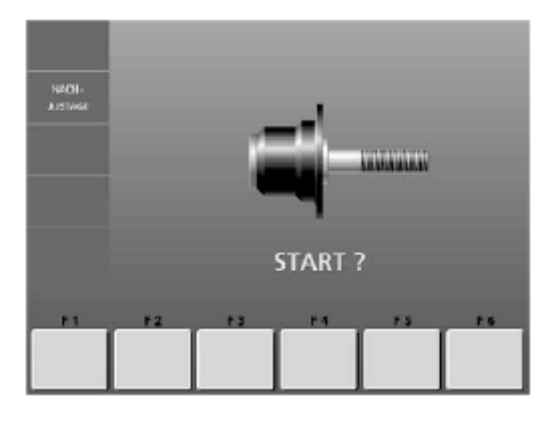

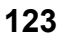

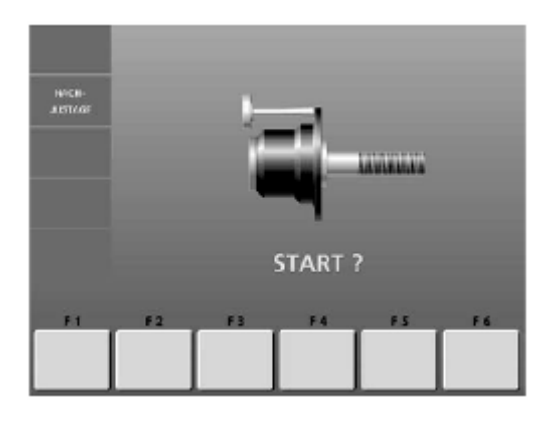

 **124** 

# **13 Текущая юстировка, выполняемая пользователем**

Если при выполнении балансировки колеса требуется повторная корректировка массы и положения балансировочного грузика и, следовательно, проведение нескольких процессов измерения, то чаще всего причиной является недостаточная точность измерения.

В этом случае пользователь имеет возможность провести текущую (подстроечную) юстировку (калибровку).

Для проведения текущей юстировки в комплект поставки станка входит калибровочный (юстировочный) грузик (заказной номер № 6418 416, хранится в задней части крышки с ячейками для балансировочных грузиков).

Регулировочный цикл длится вдвое дольше, чем обычный измерительный цикл.

В результате проведения подстроечной регулировки проведенная ранее компенсация дисбаланса зажимного устройства ликвидируется.

#### **Внимание:**

**Текущая юстировка может быть проведена только с использованием зажимного устройства, входящего в комплект поставки станка.** 

# **Юстировка**

- ¾ Убедиться в том, что на главном валу не установлено колесо или какие-либо зажимные элементы.
- ¾ В главном меню (при необходимости вернуться в него нажать клавишу ESC) нажать клавишу **F1** меню **(рис. 121)**.

Появится экран ФУНКЦИИ (**рис. 122**).

¾ В экране ФУНКЦИИ (**рис. 122**) нажать клавишу **F1** меню.

Появится экран ТЕКУЩАЯ ЮСТИРОВКА (**рис. 123)**.

Закрыть защитный кожух колеса, и нажать клавишу START для проведения первого юстировочного цикла (более продолжительного, чем измерительный цикл, так как при этом измеряется возможный имеющийся остаточный дисбаланс).

Во время юстировочного цикла на месте пиктограммы START появятся три точки. После окончания первого юстировочного цикла появится экран **рис. 124**.

¾ Ввинтить юстировочный грузик в корпус зажимного устройства в предусмотренное для этого отверстие (**рис. 124**).

¾ Нажать клавишу START для проведения второго юстировочного цикла (с юстировочным грузиком - ввод корректировочных величин). После второго юстировочного цикла электронный блок обрабатывает полученные при юстировке данные и вводит их в долгосрочную память. После окончания обработки звучит трехтоновый звуковой сигнал, и юстировка окончена.

- ¾ После завершения текущей юстировки юстировочный грузик необходимо вывинтить и вновь положить на предусмотренное для его хранения место.
- Нажатием клавиши ESC вернуться в главное меню.

# **14 Техническое обслуживание**

Перед выполнением каждого технического обслуживания или ремонта станка необходимо отключить станок от питающей сети и исключить возможность его неосмотрительного включения (вытянуть сетевую вилку, а при постоянном подключении отключить подводящий кабель от главного выключателя и обезопасить).

При возникновении неисправностей, которые не могут быть устранены пользователем самостоятельно (например, сообщения, начиная с Е100), следует обращаться в сервисную службу.

Особого ухода требуют посадочный конус главного вала и детали зажимного устройства. От их состояния в значительной степени зависит качество балансировки. Их следует всегда содержать в чистоте, в перерывах между использованием смазывать тонким слоем бескислотной смазки и хранить в соответствующих условиях.

# **Замена галогеновой лампы устройства освещения внутренней части обода**

### **Рис. 125** Устройство освещения внутренней части обода

- **1** Крепежный винт защитного стекла
- **2** Защитное стекло
- **3** Держатель лампы
- **4** Рефлектор с встроенной галогеновой лампой OSRAM HALOSPOT 48 UV-STOP 41930 (заказной № 4321 845)
- **5** Штекер
- **6** Винты крепления рефлектора

Замена галогеновой лампы устройства освещения внутренней части обода при ее неисправности выполняется в следующей последовательности:

- ¾ Вывинтить крепежные винты (**рис. 125, поз. 1**), снять защитное стекло (**рис. 125, поз. 2**) и полностью удалить держатель лампы (**рис. 125, поз. 3**) из корпуса станка.
- ¾ Отсоединить штекер (**рис. 125, поз. 5**) от хвостовика лампы.

#### **Указание**

- Не прикасаться к стеклянной колбе галогеновой лампе и поверхности рефлектора голыми руками (опасность удара током).
- ¾ Оба винта крепления рефлектора (**рис. 125, поз. 6**) вывинтить на столько, чтобы можно было удалить рефлектор с встроенной галогеновой лампой (**рис. 125, поз. 4**).
- ¾ Установить новый рефлектор в держатель лампы, и вновь затянуть винты крепления.
- ¾ Осторожно надеть штекер на хвостовик лампы.
- ¾ Вновь отрегулировать положение держателя, установить защитное стекло и закрепить крепежными винтами.

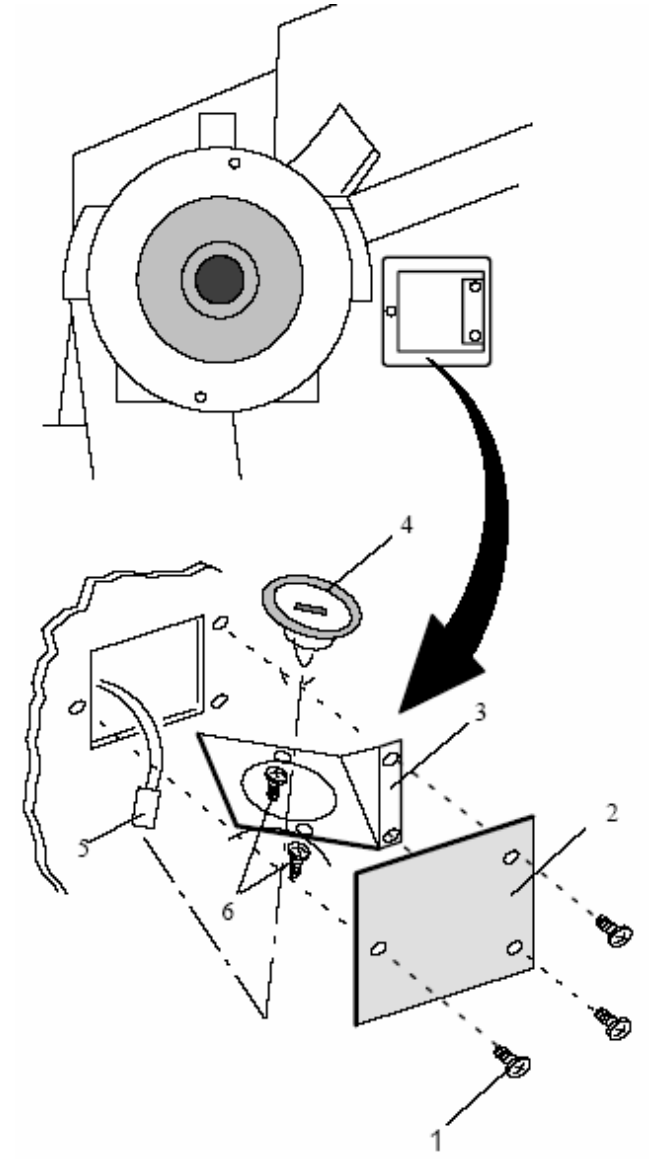

 **125** 

При появлении неисправностей, которые пользователь не может устранить самостоятельно (например, сообщения о неисправностях, начиная с Е100), следует обращаться к сервисной службе представителя фирмы Хофманн в данном регионе.

# **РОССИЯ ООО «ТРАНСТЕХСЕРВИС»**

Москва, ул. Ейская 6 (095) 744-0624 e-mail: info@ttsauto.ru www.ttsauto.ru

# **15 Технические характеристики**

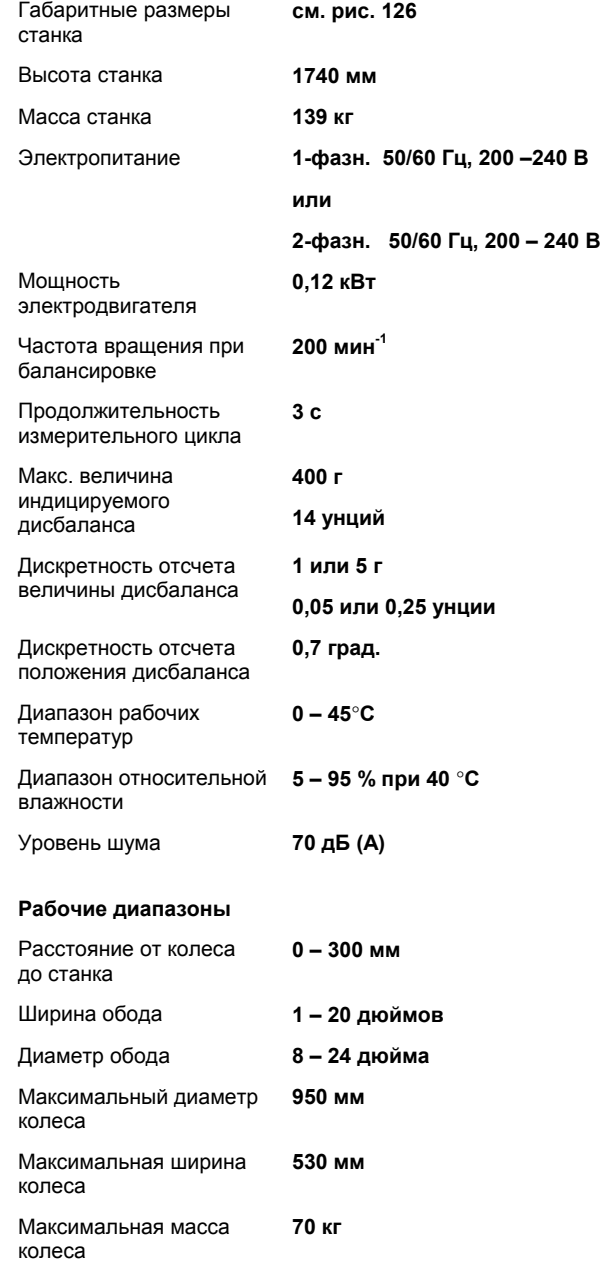

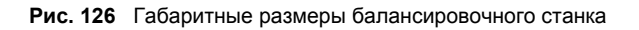

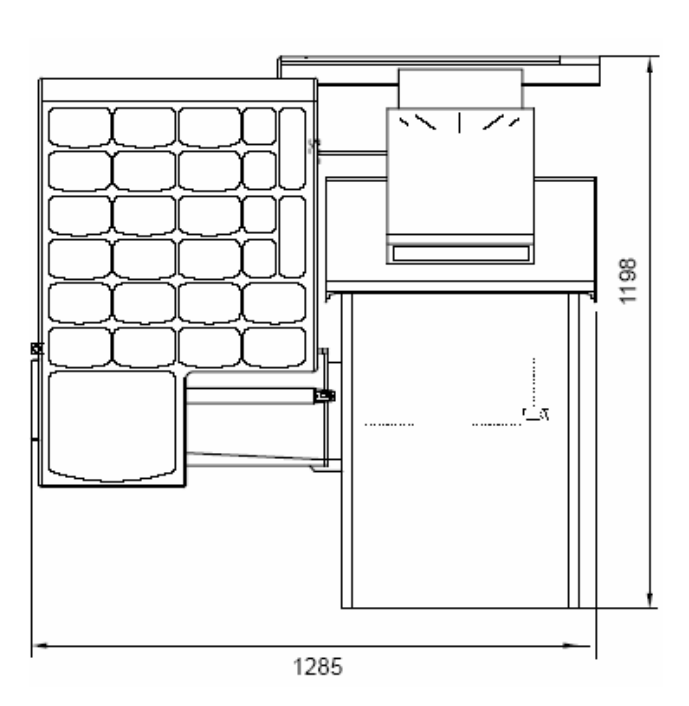

 **126** 

# **16 Электрическая схема**

- 1 Блок управления 49 Впереди
- е 1992 Кабель питания встроенного РС 50 Стали 1994 Года 1994 года и стали 1994 Года 1994 Года 1994 Года 1994 Г<br>1904 Года 1995 Года 1994 Года 1994 Года 1994 Года 1994 Года 1994 Года 1994 Года 1994 Года 1994 Года 1994 Года
- 
- 
- 
- 6 Соединительный кабель блока управления 54 Конечный выключатель защитного кожуха колеса
- 7 Кабель серийного интерфейса 55 (слева): 55 (слева направодительный кабель странальный направодительный напра<br>1907 Удлинительный кабель 9-полюсный
- 8 Удлинительный кабель 9-полюсный РОТ РОТ РОТ РОТ В Вход переменного тока 50-60 Гц РОТ РОД РОД В СТОП
- 9 Вход переменного тока 50-60 Гц<br>10 Сетевой кабель
- 
- 
- 12 Плата контроллера<br>13 П13: требуется только при обновлении программы Серийная дата 13 D13: требуется только при обновлении программы 56 Серийная дата
- 
- 14 Блок электроники (версия премиум)<br>15 Блок питания
- 
- 
- 
- Брашение вперед
- 
- 20 Конденсатор крутящего момента<br>21 Освещение внутренней части обода Канал А опторы МС
- 
- Конденсатор электродвигателя
- 
- 
- 
- 26 Соединительный кабель вибратора<br>27 Внимание: удалить мостик Х46 во в
	- Внимание: удалить мостик Х46 во время испытания сопротивления изоляции
	- (500 В = тока) и испытания на пробой высоким напряжением  $(100 B)$
- 28 красный: избыточный ток 57 Педальный выключатель
- 29 Управление электродвигателем<br>30 Сетевой фильтр
- 
- 
- 31 Предохранители 60 Галогеновая лампа 60 Галогеновая лампа 60 Калогеновая лампа 60 Салогеновая лампа 60 Салогеновая лампа 60 Салогеновая лампа 6 32 Кабель входного сетевого модуля<br>33 Заземление корпуса станка
- 33 Заземление корпуса станка<br>34 Сетевой ввод для монитора
- Сетевой ввод для монитора
- 35 Электродвигатель<br>36 Предупреждение:
- 36 Предупреждение: рабочее напряжение на Х41 равно 200-240 В
- 37 Опция: предварительный трансформатор
- 38 Плата оптоэлектроники<br>39 Сигнал процессорной ш
- 39 Сигнал процессорной циркуляции<br>40 Магнитный стопор устройства гео
- 40 Магнитный стопор устройства геодата
- 41 Расстояние<br>42 Диаметр
- 42 Диаметр<br>43 Потенци
- 43 Потенциометр (10к) с кабелем
- 44 Измерительный рычаг
- 45 Ширина<br>46 Потенци
- 46 Потенциометр с кабелем<br>47 Кабель-удлинитель устро
- 47 Кабель-удлинитель устройства измерения ширины
- 48 Температурный датчик
- 
- 
- летный РС 51 Датчик величины дисбаланса<br>1 Патчик величины дисбаланса<br>1 Патчик импульсов главного ваших величины дисбаланса в 1990 году в 1990 году в 1990 году в 1990 году в 1991 г
	- 52 Датчик импульсов главного вала
- 5 Силовая плата интерфейса 53 Кабель-удлинитель защитного кожуха
	-
- 10 Сетевой кабель Громкоговоритель Громкоговоритель Громкоговоритель Громкоговоритель Громкоговоритель Громкоговоритель Громкоговоритель Громкоговоритель Громкоговоритель Громкоговоритель Громкоговоритель Громкоговоритель
- 11 Встроенный РС<br>11 Встроятельное применение 1 в состояние 12 в состояние 1<br>11 Встроятельное применение 12 в состояние насыли серийные часы (слева направо):<br>Канал X павэр клэмп **Блок питания** колоном и канал Y павэр клэмп лен 16 Предохранители Серийная дата социалистических серийная дата социалистических серийная дата социалистиче<br>17 Предохранители Серийн Серийные часы социалистических серийные часы социалистических серийные часы 17 Предохранители Серийные часы с предоставляет с союз при серийные часы Серийные часы Серийные часы Серийные<br>18 Вращение вперед 19 Вращение назад и в помента и простоянно на тема +5В<br>19 Верасного компания с производит в начала на начала канал А оптоэлектроники 21 Освещение внутренней части обода и против при место МС МС МОС С Концентроники С МС ХАЛ В ОПТОЭЛЕКТРОНИКИ ПР<br>22 Конденсатор электродвигателя 23 Конденсатор электродвигателя Сигнал дисбаланса правый (-)<br>24 Входной сетевой модуль Сигнал дисбаланса правый (+) 24 Входной сетевой модуль Сигнал дисбаланса правый (+)<br>25 Предохранители Сигнал Дисбаланса правый (+) 25 Предохранители 25 Предохранители АGND 26 Соедингельный кабель вибратора Соедингели АGND 26 Соединительный ка<br>26 Соединительный кабель вибратора 2008 Сигнал дисбаланса левый (-)
	- Сигнал дисбаланса левый (+)
	-
	-
- ето сетевой фильтр 59 освещение внутренней части обода<br>30 Сетевой фильтр 59 Освещение внутренней части обода<br>31 Предохранители
	-

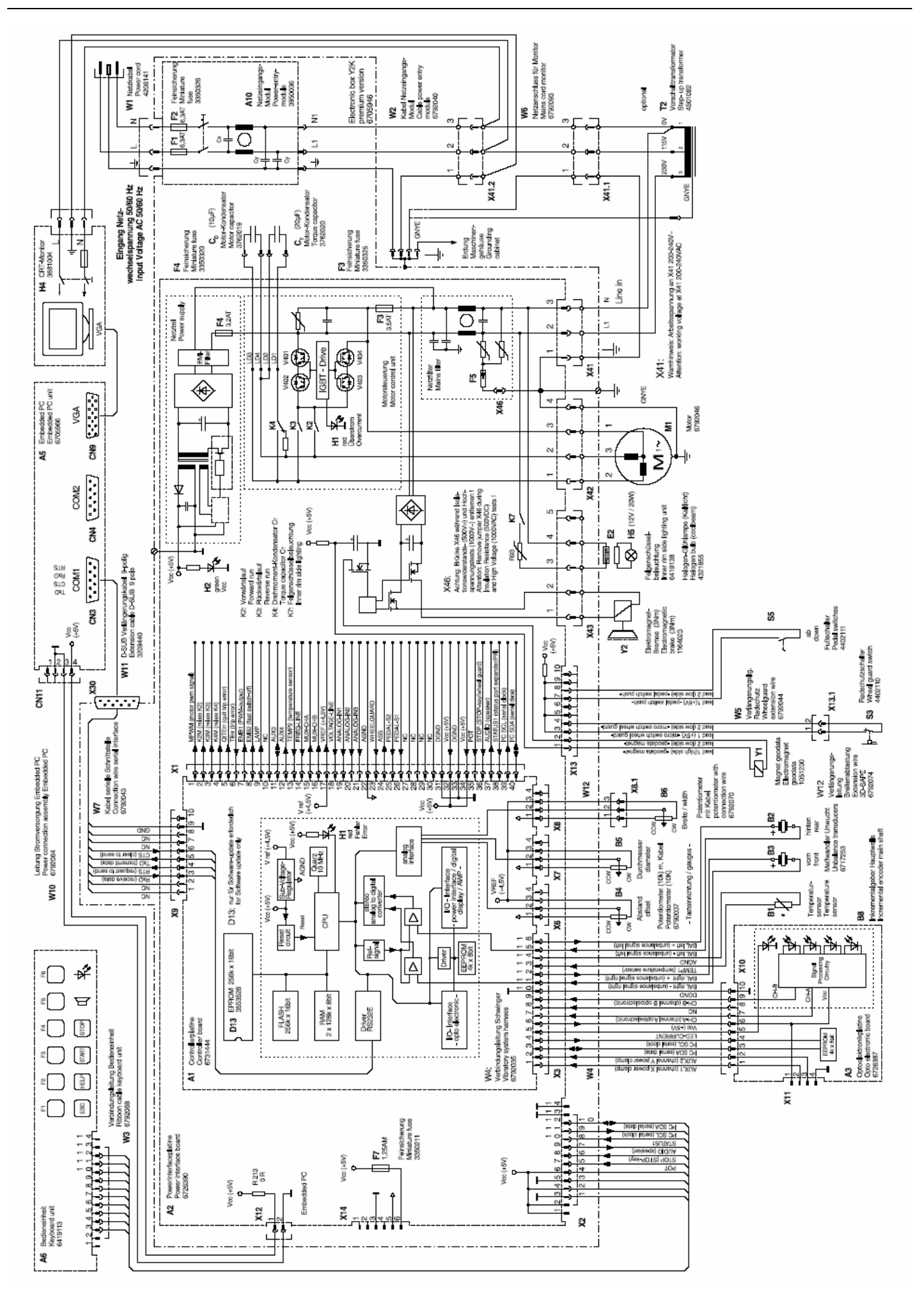

# **17 СЕРТИФИКАЦИЯ**

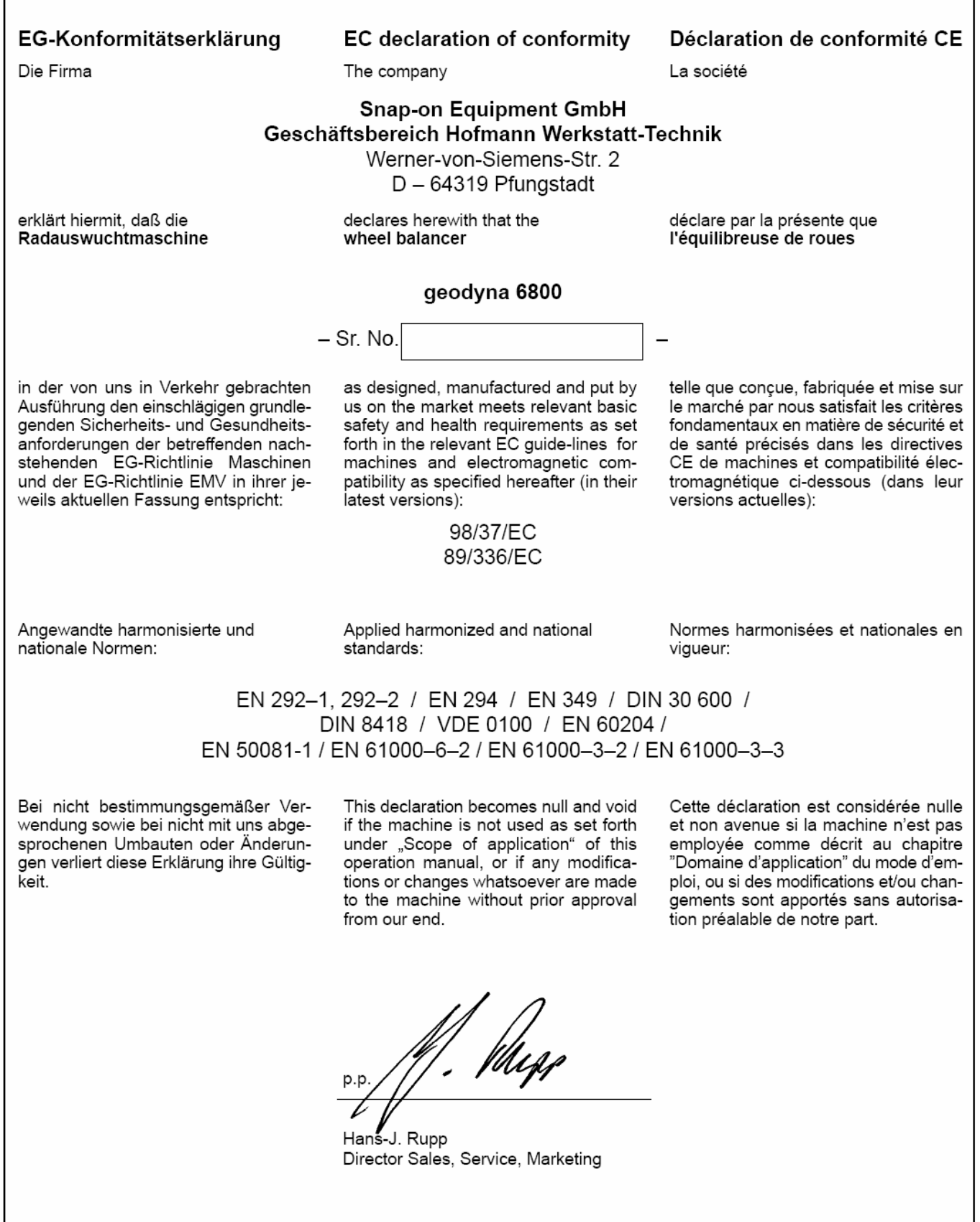

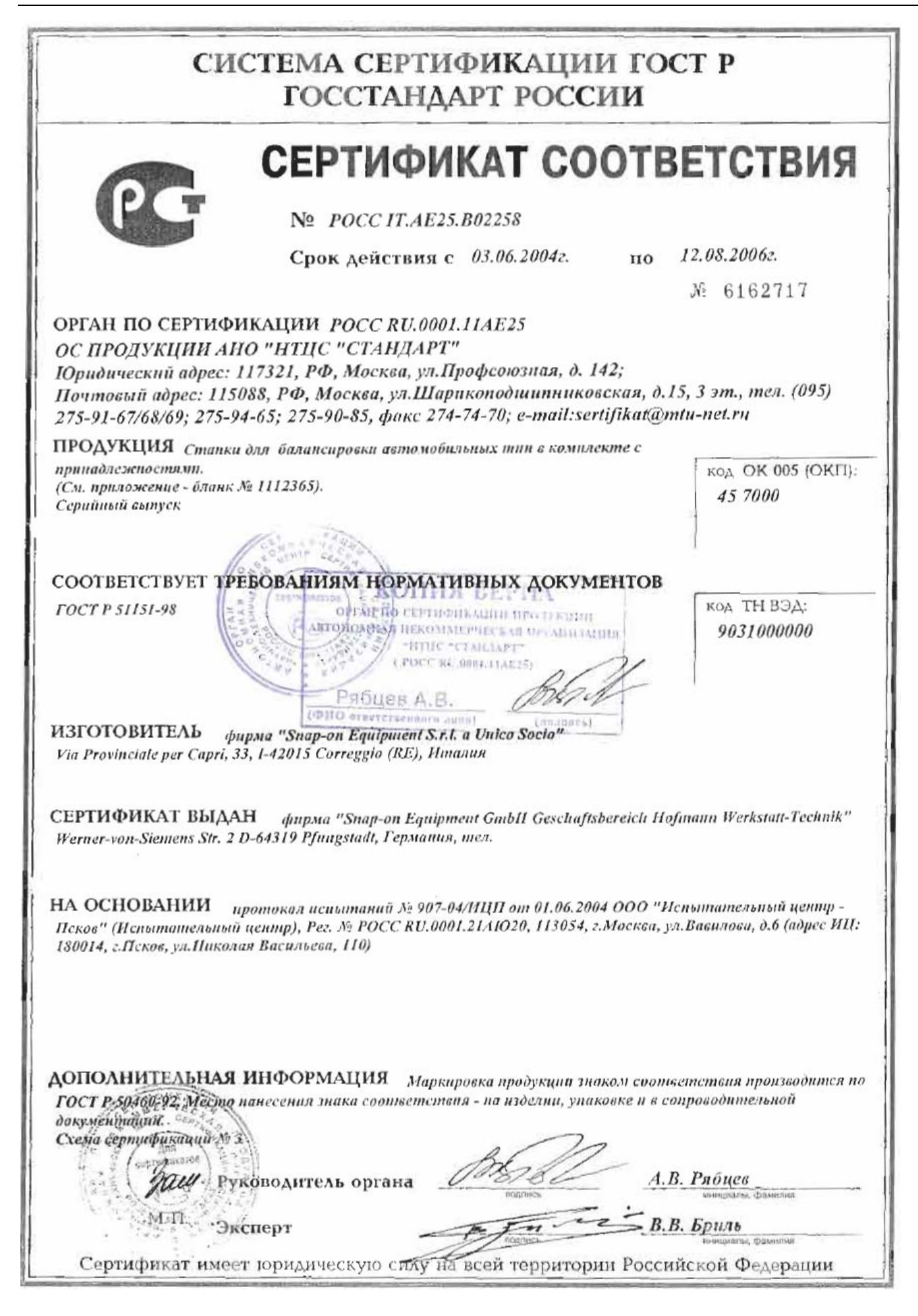

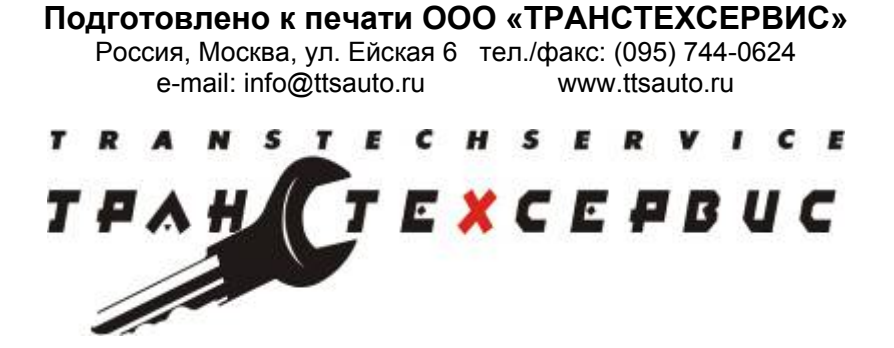